# **Cheyenne Backup for Windows 95 User Guide**

©Copyright 1995-96, Cheyenne Software, Inc. All Rights Reserved.

U.S. GOVERNMENT RESTRICTED RIGHTS

The software and accompanying materials are provided with RESTRICTED RIGHTS. Use, duplication or disclosure by the government is subject to restrictions as set forth in subparagraph  $(c)(1)(ii)$  of the Rights in Technical Data and Computer Software clause at DFARS 252.227-7013 or the Commercial Computer Software Restricted Rights clause at FAR 52.227-19 subdivision  $(c)(1)$  and  $(2)$ , as applicable. Contractor/manufacturer is Cheyenne Software, Inc., 3 Expressway Plaza, Roslyn Heights, New York 11577.

Cheyenne Software Inc. provides this publication "as is" without warranty of any kind, either expressed or implied, including but not limited to the implied warranties of merchantability or fitness for a particular purpose. The entire risk as to the use of this information is assumed by the user.

In no event will Cheyenne be liable for any damages, direct, indirect, incidental, special or consequential, resulting from any defect in the information, even if it has been advised of the possibility of such damages.

Further, Cheyenne reserves the right to revise this publication and to make changes to it from time to time without obligation to notify any person or organization of such revision or change.

### **Trademarks**

Cheyenne and Cheyenne Backup are registered trademarks of Cheyenne Software, Inc.

Other brand or product names used in this manual, but not listed here, are trademarks or registered trademarks of their respective holders.

# **Preface**

This manual is written for people who will use Cheyenne Backup for Windows 95. It contains information about using Cheyenne Backup to back up your data to tape or other removable media, and performing related activities, such as restoring and copying files, managing your backup jobs, and maintaining tapes and tape devices.

# **Credits**

Written by William Curtin

Edited by Shreesh Kattepur, Scott Schaffer, and John Flagg

# **Product Support**

Technical support is available at the following locations:

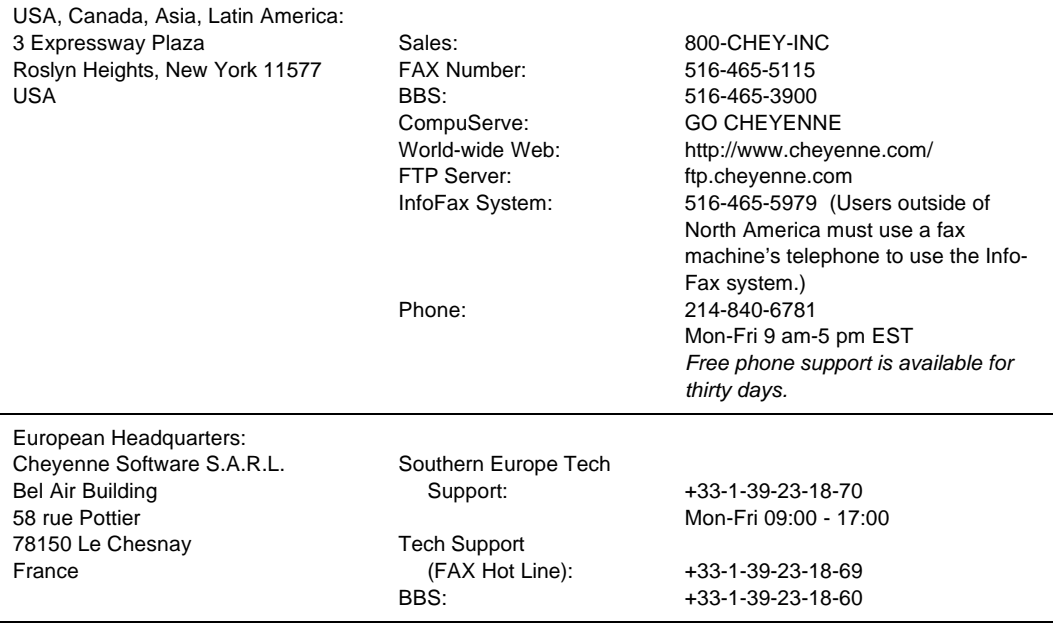

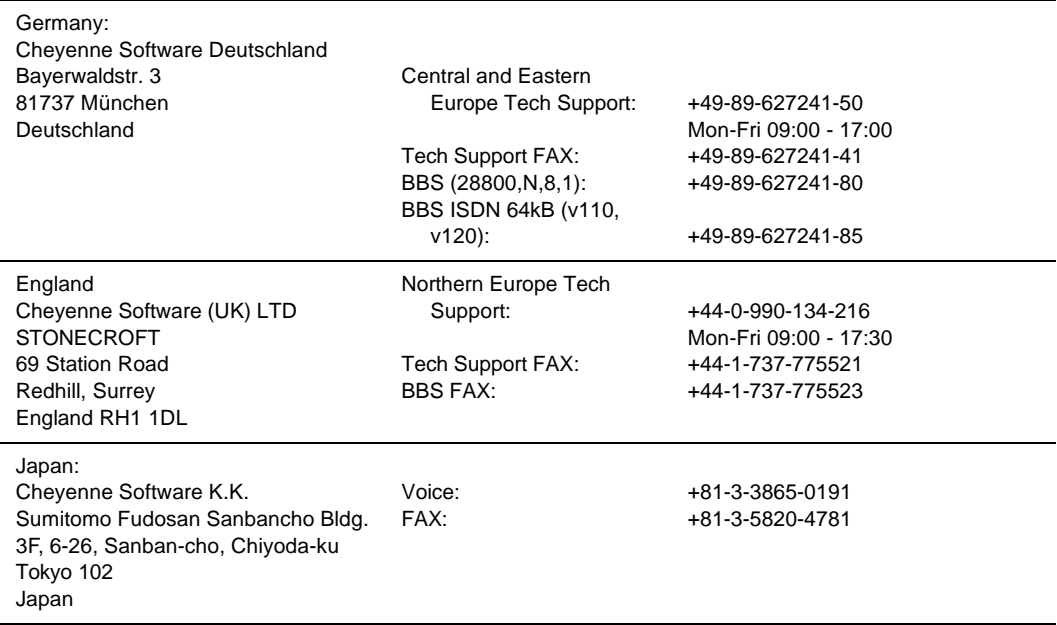

# **CONTENTS**

# **1 Getting Started**

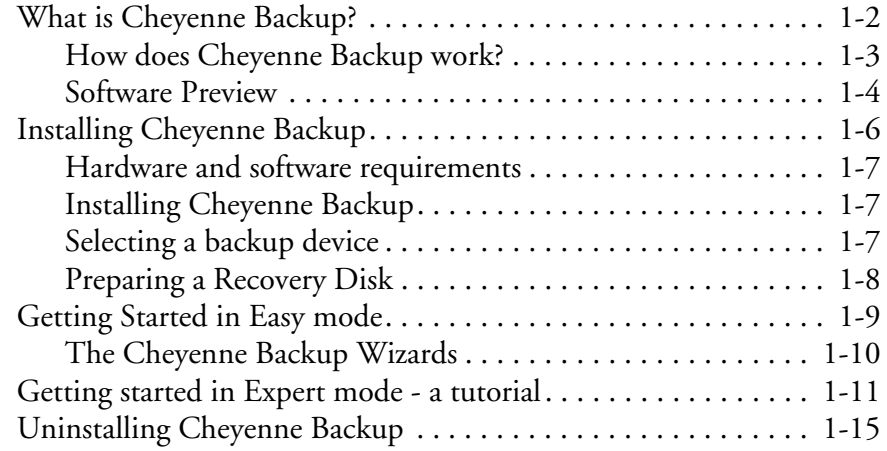

## **2 Basic Procedures**

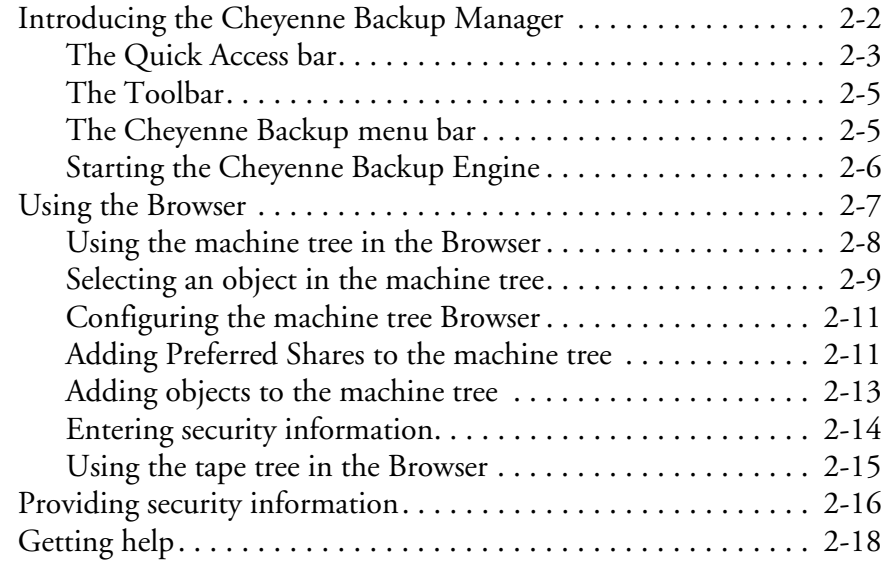

# **3 Backing Up Data**

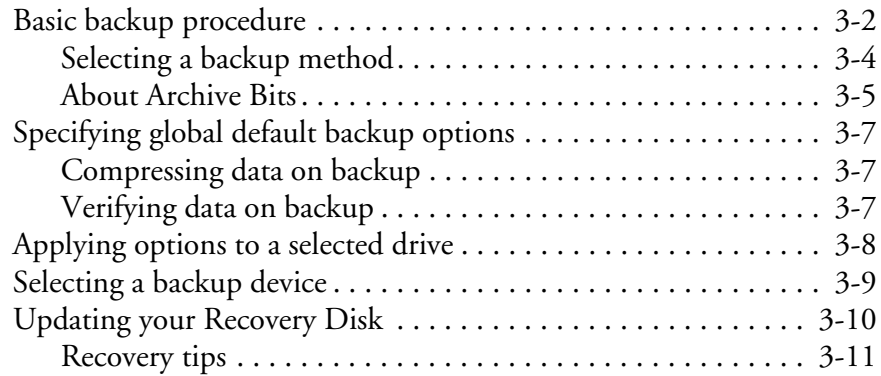

# **4 Restoring Your Data**

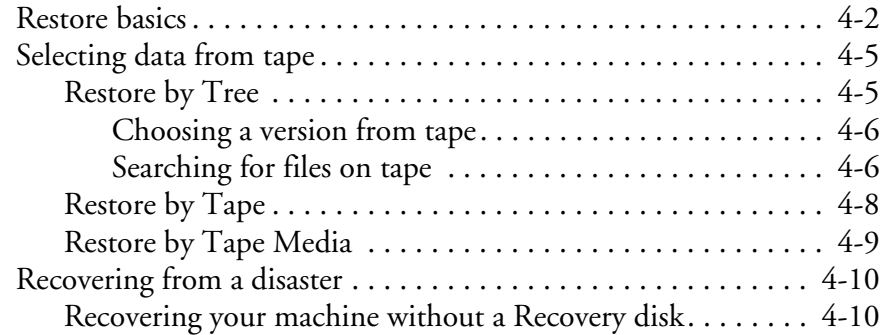

# **5 Managing Data on Tapes and Disks**

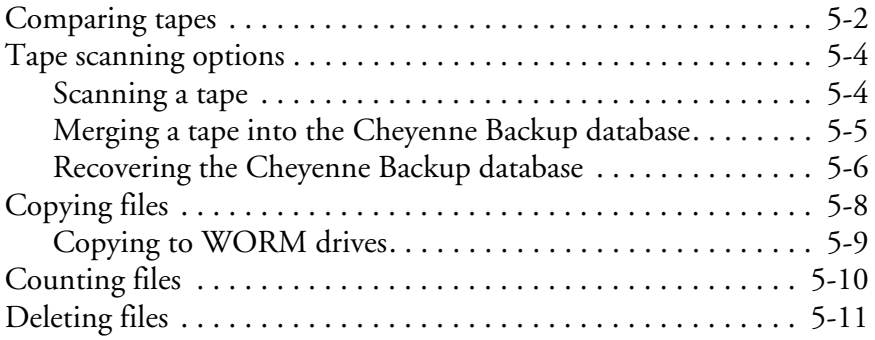

#### **ii** *Cheyenne Backup for Windows 95 User Guide*

# **6 Customizing Your Jobs**

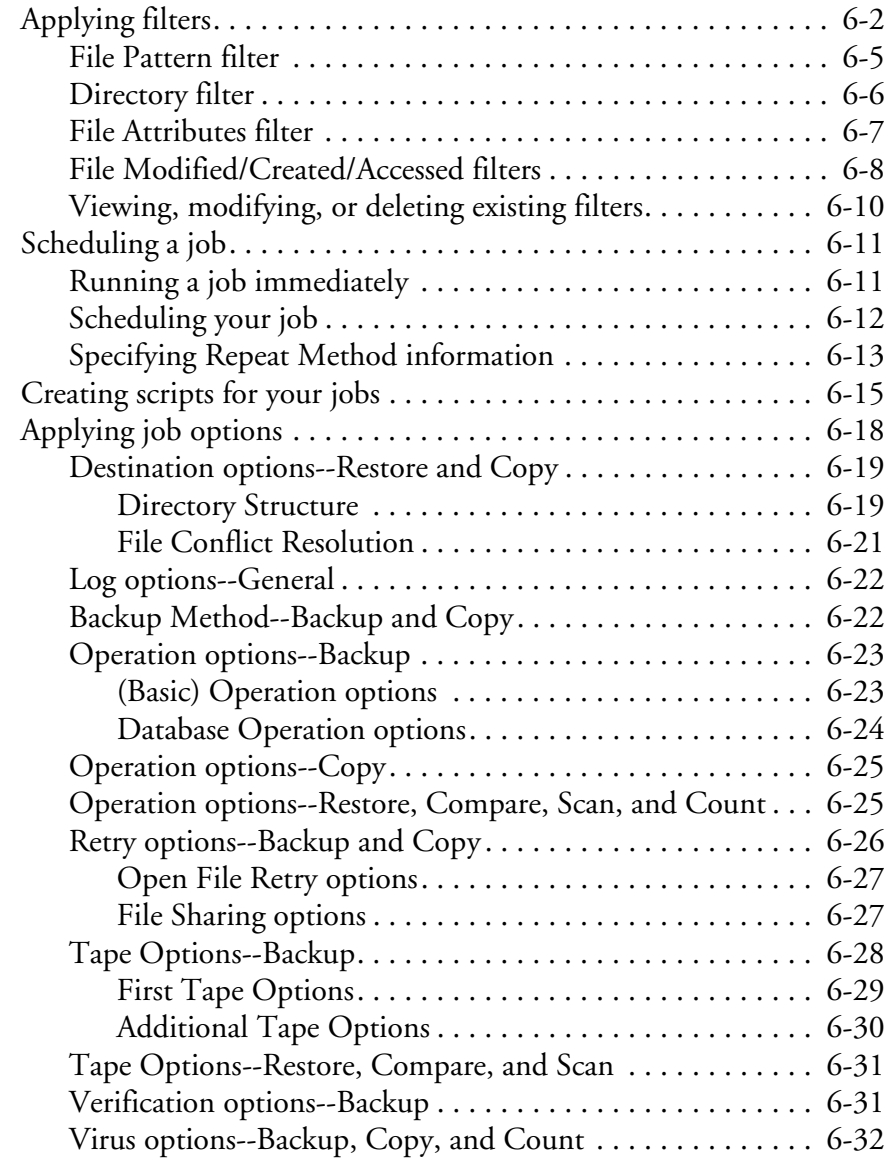

## **7 The Job Queue**

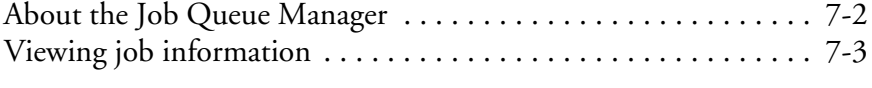

*Cheyenne Backup for Windows 95 User Guide* **iii**

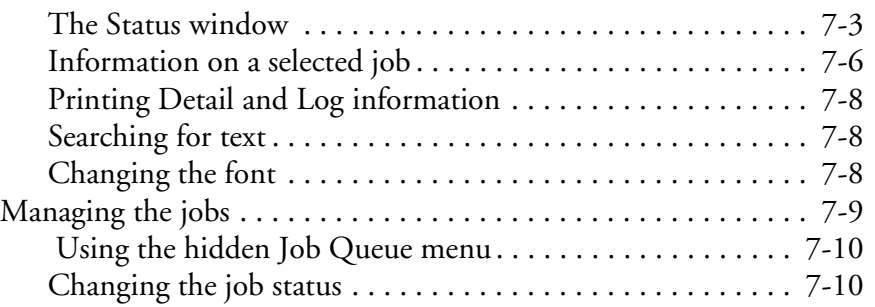

# **8 Managing Tapes and Tape Devices**

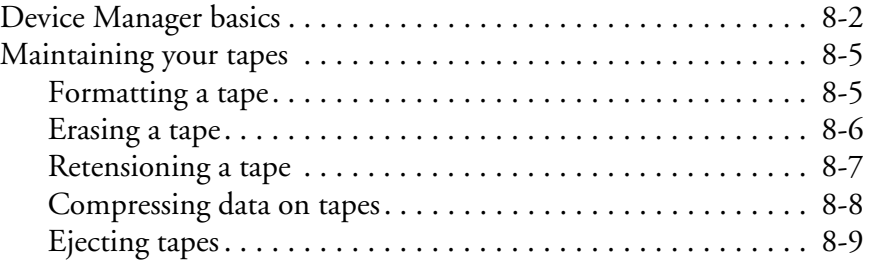

# **9 Managing the Cheyenne Backup Database**

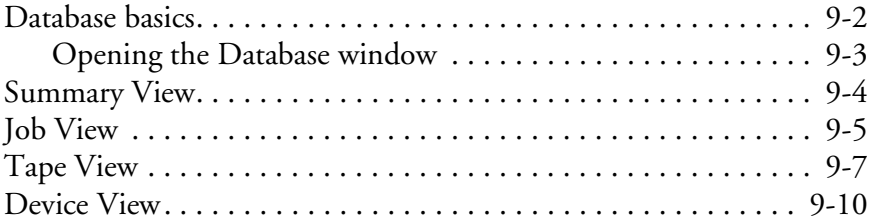

### **10 Creating and Viewing Reports**

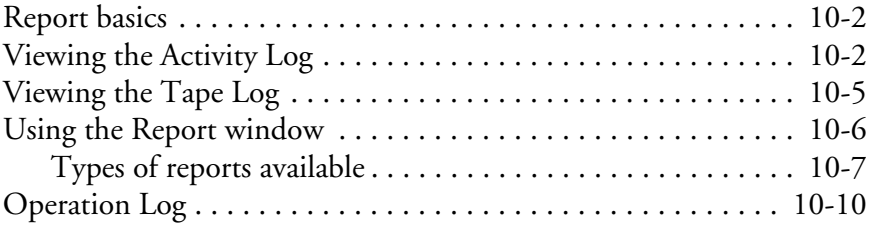

#### **iv** *Cheyenne Backup for Windows 95 User Guide*

### **Contents**

# **11 The Cheyenne Backup Engine**

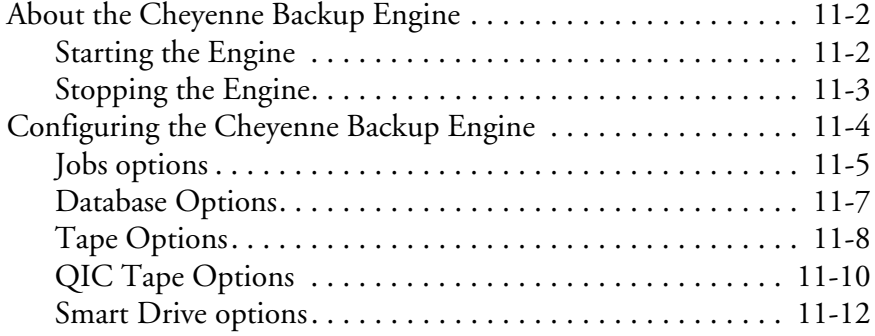

**vi** *Cheyenne Backup for Windows 95 User Guide*

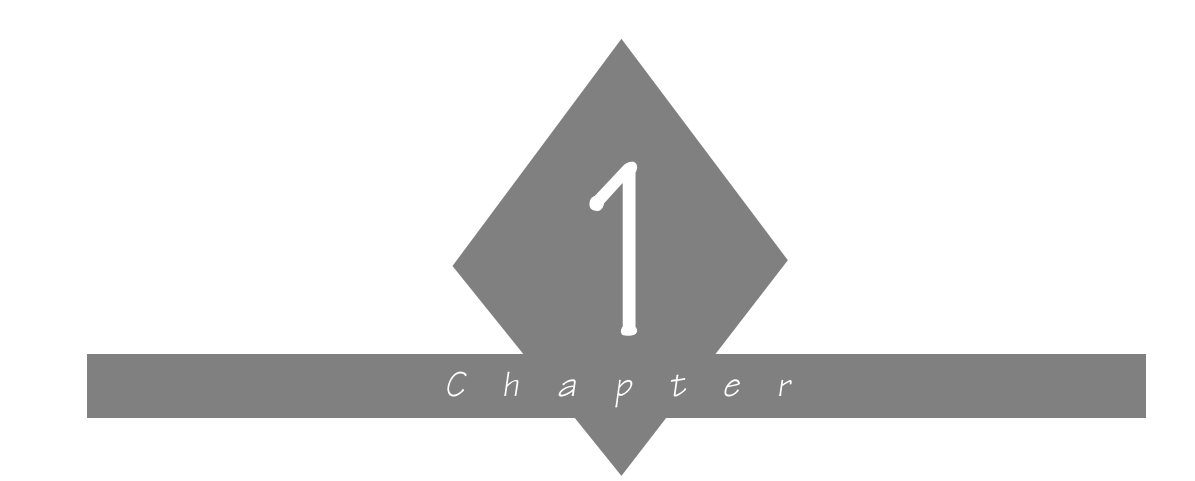

# **GETTING STARTED**

This chapter explains how to get started with Cheyenne Backup.

### **In this chapter, you will learn:**

#### **Page**

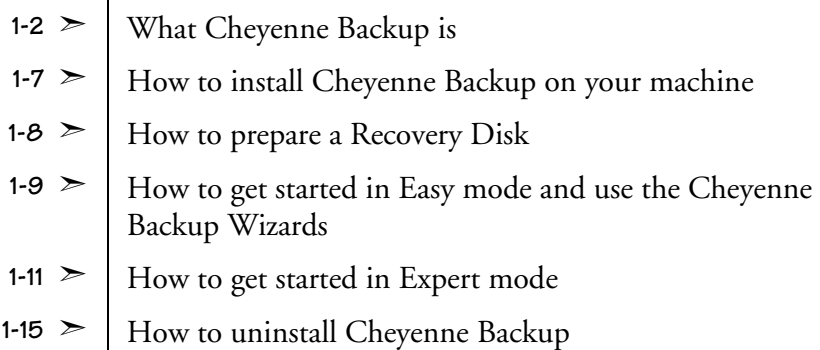

*Cheyenne Backup for Windows 95 User Guide* **1-1**

# **What is Cheyenne Backup?**

Cheyenne Backup for Windows 95 is a data management and backup program that allows you to backup data from your Windows 95 workstation or other machines attached to your network.

Cheyenne Backup's advantages include:

- **Scheduled backups:** schedule repeating backup jobs that are custom-made for your environment.
- **Cheyenne AntiVirus integration:** automatically scan files during a backup operation.
- **User-defined scripts:** configure jobs once and re-use them when needed.
- **Intelligent restore:** the Cheyenne Backup database system allows you to quickly locate and restore your archived data.
- **Media Support:** back up your data to a wide variety of one-quarter inch (QIC) tapes, SCSI tape drives, or removable media such as floppy disks or zip drives.
- **Tape spanning:** large jobs automatically span multiple tapes until the job is complete.
- **Reports:** view job history and activity on the machines, directories, and tapes.
- **• Easy-to-use interface.**

# **How does Cheyenne Backup work?**

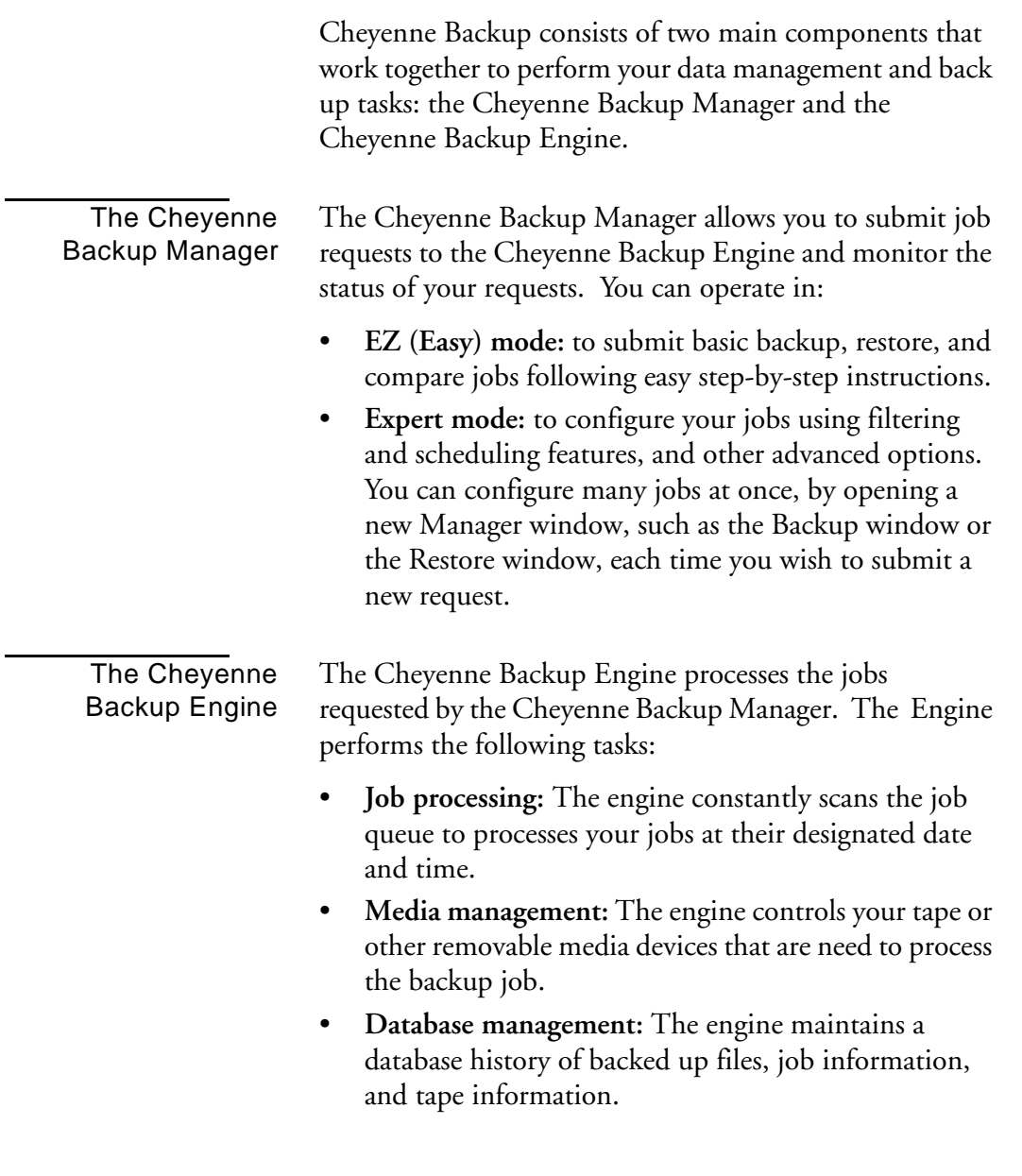

# **Software Preview**

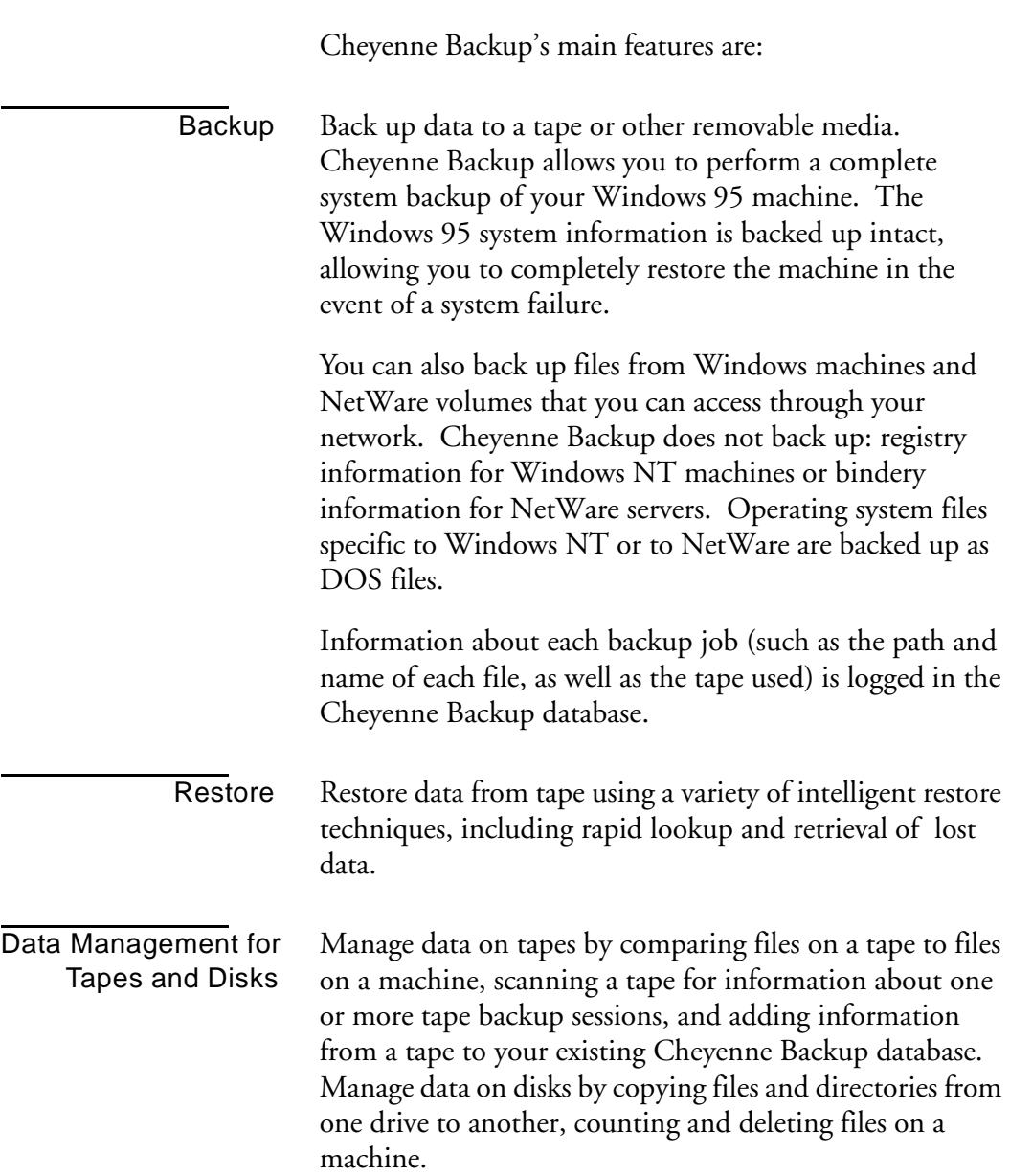

### **1-4** *Cheyenne Backup for Windows 95 User Guide*

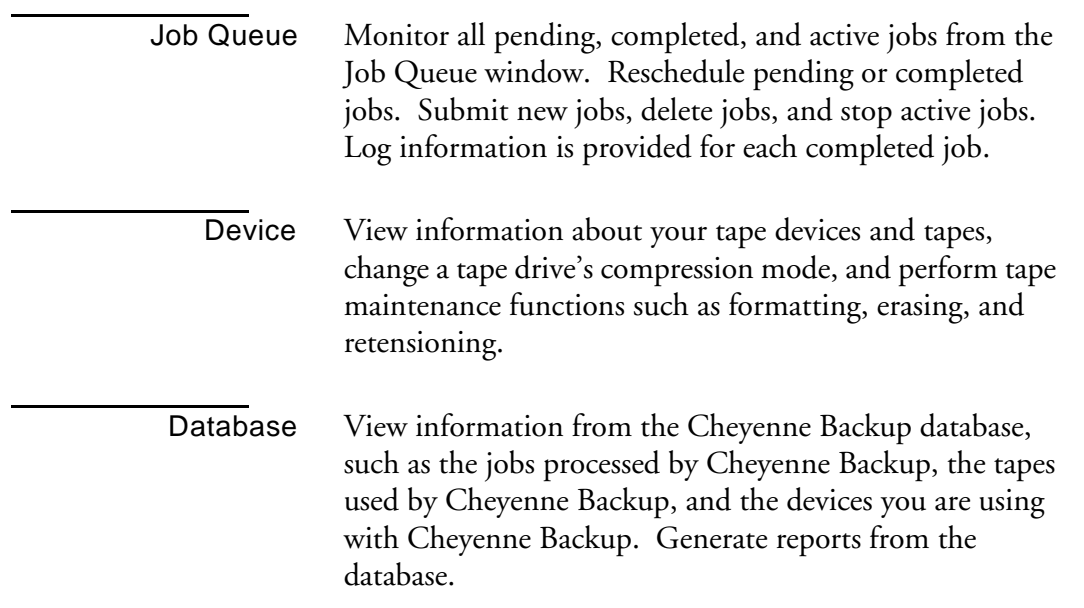

### *Cheyenne Backup for Windows 95 User Guide* **1-5**

# **Installing Cheyenne Backup**

Review the following checklist before you install Cheyenne Backup:

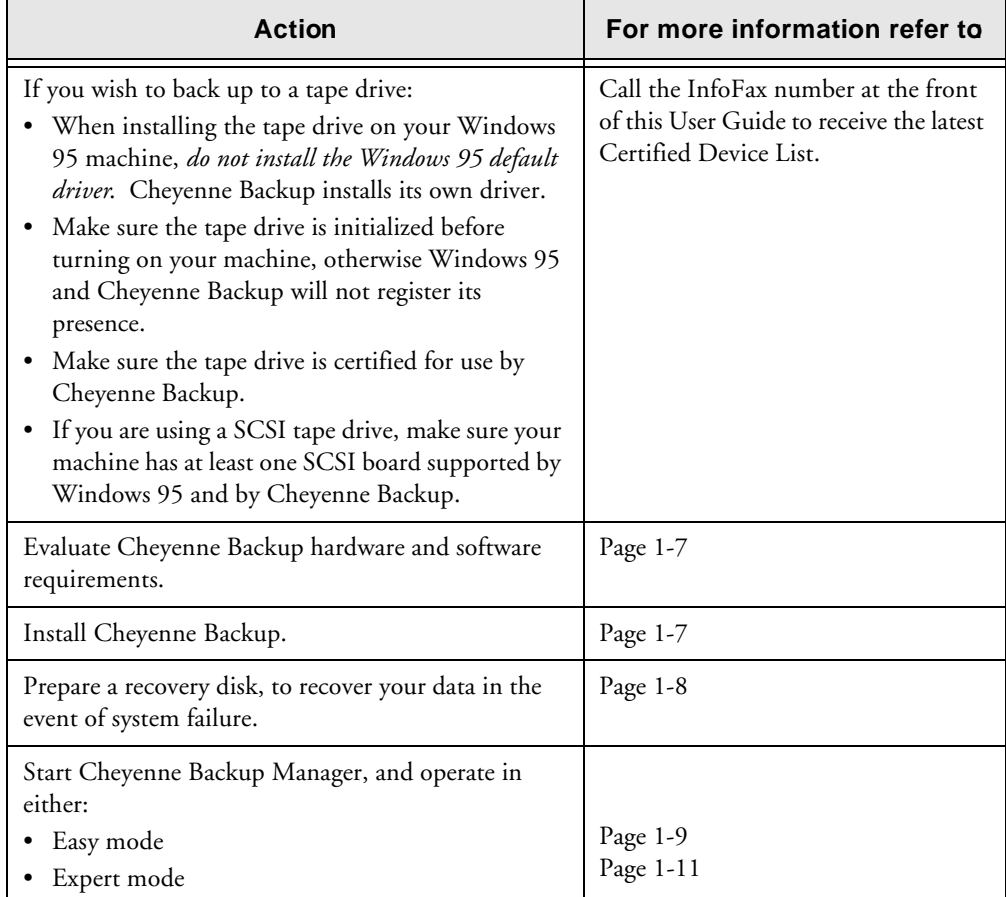

#### **1-6** *Cheyenne Backup for Windows 95 User Guide*

### **Hardware and software requirements**

To install and use Cheyenne Backup, you will need the following hardware and software:

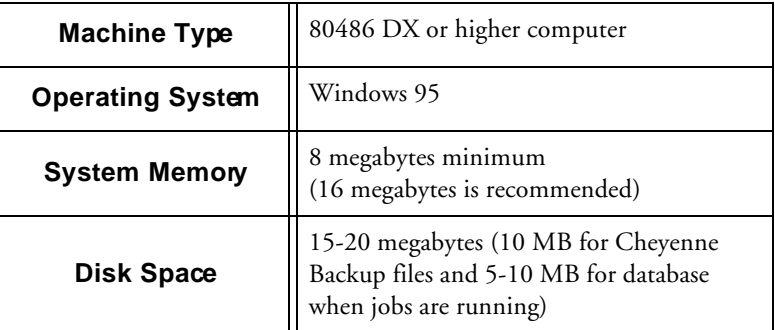

### **Installing Cheyenne Backup**

#### **To install Cheyenne Backup for Windows 95:**

- 1. Start Windows 95.
- 2. Insert the Cheyenne Backup for Windows 95 Installation disk into your drive.
- 3. Run the Setup program from the installation disk. The Setup Welcome dialog opens.
- 4. Follow the instructions to complete the installation.
- 5. Go to the next section to select a backup device.

#### **Selecting a backup device**

When the installation is complete, the Cheyenne Backup Tape Setup dialog opens. Use this dialog to select the backup devices that you will be using to back up data.

Select one or more of the following backup devices:

*Cheyenne Backup for Windows 95 User Guide* **1-7**

- **SCSI Tape Drives**
- **QIC Tape Drives:** select the type of QIC Tape drive that you wish to use.

**Note:** If you select a *Floppy Controller* QIC Tape drive, you should not attempt to select the *Removable Disk Drives* option.

• **Removable Disk Drives:** specify the range of drives which Cheyenne Backup should scan for a removable drive (i.e. from a: to b:, if a: and b: are both disk drives).

### **Preparing a Recovery Disk**

Cheyenne Backup prompts you to create a Recovery Disk the first time you run the program. The Recovery Disk allows you to completely restore your machine from the latest full back-up in the event of a system failure.

When you open the Cheyenne Backup Manager for the first time, the program prompts you to insert a *Recovery Diskette*. Cheyenne Backup reformats the disk (as a boot disk) and copies all recovery information to it.

After you create your Recovery Disk, you should update it after each full backup. Refer to Chapter 3, "Backing Up Data" for more information on the Recovery Disk.

# **Getting Started in Easy mode**

After you've installed Cheyenne Backup on your system, you're ready to begin backing up your files. Cheyenne automatically starts you off in Easy mode.

#### **To run Cheyenne Backup in Easy mode:**

1. Open Cheyenne Backup Manager from the Windows 95 Start menu.

The Cheyenne Backup Easy mode dialog opens:

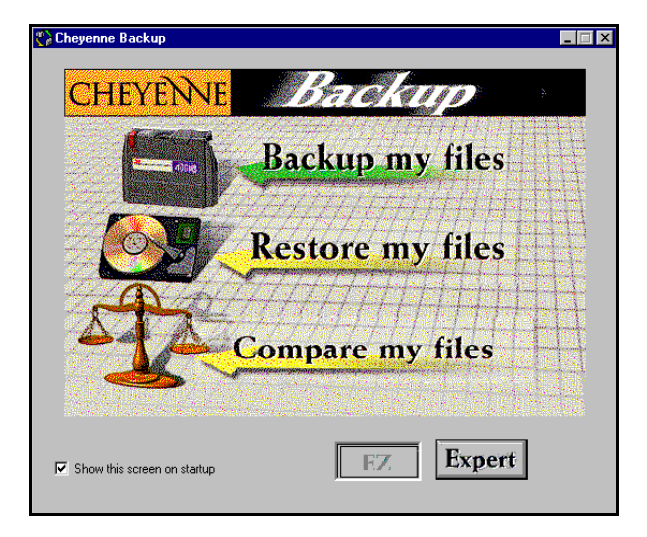

- 2. Choose one of the following options:
	- **Backup my files:** to open the Backup Wizard
	- **Restore my files:** to open the Restore Wizard
	- **Compare my files:** to open the Compare Wizard
	- **Expert:** to perform more advanced operations.

*Cheyenne Backup for Windows 95 User Guide* **1-9**

### **The Cheyenne Backup Wizards**

The Cheyenne Backup Wizards allow you to perform basic backup, restore, and compare operations by following easy step-by-step instructions. You can access a Wizard at any time, while working in either Expert or Easy mode.

#### **For example, to access the Backup Wizard, either:**

- Click *Backup my files* from the Easy mode dialog.
- Click the Backup Wizard button on the toolbar, when operating in Expert mode.

# **Getting started in Expert mode - a tutorial**

Cheyenne Backup's Expert mode allows you to perform more advanced operations, including scheduling a job and using filters. The following brief tutorial demonstrates how to format a tape and back up files when operating in Expert mode.

#### **To back up your files (in Expert mode):**

1. Open Cheyenne Backup Manager from the Windows 95 Start menu.

The Easy mode dialog opens.

2. Click Expert.

The main Manager window opens. The Backup window also opens, by default:

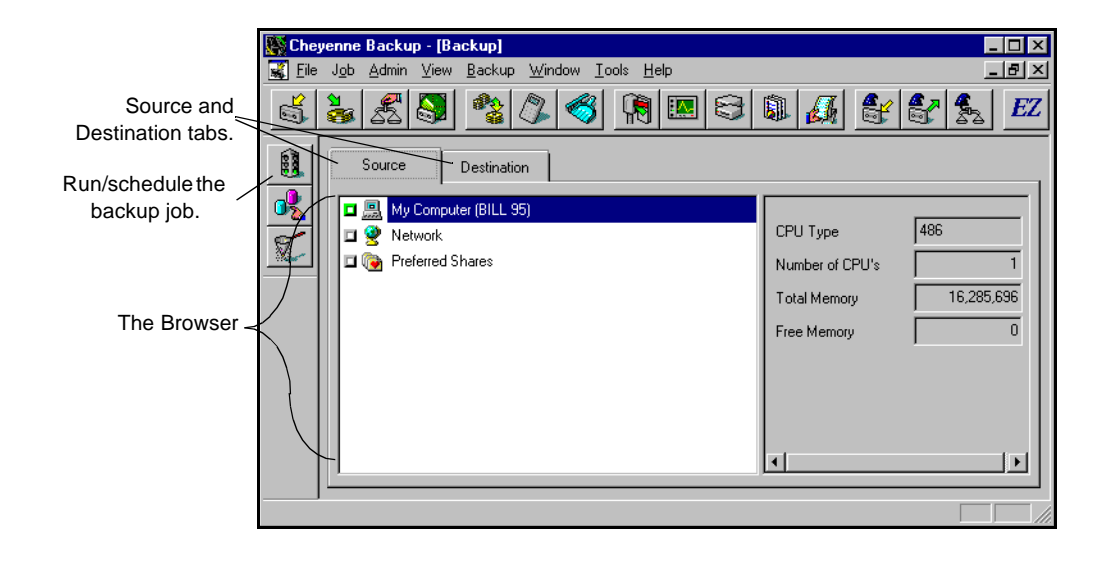

Select your source 3. Select the Source tab (if it is not already selected).

The Browser displays the machine tree from which you can select machines, volumes (drives), and directories for backup.

*Cheyenne Backup for Windows 95 User Guide* **1-11**

4. From the Browser, select "My Computer".

Click the green box  $\Box$  next to "My Computer" so that it is filled  $\Box$ . This selects all of the drives, directories, and files on your machine, as shown below:

 $\overline{L}$   $\overline{L}$   $\overline{X}$ 

Clicking the box next to "My Computer" automatically selects all drives, directories, and files on the machine.

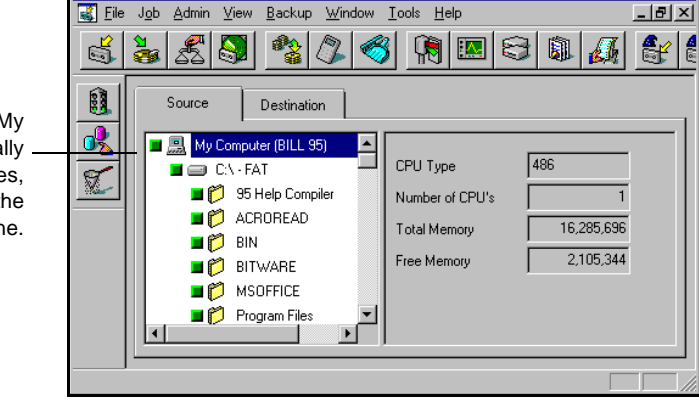

#### Select your destination

5. Select the Destination tab.

**Cheyenne Backup - [Backup]** 

The Browser displays the backup devices (tapes or removable drives) you can select for your destination.

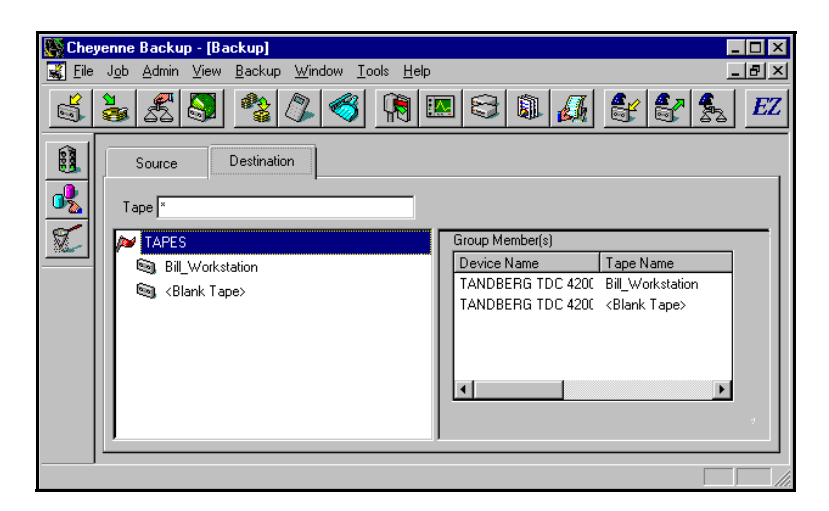

Format your tape 6. Highlight <Blank tape> and click your *right* mouse button.

#### **1-12** *Cheyenne Backup for Windows 95 User Guide*

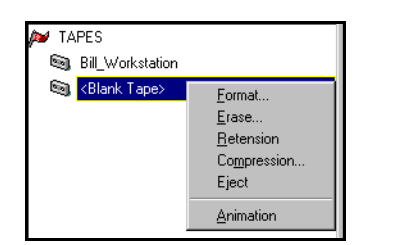

A pop-up menu opens in the Browser:

7. Select *Format* from the pop-up menu.

The Format dialog box opens:

8. Enter a tape name and expiration date. Click OK.

Refer to Chapter 11, "Managing Tapes and Tape Devices", for more information on tape formatting.

Ĥ. 9. Click the Run/Schedule button.

The Run/Schedule dialog box opens:

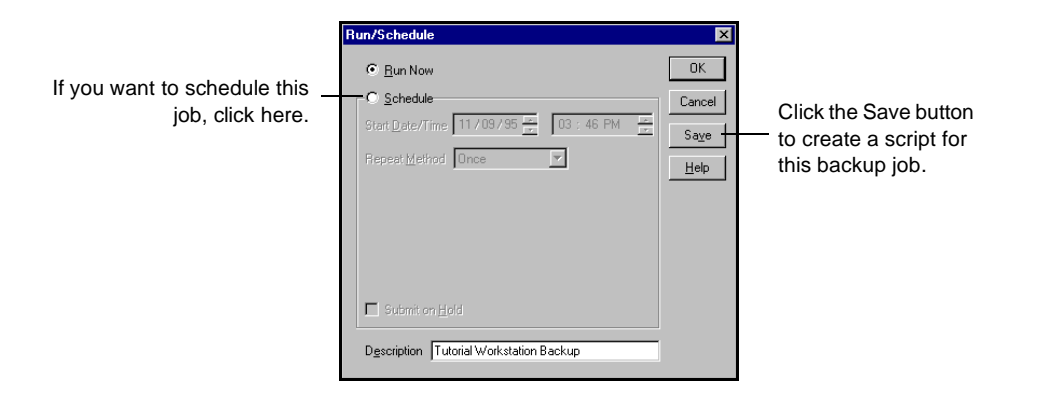

10. Click OK to run this backup job.

*Cheyenne Backup for Windows 95 User Guide* **1-13**

The job is executed immediately, because the option *Run Now* is selected (by default). The Job Queue window opens:

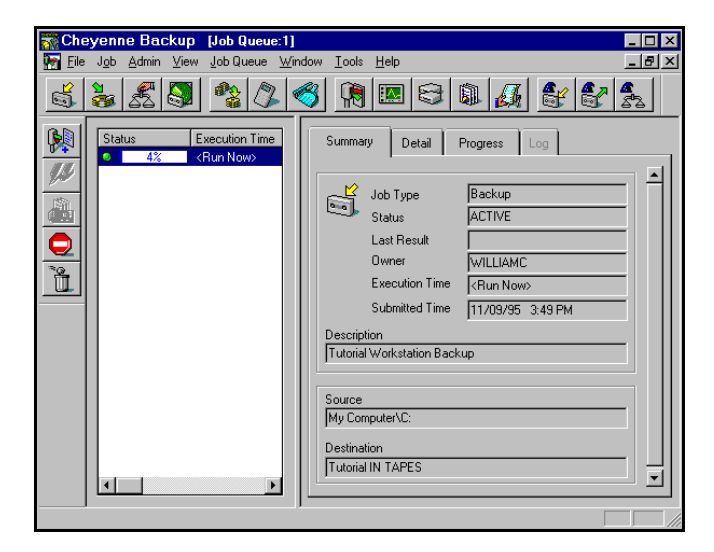

11. Highlight your job, and select the Progress tab. The progress is displayed:

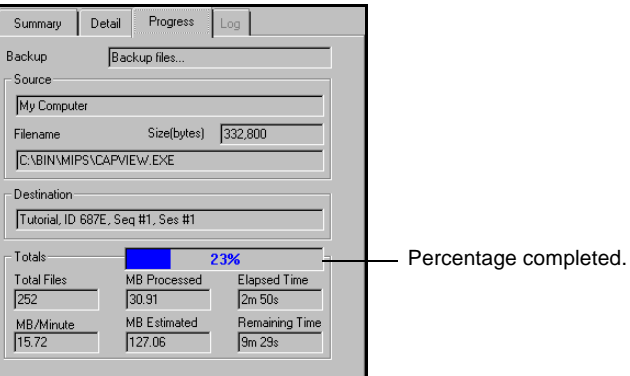

You have submitted your first backup job. Refer to the remaining chapters for further information.

#### **1-14** *Cheyenne Backup for Windows 95 User Guide*

1

# **Uninstalling Cheyenne Backup**

The Uninstall option allows you to remove Cheyenne Backup from your machine. This option removes all directory structures and relevant files.

#### **To uninstall Cheyenne Backup for Windows 95:**

1. Select Uninstall from the Cheyenne Backup folder in the Windows 95 Start menu.

The Cheyenne Backup program is removed from your machine.

2. Reboot your system to completely remove all Cheyenne Backup files from your machine.

**1-16** *Cheyenne Backup for Windows 95 User Guide*

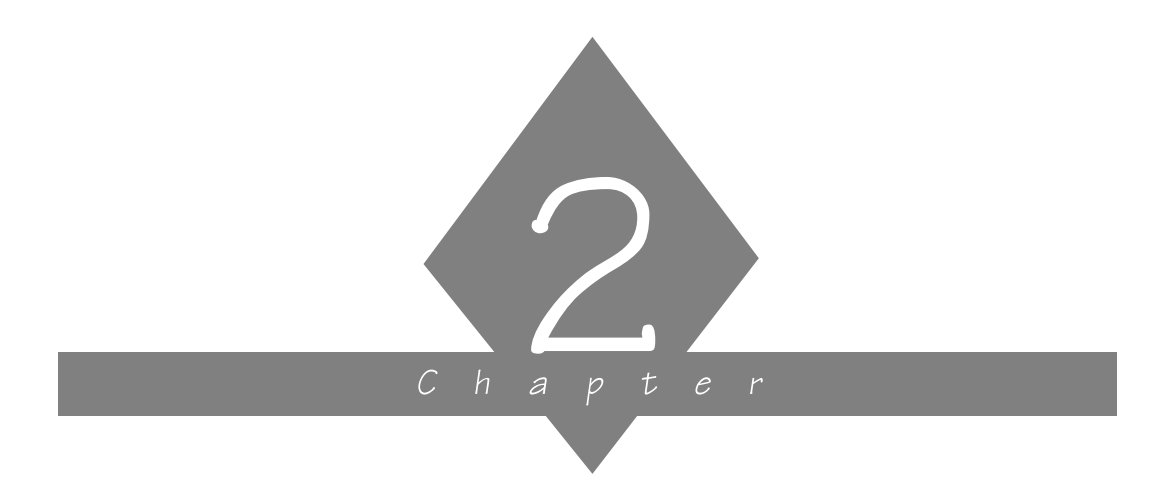

# **BASIC PROCEDURES**

This chapter explains the basic procedures that you must know in order to operate Cheyenne Backup for Windows 95.

# **In this chapter, you will learn:**

#### **Page**

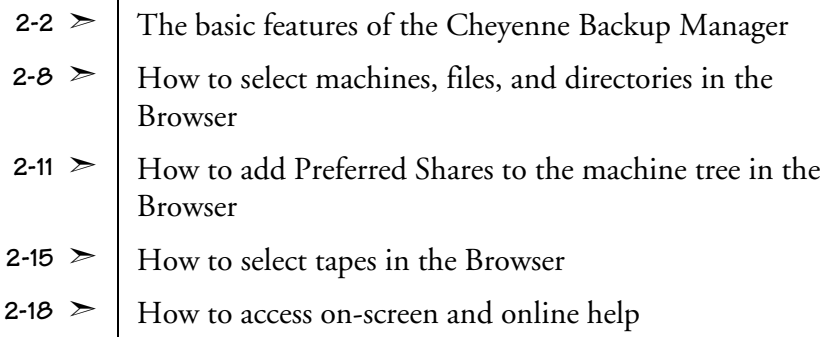

# **Introducing the Cheyenne Backup Manager**

The Cheyenne Backup Manager enables you to perform your backup operations.

#### **To start the Cheyenne Backup Manager:**

1. Select Cheyenne Backup from the Windows 95 Start menu.

The Cheyenne Backup Manager opens. The Easy mode dialog opens by default.

2. Click Expert to use the more advanced features. The Backup window opens.

The following figure illustrates the basic features of the Cheyenne Backup Manager (in Expert mode):

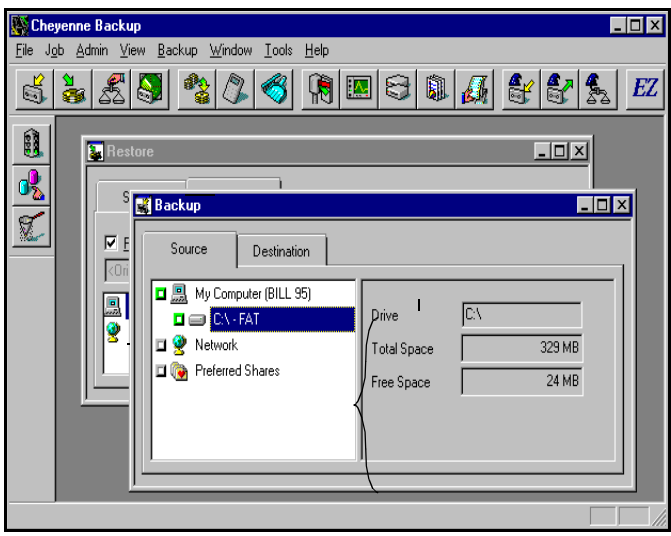

#### **2-2** *Cheyenne Backup for Windows 95 User Guide*

## **The Quick Access bar**

The following table describes the buttons on the Quick Access bar.

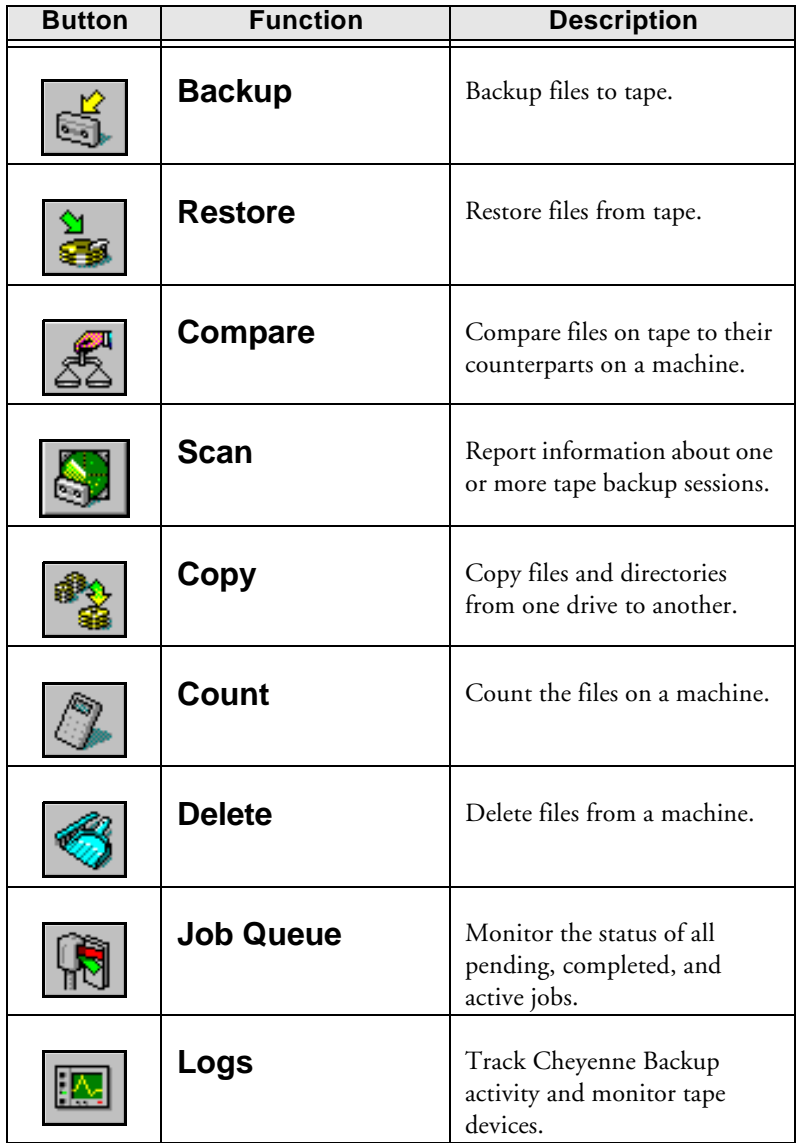

*Cheyenne Backup for Windows 95 User Guide* **2-3**

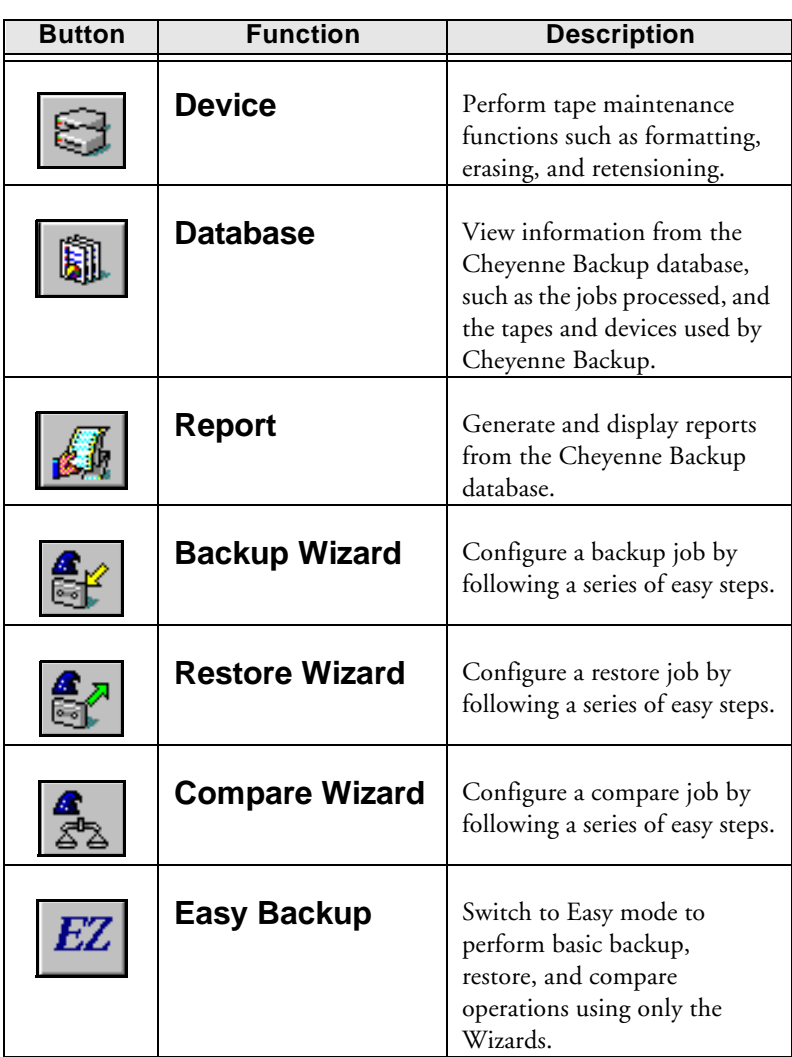

#### **2-4** *Cheyenne Backup for Windows 95 User Guide*

### **The Toolbar**

The following table describes the buttons on the vertical toolbar.

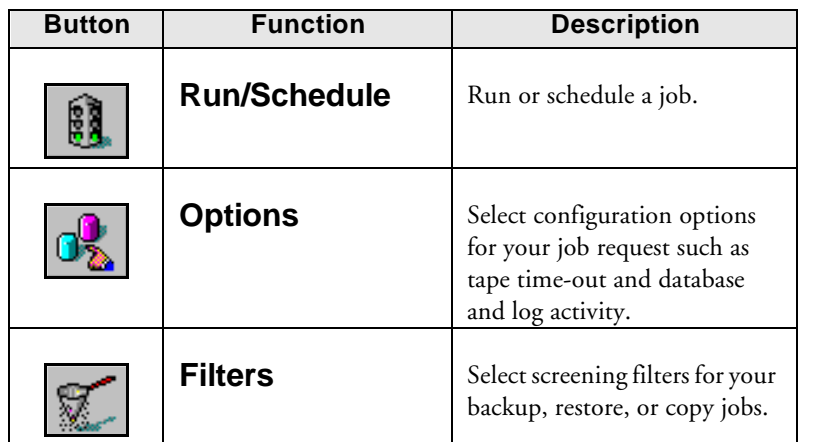

The buttons shown here are the most commonly used tool buttons. Refer to Chapter 7, "The Job Queue", for information on the tool buttons available for the Job Queue window.

### **The Cheyenne Backup menu bar**

The Cheyenne Backup menu bar contains drop-down menus. To select an option from a drop-down menu, first click the menu title in the toolbar then select the item from the menu.

You can use shortcut keys to select menu items You can also use shortcut keys to display menus or to select items within a menu. The shortcut key is the underlined letter in the menu or item name.

Use the shortcut keys as follows:

• To display a menu, press ALT+(the shortcut key).

*Cheyenne Backup for Windows 95 User Guide* **2-5**

• To select a menu item from a displayed menu, press the shortcut key.

### **Starting the Cheyenne Backup Engine**

The Cheyenne Backup Engine processes the job requests that are submitted from the Cheyenne Backup Manager. You can configure the engine to start automatically each time that your Windows 95 machine starts. To do this, select *Auto Start Engine* from the Tools menu.

If the engine is not started when Windows 95 starts, it will be started when you open the Cheyenne Backup Manager.

# **Using the Browser**

The Browser facility is used in many Manager windows to enable you to choose the source and destination for your backup, copy, and restore operations. The Browser operates in two modes:

 $>$  **Machine tree:** view and select files, directories, drives, shares, machines, volumes, and servers.

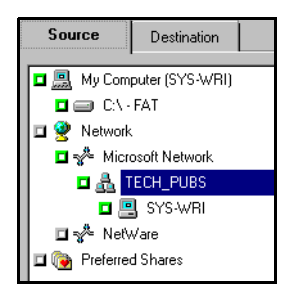

 $\geq$  **Tape tree:** view and select a tape or removable disk.

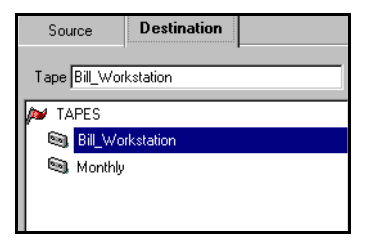

The Browser mode is determined by the type of operation (e.g. backup or restore) and whether the *Source* or *Destination* tabs are selected.

### **Using the machine tree in the Browser**

The machine tree in the Browser enables you to view and select files, directories, drives, shares, machines, volumes, and servers for your backup, copy, restore, and related operations.

Basic elements of the machine tree

The basic elements of the machine tree are described in the following table:

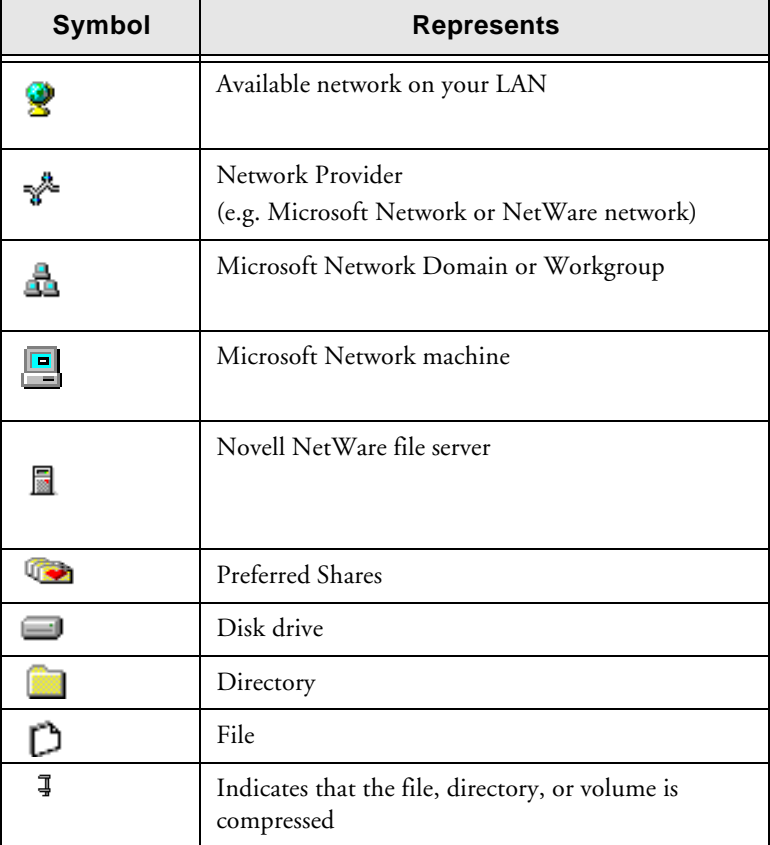

#### **2-8** *Cheyenne Backup for Windows 95 User Guide*

### **Selecting an object in the machine tree**

To select an object in the machine tree, fill the green box to the left of the object. (Click the box to fill it.) To deselect on object, clear the green box. (Click the box again to clear it.)

A filled box indicates that the item has been selected. A partially filled box indicates that some files or directories below this level have been selected.

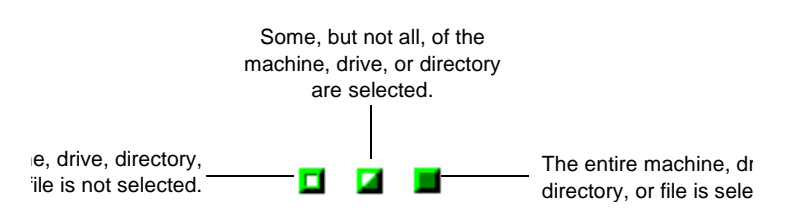

Expanding objects To expand any object in the machine tree, double-click the object. For example, if you double-click the machine *My Computer,* it will expand to show the drives listed on that machine.

> Remote objects in the machine may require you to add security information before they can be expanded. Refer to the 'Entering security information' section on page 2- 14 for details.

#### **To select your local machine:**

1. In the Browser, select *My Computer*.

Click the green selection box next to *My Computer*. All volumes or drives, directories, and files on your machine are selected.

#### **To select a Microsoft Network Domain or Workgroup:**

1. Expand the Microsoft Network (by double-clicking).

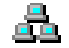

2. Select the domain or workgroup.

*Cheyenne Backup for Windows 95 User Guide* **2-9**

When you select a domain or workgroup, all the machines that belong to it are selected.

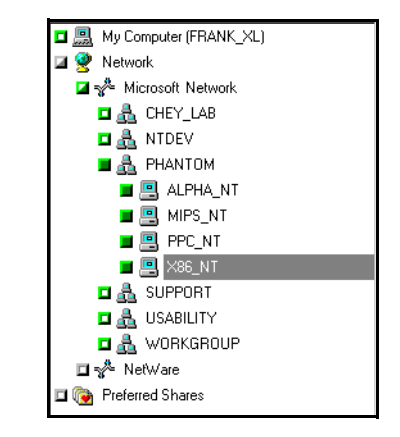

#### **To Select a Windows machine:**

1. Expand the Microsoft Domain or Workgroup (by doubleclicking).

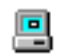

2. Select the machine.

To select a specific Microsoft machine (), expand the tree under the domain or workgroup that it belongs to, and then select the machine.

#### **To select a NetWare server:**

1. Expand the NetWare Network (by double-clicking).

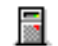

2. Select the file server.

**Note:** Cheyenne Backup backs up files from a NetWare server, but it does not back up native NetWare (bindery or NDS) information. For a complete backup of NetWare servers, contact Cheyenne Software for information about related products.

#### **To select an machine drive (or NetWare volume) or directory:**

1. Expand the machine (by double-clicking on it).

#### **2-10** *Cheyenne Backup for Windows 95 User Guide*
For NetWare servers, expand the volume. For directories expand the drive.

2. Select the drive (or directory).

Fill the green box next to the drive (by clicking the box). All directories and files on the drive are selected.

# **Configuring the machine tree Browser**

You can configure the machine tree browser to display specific types of objects. To specify the types of objects you wish to view in the Browser:

- 1. Choose Options from the Admin menu.
- 2. Select the Browser Options tab and check the appropriate options.

Specify the following types of objects that you wish to view in the Browser:

- CD ROM
- Removable disk
- Mapped network drives
- All computers on network

# **Adding Preferred Shares to the machine tree**

The Preferred Shares are a collection of your favourite backup shares. (A share is a shared drive or directory.) You can manually add individual share points to the Preferred Shares tree. The share point is remembered and displayed regardless of the status of the network connection. This provides quick access to commonly used shares on your machines.

This feature can be used to back up share points provided by other operating systems that are capable of creating "shares" in a Microsoft network, such as UNIX NFS shares or OS/2 LAN Server shares.

This feature is also useful for users that frequently back up "shares" within a network, instead of "machines". Shares are considered "named" short-cuts or aliases to machine drives and directories on the network. Shares perform the same function as drive mappings, with the advantage of allowing the user to provide a descriptive name to the share.

## **To add a Preferred Share to the machine tree:**

1. In the Browser, click Preferred Shares with your *right*  mouse button.

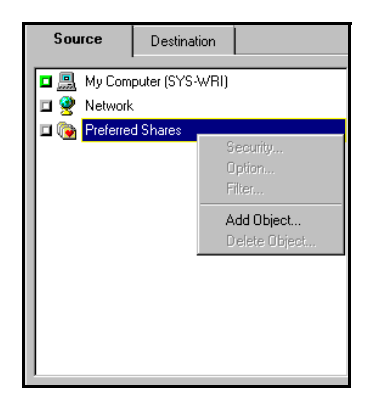

A pop-up menu is displayed:

2. Choose *Add Object...* from the popup menu.

Add Object - Preferred Shares Network Provider: Add Microsoft Networ  $\mathbf{\underline{C}}$ lose  $\overline{\phantom{a}}$ Share Name  $\underline{\mathsf{H}}\mathsf{elp}$ Enter a share name in UNC format<br>\\MACHINE\SHARE

The Add Preferred Shares dialog box opens:

- 3. Select a Network Provider.
- 4. Enter a share name in Uniform Naming Convention (UNC) format (e.g. \\MACHINE\SHARE).
- 5. Click Add.

The machine is added to the Preferred Shares tree.

- 6. Repeat steps 3-5 for each machine that you wish to add.
- 7. When finished adding machines, click Close.

# **Adding objects to the machine tree**

You can add objects to the machine tree that are unavailable when you set up a job. For example, you can add a machine that is temporarily unavailable and schedule a backup/restore for the machine.

You can add the following types of objects to the machine tree:

- Microsoft Networks domains or workgroups, machines, or shares
- NetWare servers and volumes

#### **For example, to add a Microsoft domain:**

1. In the Browser, click Microsoft Network with your *right* mouse button.

#### *Cheyenne Backup for Windows 95 User Guide* **2-13**

2

A pop-up menu is displayed:

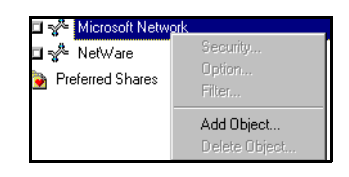

2. Choose *Add Object* from the pop-up menu. The Add Object dialog box opens:

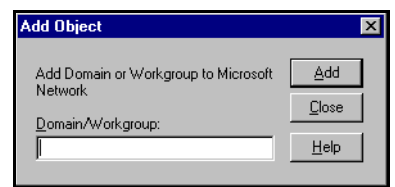

3. Enter the Domain name and click Add.

A new Microsoft domain is added to this node of the machine tree.

# **Entering security information**

You must provide a valid username and password in order to browse a remote machine. Cheyenne Backup will use your local username and password by default. If this information is not valid, you will be prompted to enter valid information when you try to expand the node for the remote machine.

You can also enter a username and password for a remote machine as follows:

1. In the Browser, click the remote machine with your *right* mouse button.

A pop-up menu opens.

2. Select *Security...* and enter the information.

#### **2-14** *Cheyenne Backup for Windows 95 User Guide*

# **Using the tape tree in the Browser**

The Browser is also used to select the tape or removable disk that you wish to use for your backup or restore jobs. Depending on the job you want to perform, you may need to select a tape as your source or destination.

#### **To select a tape or removable disk:**

1. Expand the Tape tree.

The Browser displays the available tapes and removable disks.

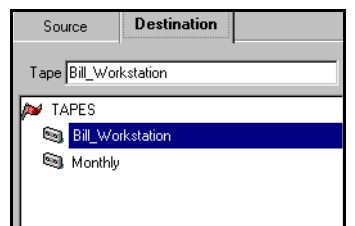

2. Select a tape or removable disk.

You may also enter a tape name in the Tape field.

Configuring the tape options You can configure the *tape options* for a backup job so that if the tape name is left blank, Cheyenne Backup will automatically use the next available tape for the back up job.

> The tape options also allow you to specify append, overwrite, and time-out procedures for backup jobs, and time-out procedures for restore and other jobs. Refer to Chapter 6, "Customizing Your Jobs", for more information on tape options.

# **Providing security information**

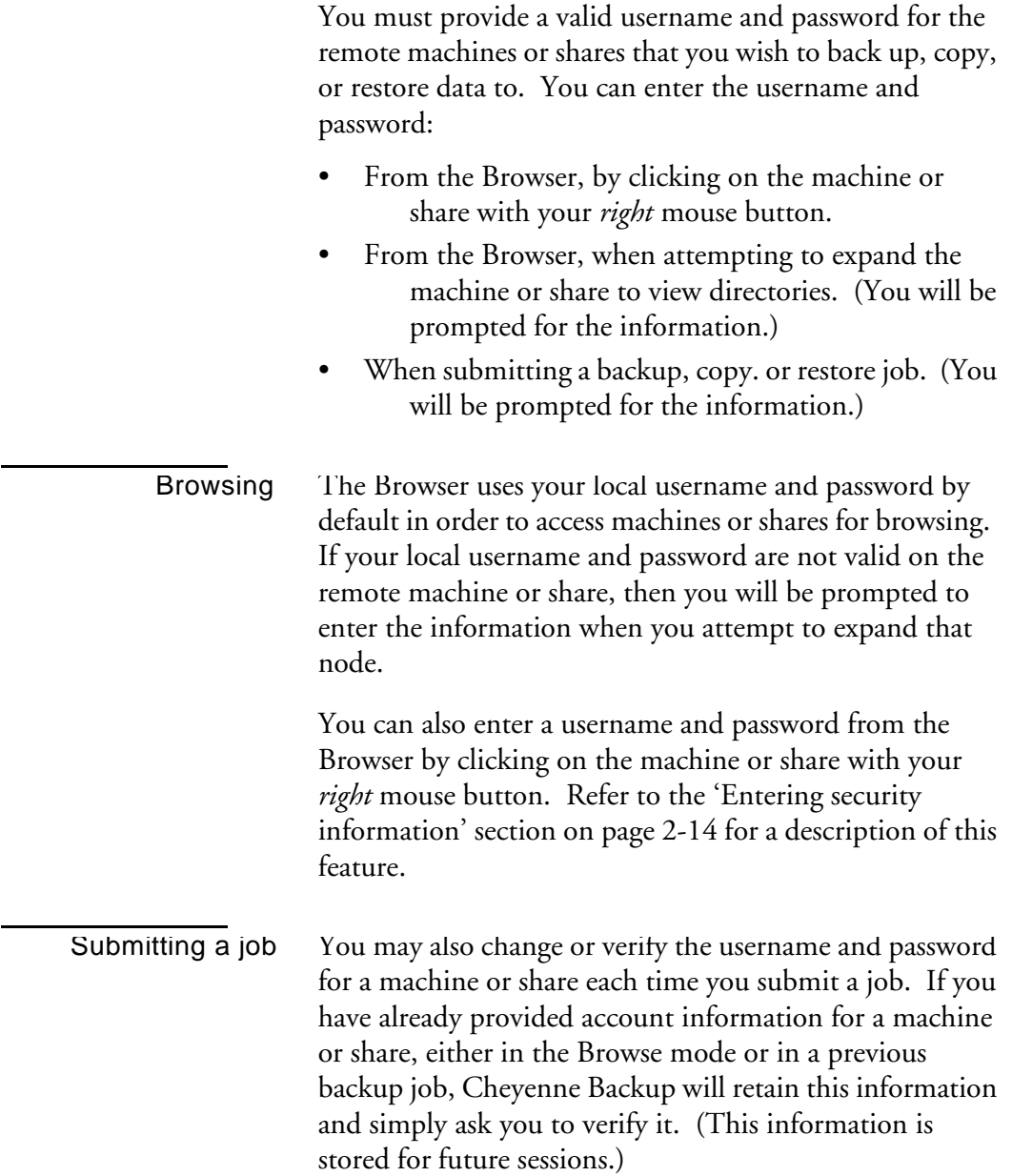

# **2-16** *Cheyenne Backup for Windows 95 User Guide*

Security Information Please edit or confirm the following security information for this job.  $\overline{OK}$ Object User Name Password  $\sf{Cancel}$ **E** SYS-WRI<br>**F** NY-WRITER WILLIAMC  $Security...$ </u> Agent.  $\underline{\text{Help}}$ 

When you submit a job, the Security Information dialog box opens:

This dialog box displays the security information for each machine or share that is accessed during this job. To change the account information, select the machine/share, and click the Security button.

#### *Cheyenne Backup for Windows 95 User Guide* **2-17**

# **Getting help**

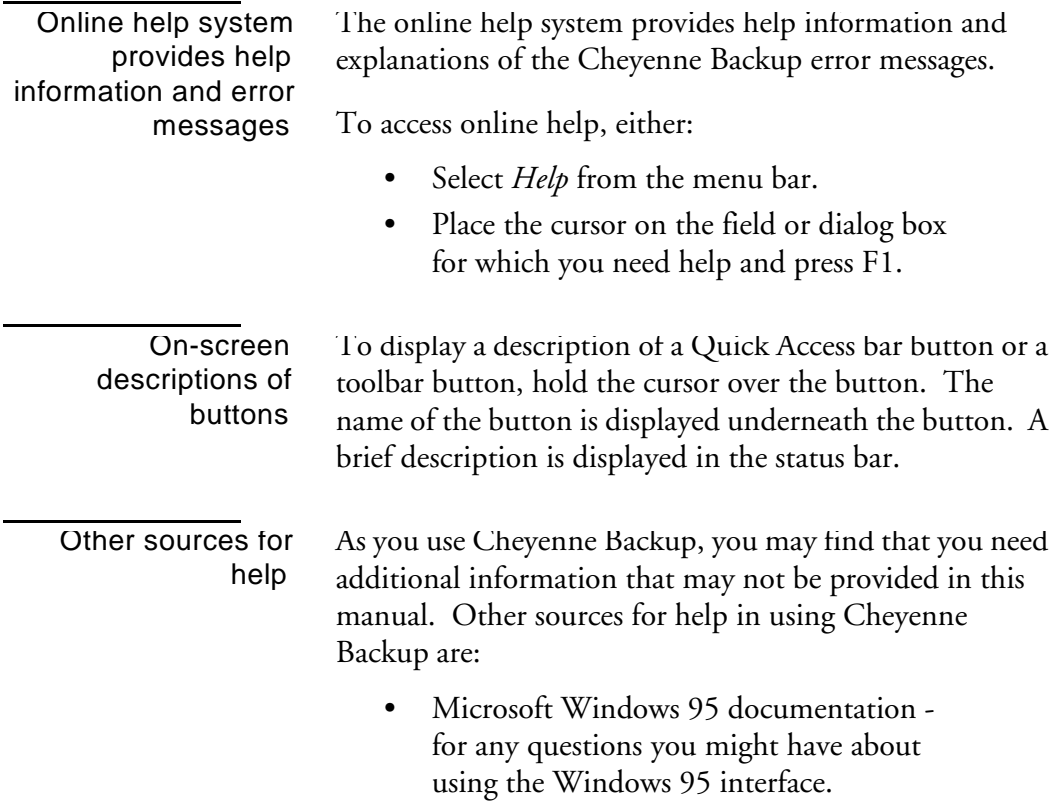

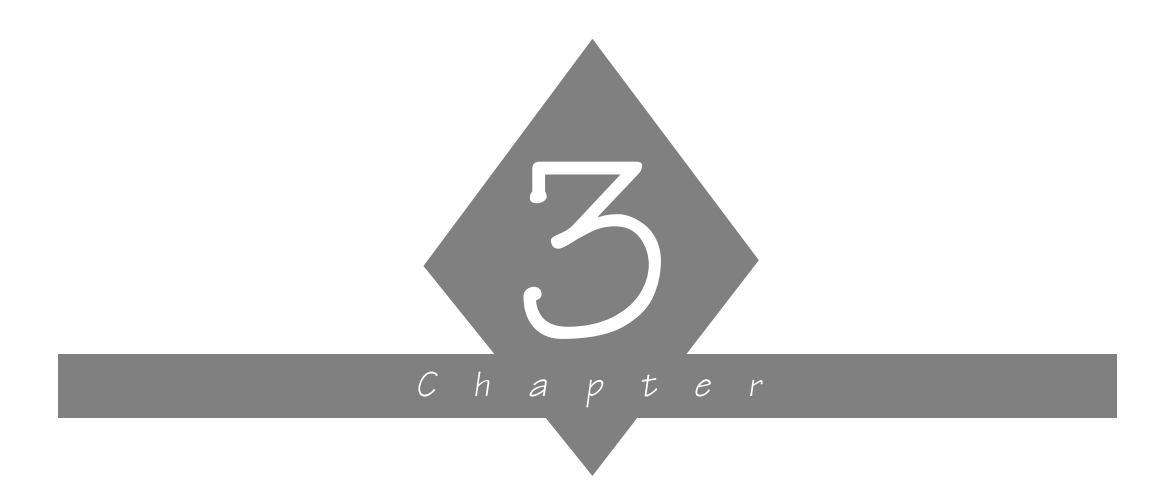

# **BACKING UP DATA**

This chapter explains how to back up your data to tape or removable disk.

# **In this chapter, you will learn how to:**

## **Page**

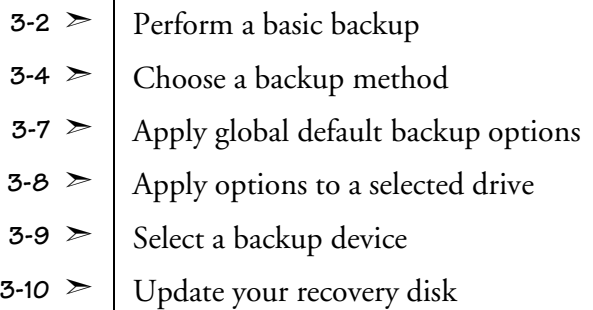

*Cheyenne Backup for Windows 95 User Guide* **3-1**

# **Basic backup procedure**

This section describes the basic steps for backing up your data. Additional information on customizing a job by applying options, filters, and scheduling information is provided in Chapter 6, "Customizing Your Jobs".

Cheyenne Backup allows you to back up:

- Your local Windows 95 machine.
- User shared files from remote machines on your Microsoft Network.
- Files from your NetWare file servers.

#### **To back up your data:**

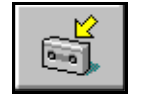

- 1. Click the Backup button on the Quick Access bar. The Backup Manager window opens.
- 2. Select the files and directories that you wish back up.

In the Browser, select the Source tab, then select the objects in the machine tree that you wish to back up.

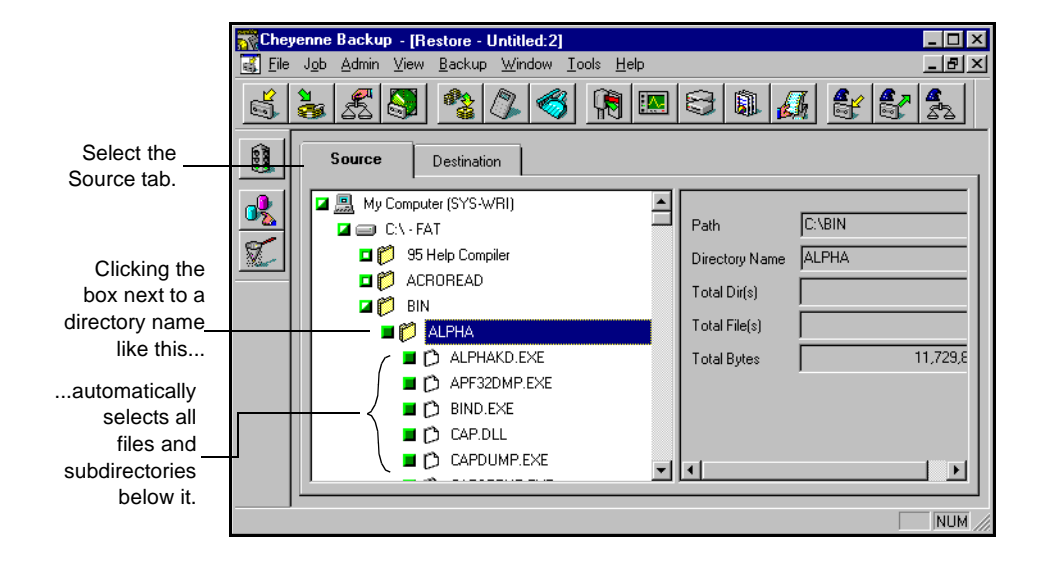

#### **3-2** *Cheyenne Backup for Windows 95 User Guide*

 $|3$ 

Refer to Chapter 2, "Basic Procedures", for details on using the machine tree in the Browser

3. Select the backup tape or removable disk.

Select the Destination tab. Then select the tape or disk.

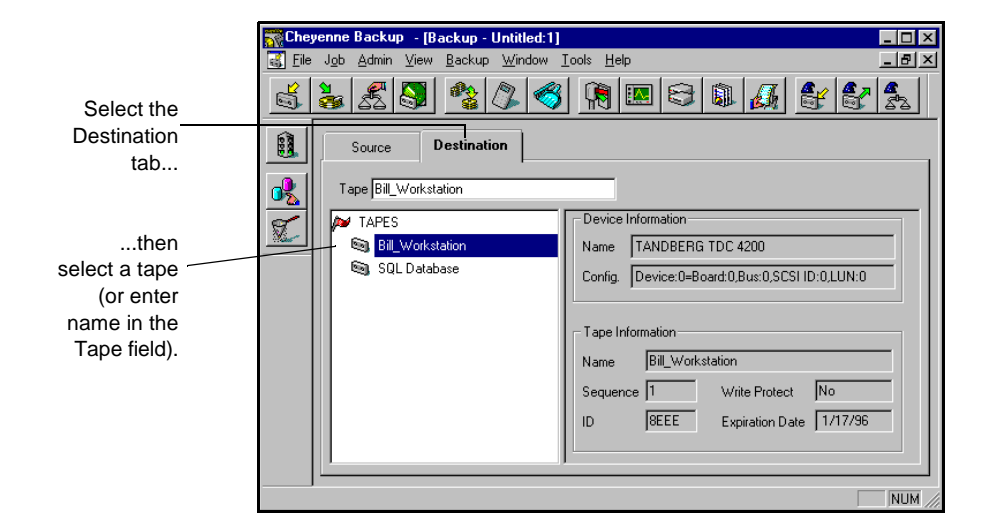

4. Select a backup method for this job.

Click the Options button on the toolbar and select a backup method. Refer to the following section for more information on backup methods.

5. (Optional) Select additional options for your backup job.

From the Options dialog box, you can select a variety of options for the backup job. Refer to Chapter 6, "Customizing Your Jobs" for information about job options.

6. (Optional) Click the Filters button on the toolbar if you wish to specify filters for your job.

Refer to Chapter 6, "Customizing Your Jobs" for information about filters.

7. Click the Run/Schedule button. The Run/Schedule dialog box opens.

*Cheyenne Backup for Windows 95 User Guide* **3-3**

The Run/Schedule dialog box enables you to run the job, or schedule the job for a later time. You can also save the job to a script file. Refer to Chapter 6, "Customizing Your Jobs", for more information.

8. Click OK to submit this job.

After the job is submitted, information about the job is displayed in the job queue.

# **Selecting a backup method**

You can select a backup method for your job by clicking the Options button while you are setting up the job. Select the Method tab in the Options dialog box and choose the appropriate backup method.

The backup method determines which files in a selected drive or directory are backed up. The following types of backup methods are available:

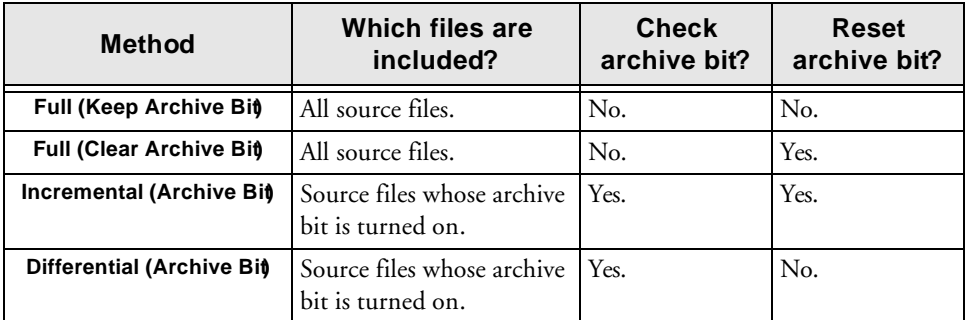

In general, if you have large amounts of data to be backed up every day, running regular differential or incremental backup jobs and an occasional full backup job may be your best solution.

## **3-4** *Cheyenne Backup for Windows 95 User Guide*

The following table describes the advantages of each method:

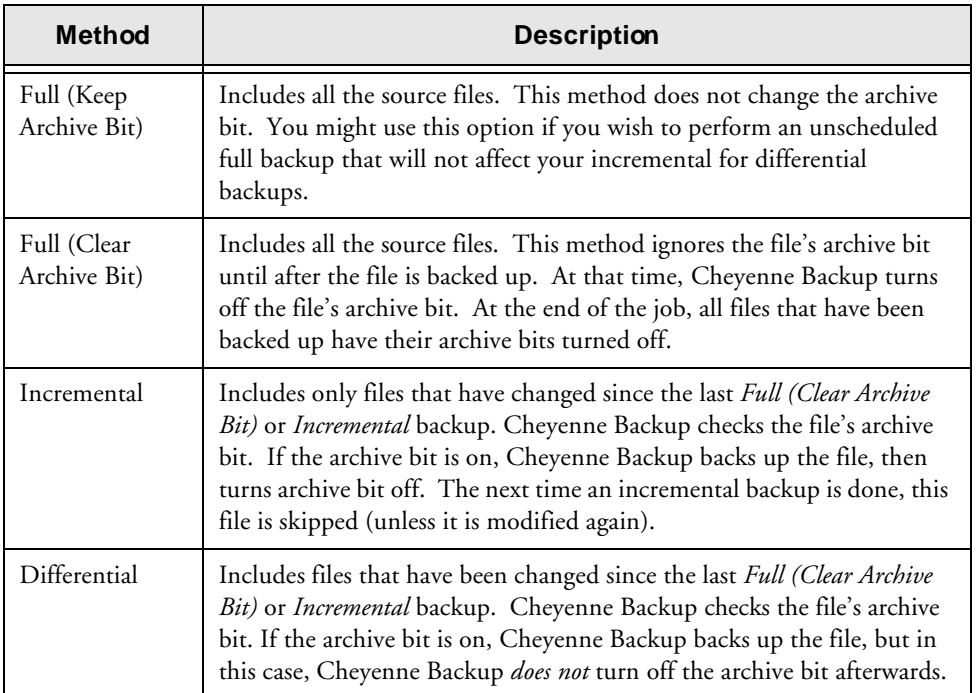

# **About Archive Bits**

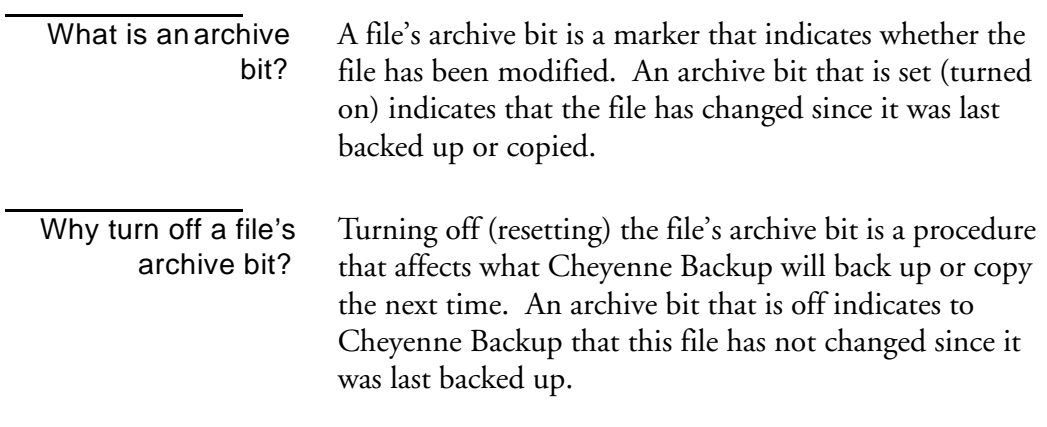

3

The method you select determines whether Cheyenne Backup will back up or copy all files, or only files whose archive bit is on. It also determines whether Cheyenne Backup will turn off the archive bit after the file has been backed up or copied.

Note that a file's archive bit can also be turned on and off by other applications.

**Warning:** Cheyenne Backup's Copy feature can set or clear file archive bits that may effect your Incremental or Differential backups. Plan your copy operations carefully to ensure that they do not interfere with your backup jobs.

# **Specifying global default backup options**

You can set the default parameters for certain backup options using the global default backup options. You can over-ride the default parameters for a backup job when you are configuring the specific job.

## **Compressing data on backup**

#### **To compress your data on backup:**

- 1. Choose Options from the Admin menu. The Properties dialog box opens.
- 2. Select the Backup Compression tab.
- 3. Check the option *Always compress files during backup.*
- 4. Close the Backup window and re-open it. The default Compression option is set to compress files on backup.

# **Verifying data on backup**

## **To verify that your data has been correctly written to tape:**

- 1. Choose Options from the Admin menu. The Properties dialog box opens.
- 2. Select the Backup Compression tab.
- 3. Check the option *Verify that data has been correctly written to tape.*
- 4. Close the Backup window and re-open it.

The default Verify option is set to compare the data on tape to the data on your drive for each backup.

#### *Cheyenne Backup for Windows 95 User Guide* **3-7**

# **Applying options to a selected drive**

Cheyenne Backup allows you to specify verification options and a session password for a selected drive that is included in your backup job.

#### **To apply options to a selected drive:**

- 1. Select the Source tab.
- 2. Highlight the node or the drive on the node and press the right mouse button.

The Source Context (pop-up) menu opens.

3. Choose *Option...* from the Source Context menu. The Local Option dialog box appears:

Data backed up from the drive will be verified according to your selection.

The password you provide here will be required to restore the data that was backed up from this drive.

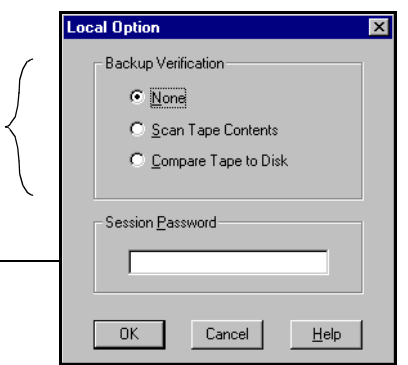

Any options you specify in this dialog box will be applied ONLY to the drive you highlighted.

For a description of the Verification options, refer to Chapter 6, "Customizing Your Jobs".

# **Selecting a backup device**

You can select the types of tapes or removable disks that Cheyenne Backup back up data to.

## **To select the backup devices that you will use to back up data:**

- 1. Exit the Cheyenne Backup Manager.
- 2. Right-click on the Cheyenne Backup Engine icon in the Windows 95 tray. Choose Shutdown from the pop-up menu.
- 3. Choose Cheyenne Backup Tape Setup from the Windows 95 Start menu.
- 4. Select one or more of the following backup devices:
	- **SCSI Tape Drives**
	- **QIC Tape Drives:** select the type of QIC Tape drive that you wish to use.

**Note:** If you select a *Floppy Controller* QIC Tape drive, you should not attempt to select the *Removable Disk Drives* option.

- **Removable Disk Drives:** specify the range of drives which Cheyenne Backup should scan for a removable drive (i.e. from a: to b:, if a: and b: are both disk drives).
- 5. Open the Cheyenne Backup Manager.

The Cheyenne Backup Engine is automatically started when you open the Cheyenne Backup Manager.

Cheyenne Backup searches for device types that were selected in the Tape Setup dialog. The specified devices are displayed in the Destination tab window when you are configuring a backup job.

# **Updating your Recovery Disk**

Cheyenne Backup *automatically updates your Recovery disk* after each full backup. In order to take advantage of this feature you must have the Recovery disk inserted in the correct drive.

The Recovery disk allows you to completely restore your machine from the latest full back-up in the event of a system failure. (You do not have to re-install the operating system.)

#### **To create a Recovery disk for your computer:**

> Select the *Create Recovery Disk* option from the Tools menu.

If you are you using a SCSI adapter, Cheyenne Backup prompts you to enter or verify SCSI information.

Cheyenne Backup then prompts you to insert a diskette. Cheyenne Backup reformats the disk (as a boot disk) and copies all recovery information to it.

You can manually update the Recovery disk at any time.

## **To manually update the Recovery disk:**

> Choose *Update Recovery Disk* from the Tools menu.

The Recovery disk stores the following information:

- SCSI Adapter card information or QIC tape drive information.
- Disaster recovery files: recover.exe and support files.
- Recover.dat file: contains the tape and session backup information for each drive on your machine.

The Recover disk uses this information to restore all system files and data from tape (including the operating system files).

#### **3-10** *Cheyenne Backup for Windows 95 User Guide*

# **Recovery tips**

The most important thing you can do to ensure against data loss is to maintain current backups of your computer and update your Recovery disk after each full backup.

You may wish to create a tape rotation scheme using different backup methods and scheduling as a means of maintaining current backups. If you use a combination of full backups and differential or increment backups, it is sufficient to update the Recovery disk after each full backup. You can recover your machine (in the event of system failure) by using the Recovery disk to restore to the last full backup, and then use Cheyenne Backup to restore the most recent differential or increment backup.

For a full backup, you should configure the backup job with the *Full (Clear Archive Bit)* method selected.

**3-12** *Cheyenne Backup for Windows 95 User Guide*

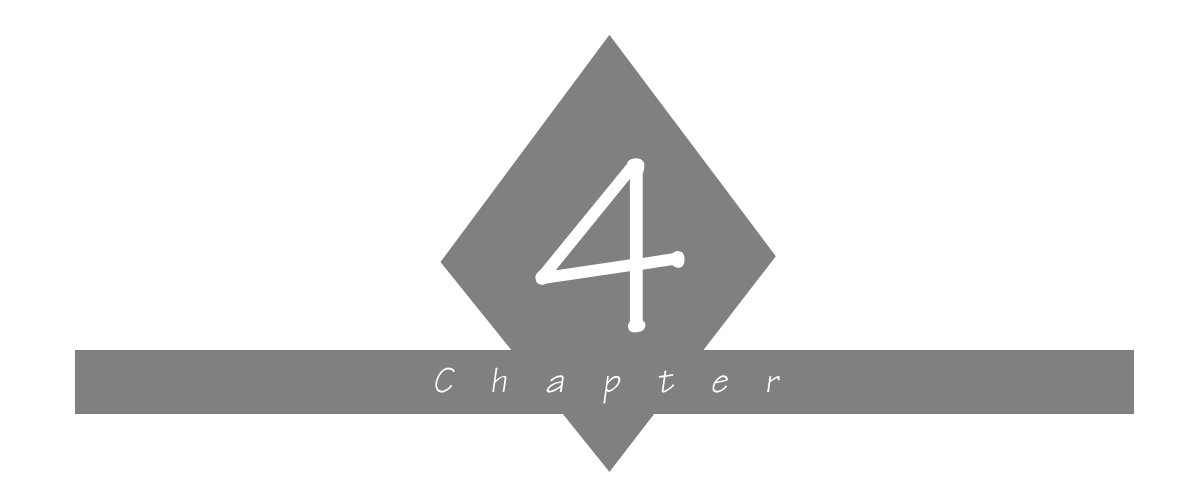

# **RESTORING YOUR DATA**

This chapter explains how to restore data from tape.

# **In this chapter, you will learn how to:**

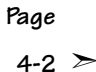

 $4-2$   $\geq$  Perform a quick, basic restore operation

 $4-5$   $\geq$   $\left|$  Select the data for your restore operation

 $4$ -10  $\geq$  Recover your system in the event of disaster

*Cheyenne Backup for Windows 95 User Guide* **4-1**

# **Restore basics**

This section describes the basic steps to restore data from tape. These steps assume that your Cheyenne Backup database is up-to-date and available. Although the following example uses the "Restore by Tree" source view, the basic steps can be applied using any of the source views.

## **Follow these steps to restore data from tape:**

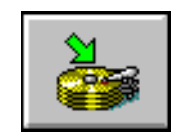

- 1. Click the Restore button from the Quick Access bar. The Restore Manager opens. The default source view *Restore by Tree* is selected.
- 2. Select the data you want to restore.

Select the Source tab and choose the *restore view* you want to use to select the source for your job. Then specify what you want to restore.

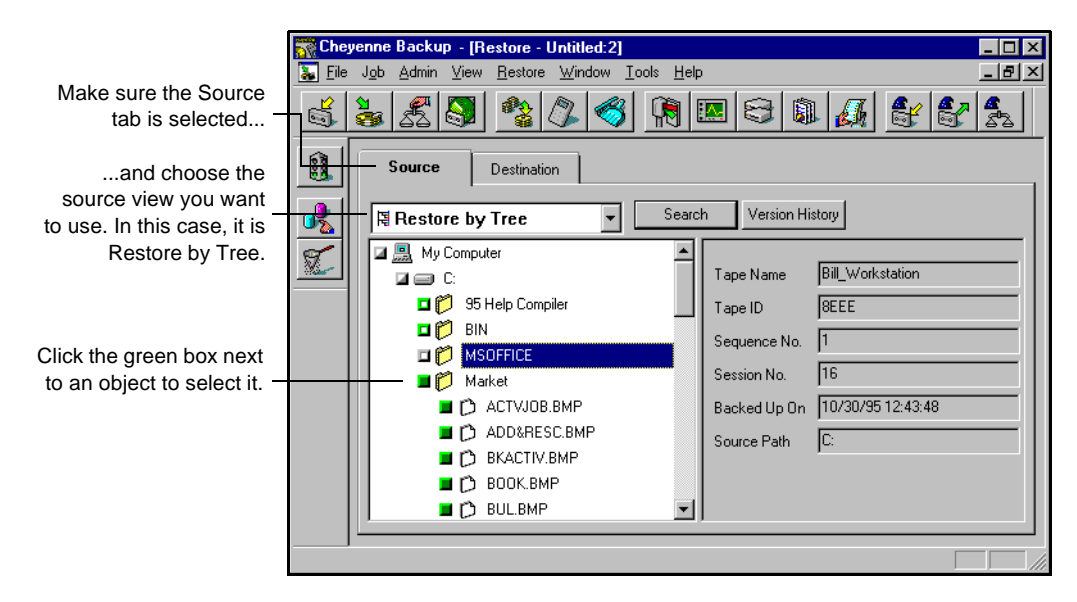

3. Specify the destination to restore your files to.

## **4-2** *Cheyenne Backup for Windows 95 User Guide*

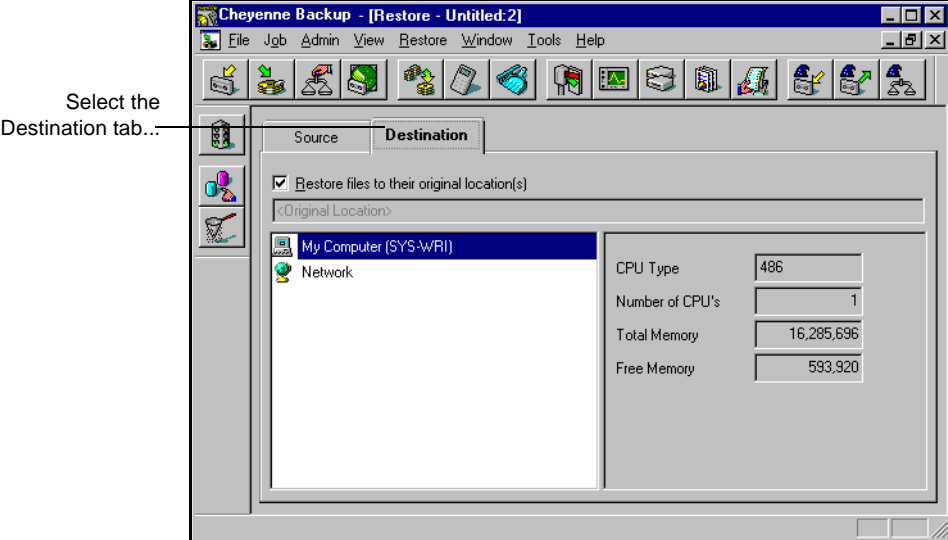

Select the Destination tab.

The option *Restore files to their original location(s)* is selected by default. When this option is selected, your files are restored to their original machine and path. If the original location is on a remote machine, you will be prompted to enter a valid username and password for the remote machine.

4. Click the Run/Schedule button.

The Session User Name and Password dialog box opens:

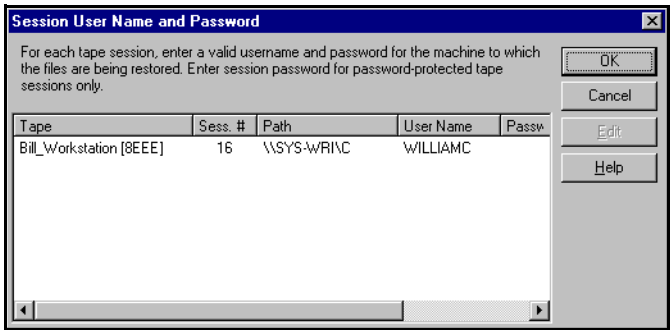

*Cheyenne Backup for Windows 95 User Guide* **4-3**

Enter, change, or verify the username and password for the destination machine for each tape session. If a session password has been assigned, enter the session password as well.

To enter or change the security information for a session, select the session and click the Edit button.

5. Click OK to continue.

The Run/Schedule dialog box opens:

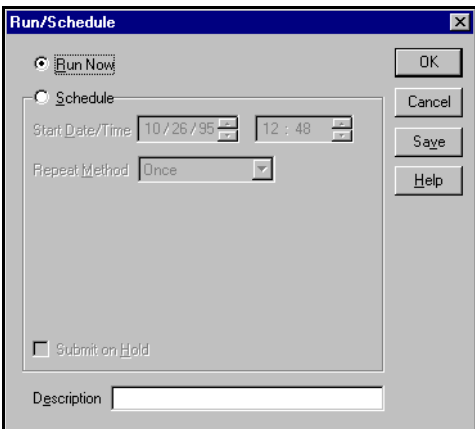

The Run/Schedule dialog box enables you to run the job immediately, or schedule the job for a later time.

To save this job to a script file, click the Save button in this dialog box.

6. Click OK to submit this job.

For information about customizing your job by applying available filters, a schedule, or available job options, refer to Chapter 6, "Customizing Your Jobs".

# **Selecting data from tape**

You can use one of the following methods (or *views*) to select the data that you wish to restore from tape:

- Restore by Tree
- Restore by Tape
- Restore by Tape Media

# **Restore by Tree**

The *Restore by Tree* view lets you restore a specific directory or drive. This view displays a machine tree of files and directories that were backed up with Cheyenne Backup.

## **To select data using the** *Restore by Tree* **view:**

1. Select *Restore by Tree* from the source view drop-down list.

The Browser displays a machine tree of the networks and machines that have been backed up by Cheyenne Backup.

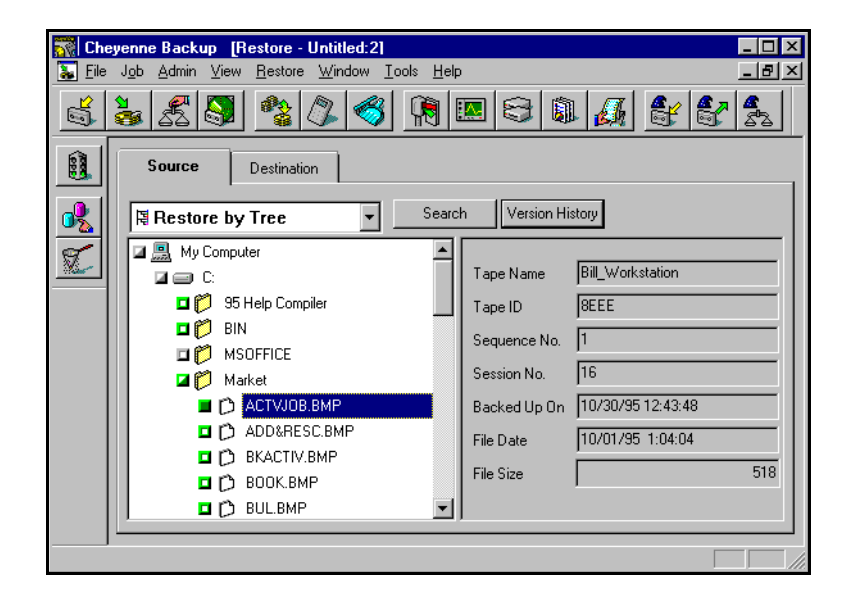

*Cheyenne Backup for Windows 95 User Guide* **4-5**

2. Select the files you want to restore.

## **Choosing a version from tape**

## **To select the version of the file, directory, or drive you want to restore:**

- 1. Select the drive, directory, or file you want to restore.
- 2. Click the Version History button. Version History

Cheyenne Backup searches its database and returns a list of all the backed up versions of this file, directory, or drive. From this list, you can select the version you want to restore:

A list of all versions of the volume, drive, directory, or file appears. By default, the latest version will be selected. Highlight the version you want, then click the Select button.

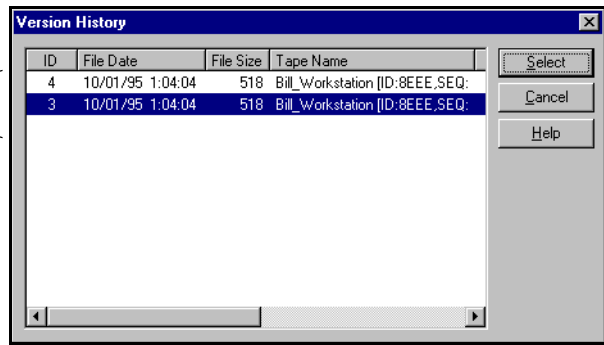

If you try to expand a backup session that has been pruned from the database, you will be asked whether you want to merge the pruned session. Refer to Chapter 11, "The Cheyenne Backup Engine", for more information on pruning. Refer to Chapter 5, "Managing Data on Tapes and Disks", for more information on merging.

**Searching for files on tape**

**To locate files and directories whose name or location you** 

#### **4-6** *Cheyenne Backup for Windows 95 User Guide*

4

## **are unsure or unaware of:**

1. Click the Search button. Search

The Search dialog box appears.

2. Enter the search criteria and click Search.

Use an asterisk  $(*)$  or question mark  $(*)$  as a wildcard symbol, as necessary.

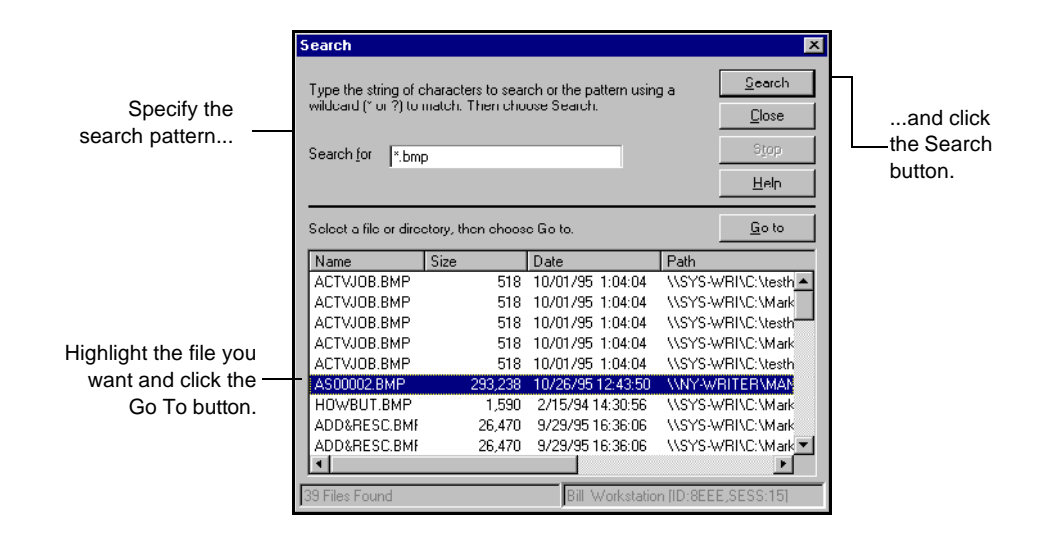

After you click the Search button, Cheyenne Backup searches its database, and displays the files and directories that match the search pattern you specified.

3. Highlight the file you want and click the Go To button.

The selected file is displayed in the Browser. The Browser directory tree expands until the file is shown.

*Cheyenne Backup for Windows 95 User Guide* **4-7**

# **Restore by Tape**

The *Restore by Tape* view allows you to select the tape, then the session, and finally, the files and directories you want to restore. This source view is useful if you know the tape that holds the data you want to restore, but you may not be sure which session it is in.

## **To select data using the** *Restore by Tape* **view:**

1. In the Restore Manager, select *Restore by Tape* from the source view drop-down list.

A list of tapes that you have used for backups displays in the Browser.

2. Expand the tree for the tape you want to restore from.

Double-click on the name of the tape that holds your data to display a list of sessions logged in the database for that tape.

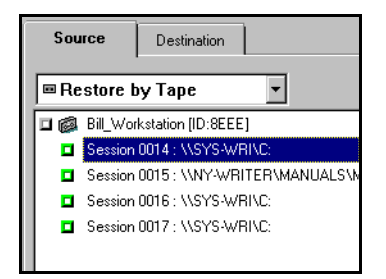

If you try to expand a backup session that has been pruned from the database, you will be asked whether you want to merge the pruned session. Refer to Chapter 11, "The Cheyenne Backup Engine" for more information on pruning. Refer to Chapter 5, "Managing Data on Tapes and Disks" for more information on merging.

3. Select or expand the tree for the session that contains the files you need to restore.

#### **4-8** *Cheyenne Backup for Windows 95 User Guide*

If you only want to restore specific files or directories from a session, expand the tree for the session, and then select the files and directories.

4. Repeat step 2 and 3 for each session on the tape you want to restore from.

# **Restore by Tape Media**

The *Restore by Tape Media* view allows you to restore complete sessions on a tape in a tape device. All files in the session are restored to the destination, unless filters are added to the job.

This source view is useful if information from your Cheyenne Backup database is unavailable, or you are trying to recover your network after a disaster.

#### **To select data using the** *Restore by Tape Media* **view:**

1. Select *Restore by Tape Media* from the source view dropdown list.

Cheyenne Backup will read directly from the tape devices and display your tape groups and tapes in the Browser.

2. Select or enter a tape name.

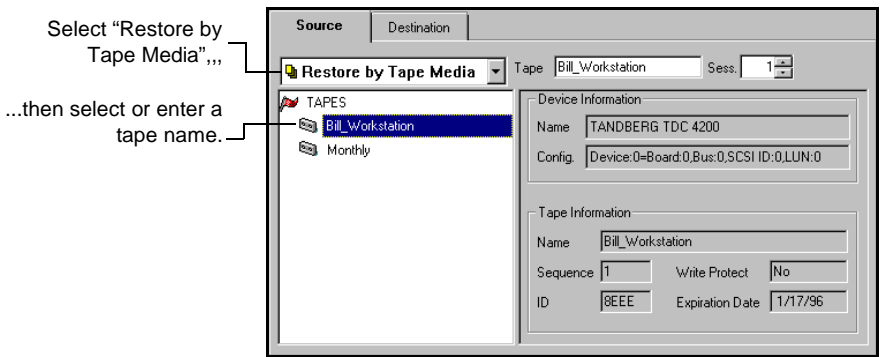

3. Specify the session number.

# **Recovering from a disaster**

Use the Recovery disk to recover your computer in the event of a system failure.

#### **To recover from a system failure:**

- 1. Shut down your computer.
- 2. Insert the Recovery disk.
- 3. Start the computer.

The computer boots from the Recovery disk.

4. Format the drive, if necessary.

Refer to your Microsoft Windows 95 documentation for information on formatting your hard drive.

5. Type recove r.

You will be prompted for the recovery of each drive on your machine. Follow instructions to recover all files.

# **Recovering your machine without a Recovery disk**

## **To recover a your machine in the event that your Recovery disk is lost or damaged:**

- 1. Re-install the Windows 95 operating system.
- 2. Re-install Cheyenne Backup.
- 3. Restore the most current Cheyenne Backup database to the Cheyenne Backup machine.

You need to recover the latest version of your database back to the Cheyenne Backup machine. Use the *Recover Database* option in the Scan Manager to perform this step.

4. Use the *Restore by Tree* source view in the Restore Manager to select what data you want to recover.

#### **4-10** *Cheyenne Backup for Windows 95 User Guide*

Now that you have restored the database, use the *Restore by Tree* source view to display the data that was backed up from your machine.

- 5. Select the machine you want to recover. Select the Destination tab in the Restore Manager and select the machine to which you will recover the data.
- 6. Click the Options button to specify destination options.

If you are trying to restore the machine to the state it was in before it crashed, then you should:

- Select a Destination option that overwrites any conflicting files. If you are unsure, you can choose to rename any files that exist on the machine.
- Select the *Restore Registry* option.
- 7. Click the Run/Schedule button to run the job. Cheyenne Backup prompts you for the necessary tapes.

**4-12** *Cheyenne Backup for Windows 95 User Guide*

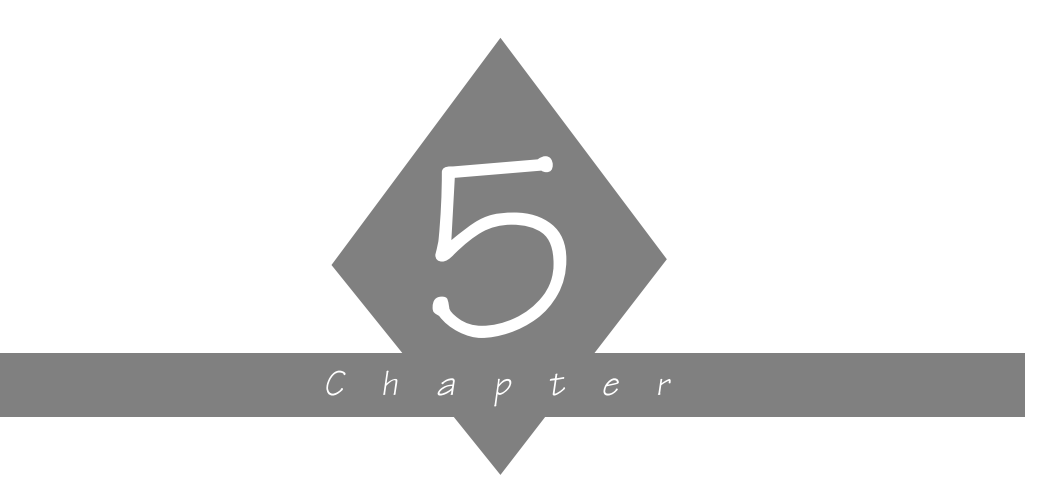

# **MANAGING DATA ON TAPES AND DISKS**

This chapter explains how to manage your tape data and how to copy, count, and delete files.

# **In this chapter, you will learn how to:**

# **Page**

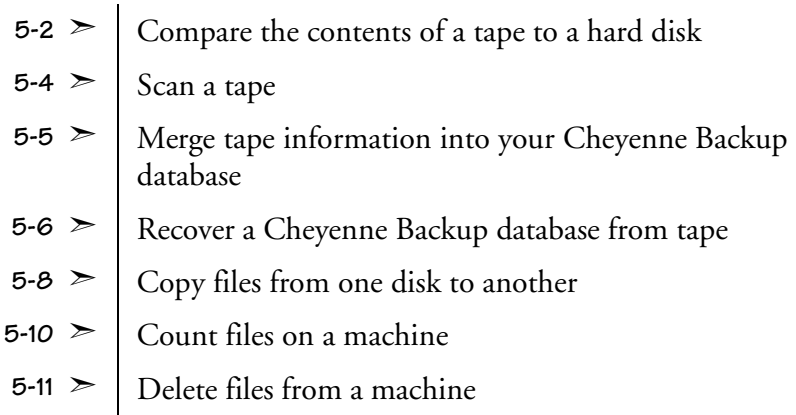

*Cheyenne Backup for Windows 95 User Guide* **5-1**

# **Comparing tapes**

The Compare Tape Manager allows you to compare the contents of a tape session to the files on a machine.

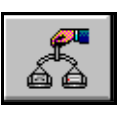

#### **To compare the contents of a tape to a machine:**

1. Click the Compare Tape button from the Quick Access bar. The Compare window opens:

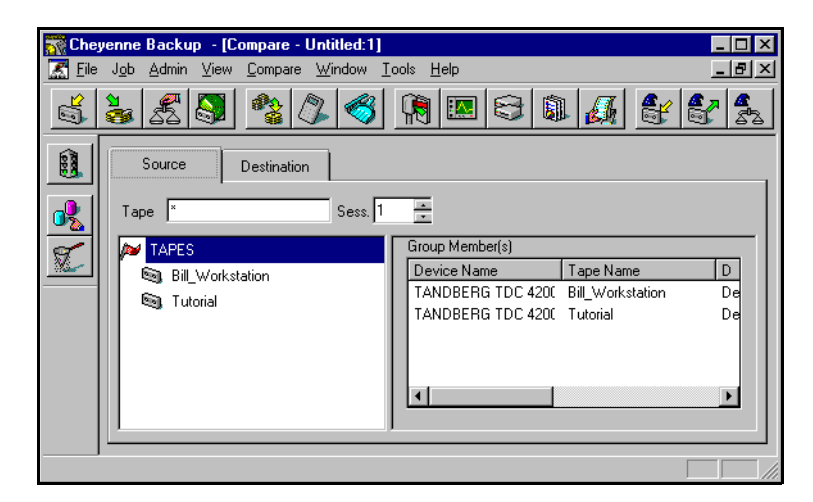

2. Select the Source tab, and select or enter a tape name.

3. Specify the session number you want to compare. Enter the session number in the *Session* field.

If you do not know the session number, you can check the Activity Log or the Database Manager (Job View or Tape View). You can also use the Scan Tape option to list the contents of the tape, including all session numbers.

4. Select the Destination tab.

The Destination tab window opens.

- 5. Select the domain, machine, directories or files that you wish to compare against.
- 6. Specify the level of detail to be included in the log report.

#### **5-2** *Cheyenne Backup for Windows 95 User Guide*

Click the Options button and select the Log tab. Choose the appropriate log options.

7. Run the job.

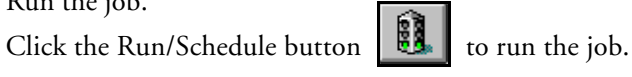

Results of the Compare operation are stored in the log report for this job. You can view the log report in the Job Queue window or the Database Manager (Job View).

For example, you can view a log report by opening a Job Queue window, selecting the job, and then clicking the Log tab. A sample report is shown:

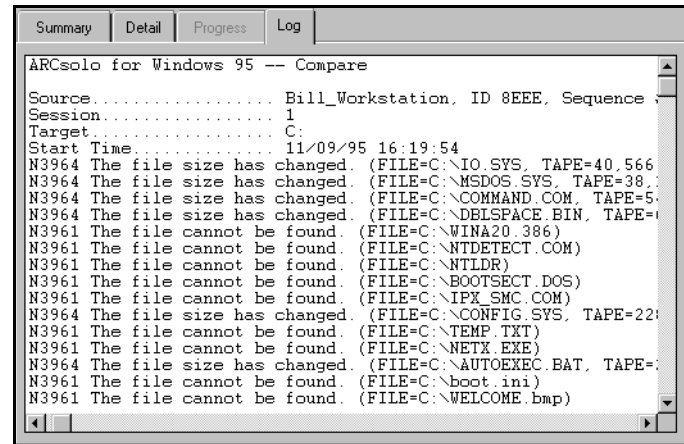

5

# **Tape scanning options**

The options in the Scan Tape window allow you to:

- Scan a tape for information
- Merge tape information into the Cheyenne Backup database
- Recover an Cheyenne Backup database from tape

To access the Scan Tape window, click the Scan Tape button on the Quick Access bar:

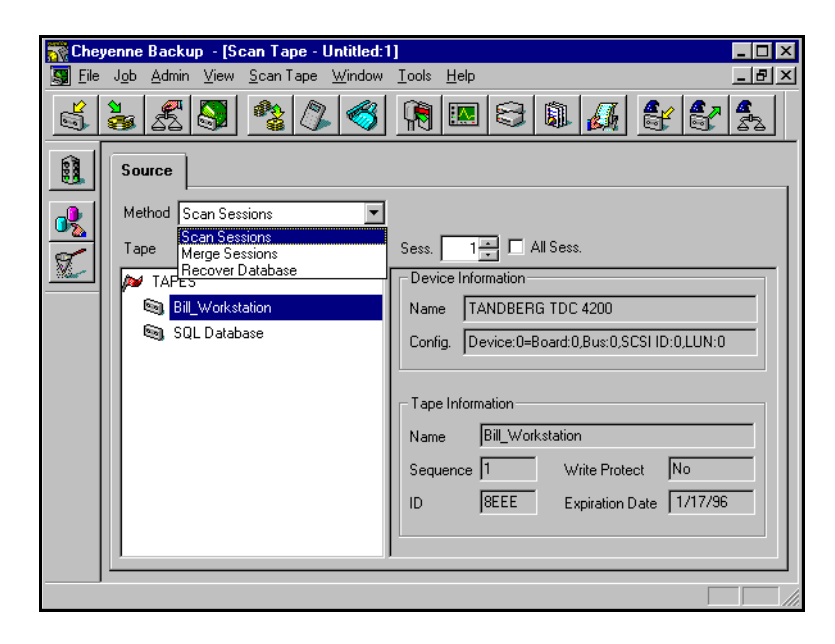

# **Scanning a tape**

The Scan Session option provides information about the data stored on tape. You can generate a list of sessions or files.

## **5-4** *Cheyenne Backup for Windows 95 User Guide*
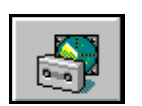

#### **To scan a tape:**

- 1. Click the Scan Tape button from the Quick Access bar.
- 2. Select *Scan Sessions* from the Methods drop-down combo box.
- 3. Specify which tape you want to scan.

If the tape you want to use is not currently in a tape drive, you must type the information into the *Tape* field.

- 4. Specify which session(s) you want to scan.
- 5. Specify the level of detail to be included in the Log report. Click the Options button and select the Log tab. Choose the appropriate Log options.
- 6. Run the job.

Click the Run/Schedule button  $\begin{bmatrix} \mathbb{R} \\ \mathbb{R} \end{bmatrix}$  to run the job.

The output of the scan tape operation is stored in the Log Report for this job. You can view the Log Report from either the Job Queue window or the Database Manager window.

To view the Log Report from the Job Queue window, select the job in status window, and click the Log tab.

## **Merging a tape into the Cheyenne Backup database**

The Merge option allows you to merge backup information from a tape to your existing Cheyenne Backup database. The new information is *appended* to the Cheyenne Backup database.

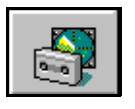

#### **To merge a tape into the Cheyenne Backup database:**

- 1. Click the Scan Tape button from the Quick Access bar.
- 2. Select *Merge Sessions* from the Methods drop-down combo box.

*Cheyenne Backup for Windows 95 User Guide* **5-5**

- 3. Select or enter a tape name.
- 4. Specify which session(s) you want to merge.

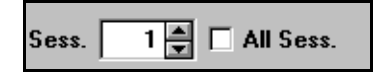

If you do not know the session number, you can check the Activity Log or the Job View or Tape View windows in the database. If they are not available, you can use the Scan Tape option to list the contents of the tape, including all session numbers.

5. Run the job.

Click the Run/Schedule button to run the job.

# **Recovering the Cheyenne Backup database**

The Recover option allows you to restore Cheyenne Backup database files from tape to your Cheyenne Backup database. (The Cheyenne Backup database is backed up each time you back up your Cheyenne Backup home directory.) This option *overwrites* your existing Cheyenne Backup database files with backup information from a tape.

#### **To recover a database:**

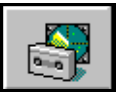

- 1. Click the Scan Tape button from the Quick Access bar.
- 2. Select *Recover Database* from the Methods combo box.
- 3. Select or enter a tape name.

4. Click the Options button  $\boxed{\mathbb{G}_{\mathbb{Z}}^*}$  and specify which database session you want to recover.

Specify the date the database was backed up. The las database session created on o before this date will be restored.

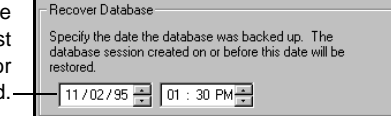

- 5. Specify the Log information to be recorded. From the Options dialog box, select the Log tab. Specify the detail to be included in the log report.
- 6. Click the Run/Schedule button to run the job.

# **Copying files**

The Copy feature allows you to copy (or move) files from one hard disk to another.

#### **To copy data from one drive to another:**

- sÃ
- 1. Click the Copy button from the Quick Access bar.
- 2. In the Source pane, select the files you want to copy.

You can only select one drive or volume, but you can select multiple directories or files on that drive or volume.

- 3. In the Destination pane, specify where you want to copy the files.
- 4. Click the Options button and select a Copy Method for this job.

**Warning:** Cheyenne Backup's Copy feature can set or clear file archive bits that may effect your Incremental or Differential backups. Plan your copy operations carefully to ensure that they do not interfere with your backup jobs. Refer to Chapter 6, "Customizing Your Jobs" for information on the available Copy Methods.

- 5. Specify additional options for the job in the Options dialog box.
- 6. Click the filters button if you wish to specify filters for this job.
- 闊 7. Click the Run/Schedule button.

You may be required to enter or verify the username and password for the destination machine. Enter the requested information and click OK.

The Run/Schedule dialog box opens. The Run/Schedule dialog box enables you to run the job, or schedule the job for a later time.

8. Click OK to submit this job.

#### **5-8** *Cheyenne Backup for Windows 95 User Guide*

Refer to Chapter 6, "Customizing Your Jobs" for information on customizing your copy job.

## **Copying to WORM drives**

A WORM (Write Once Read Many) drive is a storage device that uses an optical medium that can be recorded only once. You can map to a WORM device in the same way that you would map any network drive. But, because it is a *write once* device, if you schedule a full copy of your C drive to your WORM device each day, files can not overwrite older copies of themselves on the drive (the way they would if you copied a file from a diskette to your hard drive). Instead, you will have to make separate full copies of your C drive in separate directories (similar to backing up files and appending the data to a tape).

Therefore, your copy strategy when using WORM devices might be to perform a full copy job once and then use either incremental or differential jobs on subsequent days.

# **Counting files**

This option allows you to count the number of files and directories on a machine.

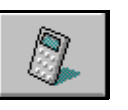

#### **To count files:**

- 1. Click the Count button from the Quick Access window.
- 2. Specify what you want to count.

You can select one or more domains, machines, drives or directories.

3. Add any filters you may need.

You can add filters to include or exclude files or directories from being counted. To add filters, click the Filters  $\mathbb{R}$ button.

For more information about filtering, refer to Chapter 6, "Customizing Your Jobs".

4. Determine how detailed you would like the Job Queue Log/Job View Database Log to be for this job.

Click the Options button  $\left|\bigoplus_{k=1}^n\right|$  and select the Log tab.

5. Run the job.

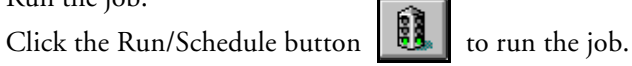

Results of the Count job can be seen in the Job Queue or Job View Database Manager (by clicking the Log tab).

# **Deleting files**

This option allows you to delete files and directories from a machine. (Using filters, you can include or exclude files to be deleted.)

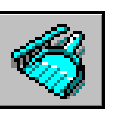

#### **To delete files:**

- 1. Click the Delete button from the Quick Access bar.
- 2. Specify what you want to delete.

You can select a drive, directory, or specific files on a machine.

3. Add any filters you may need.

You can add filters to include or exclude files or directories from being deleted. To add filters, click the Filter button.

4. Indicate if you would like to delete directories that have had all files deleted.

Click the Options button  $\boxed{0}$  and select *Remove Directories.*

5. Determine how detailed you would like the Job Queue Log/Job View Database Log to be for this job.

Click the Options button  $\left|\bigoplus_{k=1}^{\infty}\right|$  and select the Log tab.

 $\frac{33}{2}$ 6. Click the Run/Schedule button to run the job.

Results of the Delete job can be seen in the Job Queue or Job View Database Manager (by clicking the Log tab).

5

**5-12** *Cheyenne Backup for Windows 95 User Guide*

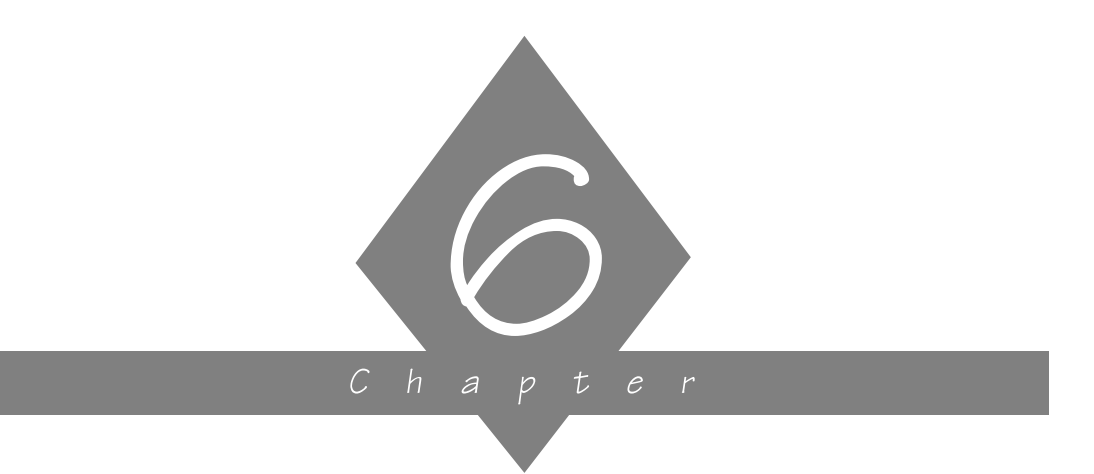

# **CUSTOMIZING YOUR JOBS**

This chapter explains how to add filters and options to your jobs, how to schedule jobs, and how to create scripts.

# **In this chapter, you will learn:**

#### **Page**

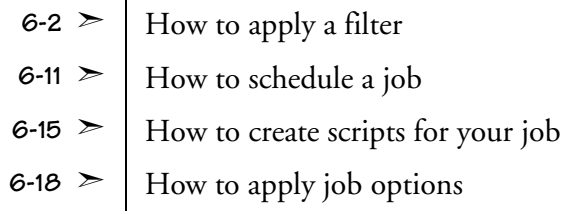

*Cheyenne Backup for Windows 95 User Guide* **6-1**

# **Applying filters**

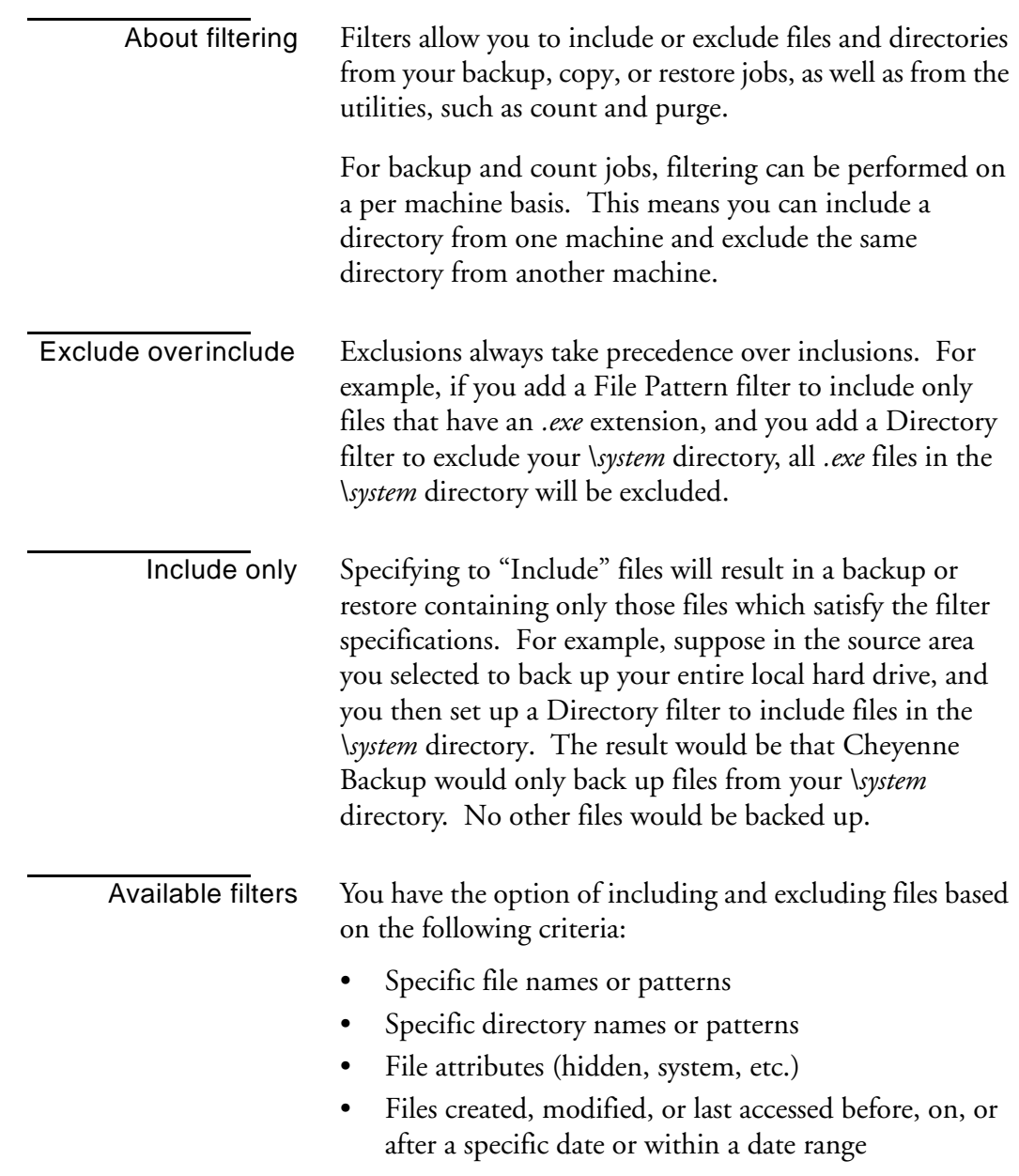

## **6-2** *Cheyenne Backup for Windows 95 User Guide*

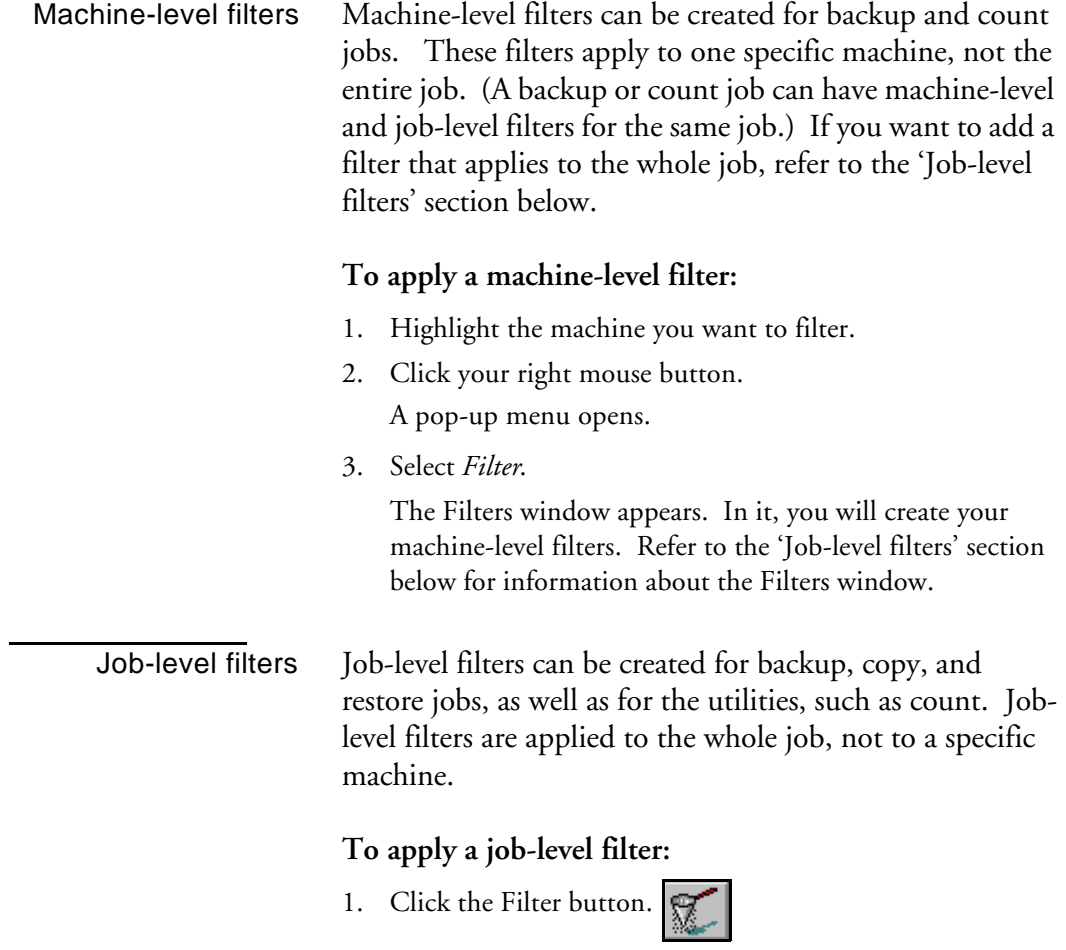

6

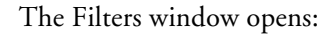

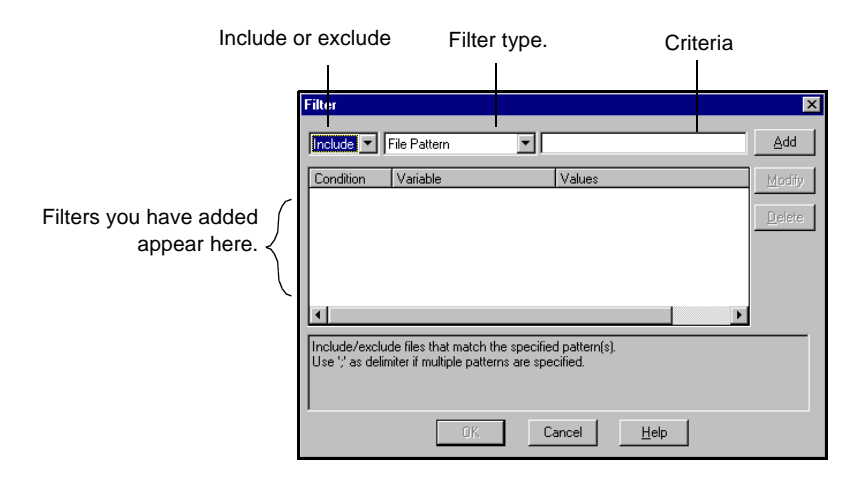

2. Decide whether to include or exclude the files or directories.

If you select *Include*, only files or directories that match the criteria you specify will be backed up, copied, restored, counted, or deleted.

If you select *Exclude*, all files will be backed up, copied, restored, counted, or deleted EXCEPT for those that match the criteria you specify.

3. Specify the filtering information.

Select the type of filter you want to add and enter the criteria (file pattern, directory, date(s), or file attributes) for that filter.

Refer to the sections that follow in this chapter for information about the various filters.

4. Click the Add button.

# **File Pattern filter**

Use a File Pattern filter to include or exclude certain files from a job. You can specify a particular file name or you can use wildcards to specify a file pattern.

For example, to exclude files with a \*.bak extension:

Select *Exclude* to exclude all files that have a *\*.bak* extension.

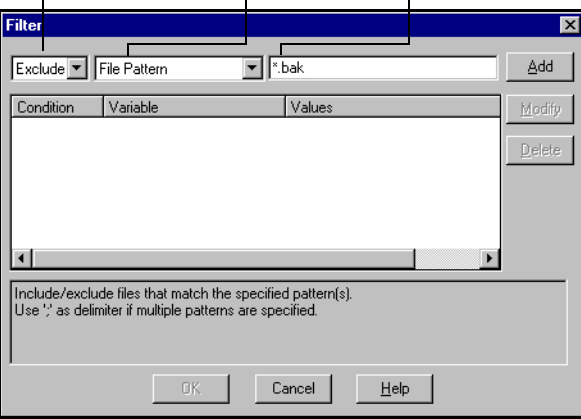

The following table describes the recognized file patterns.

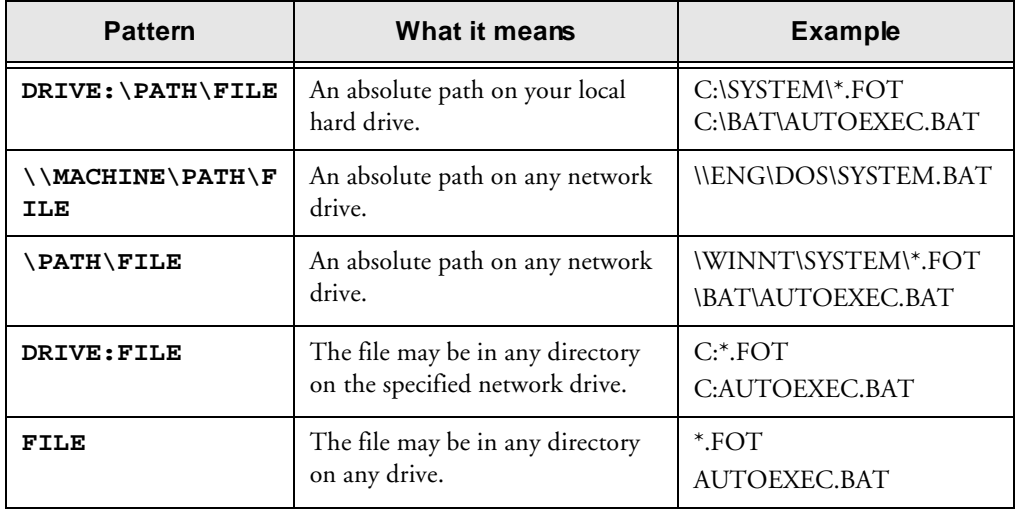

# **Directory filter**

Use a Directory filter to include or exclude specific directories from a job. You can enter an entire directory name or provide a pattern that the directory name follows.

For example, to exclude the directory *\reports\backup* from a job:

Select *Exclude* to exclude the directory \*reports\backup*.

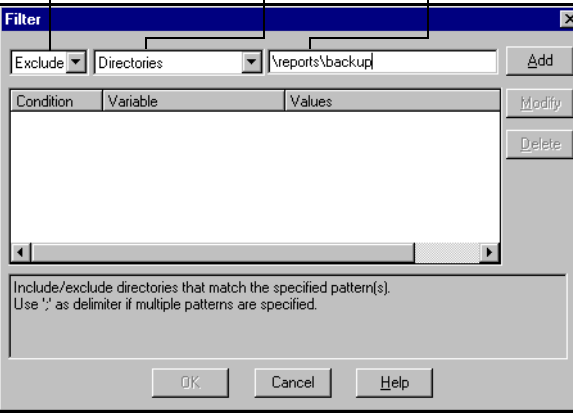

The table on the following page shows you how to specify paths for Microsoft Network machines and NetWare servers.

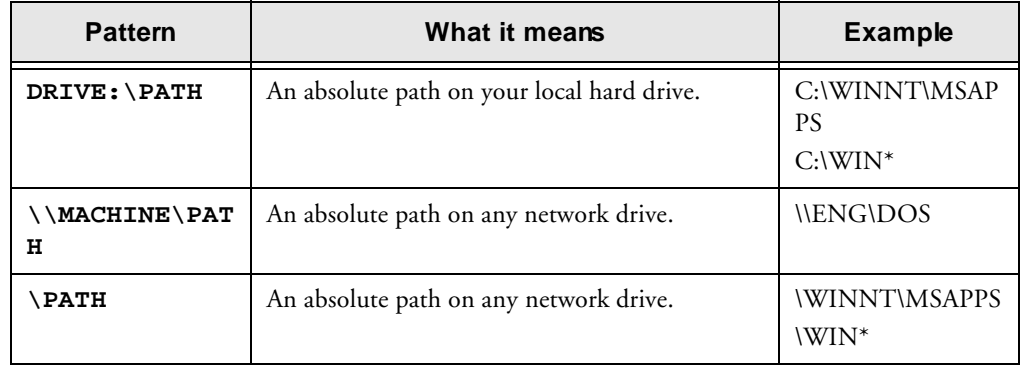

#### **6-6** *Cheyenne Backup for Windows 95 User Guide*

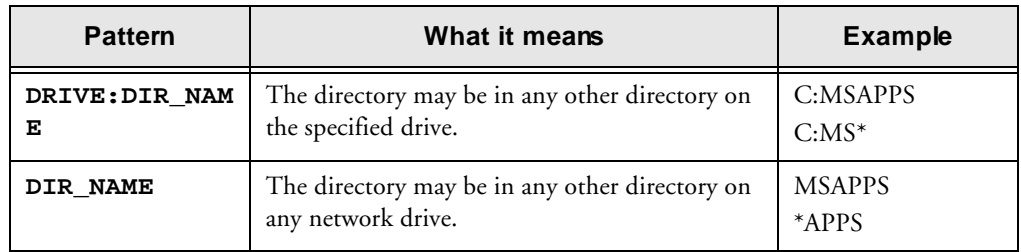

# **File Attributes filter**

Use the File Attributes filter to include or exclude specific types of files from a job.

For example, to exclude hidden files:

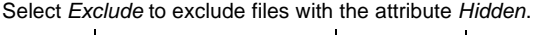

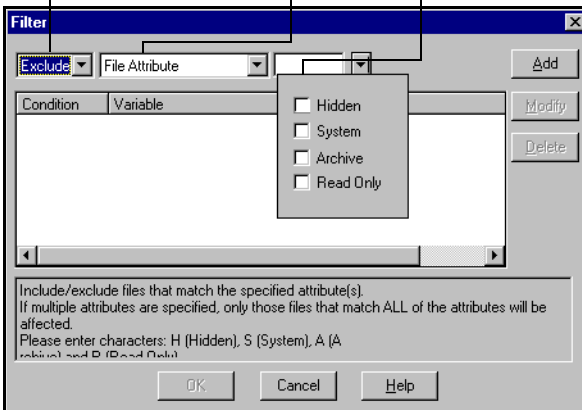

Types of file attributes There are four types of file attributes you can choose from. Select as many file types as you want.

- *Hidden* Files not shown in a directory listing. For example, IO.SYS is a hidden file.
- *System* Files that are unique to the machine you are using.
- *Read Only* Files that cannot be modified.

• *Archive* - Files whose archive bit is set.

#### Cheyenne Backup uses *exact* match only

Cheyenne Backup will only back up or restore the files that *exactly* match the requirements you specify. For example, if you want to run a backup job that includes hidden files and system files, you would have to add two File Attributes filters to the job: One with Include and System Files selected and another with Include and Hidden Files selected. If you placed only one File Attributes filter on the job with Include, Hidden Files, and System Files all selected, Cheyenne Backup would only back up files that have 'hidden' *and* 'system' attributes, not hidden files and system files.

# **File Modified/Created/Accessed filters**

Use the File Modified/Created/Accessed filters to include or exclude files based on a specific date and time or a date range.

For example, to include files that have been modified today:

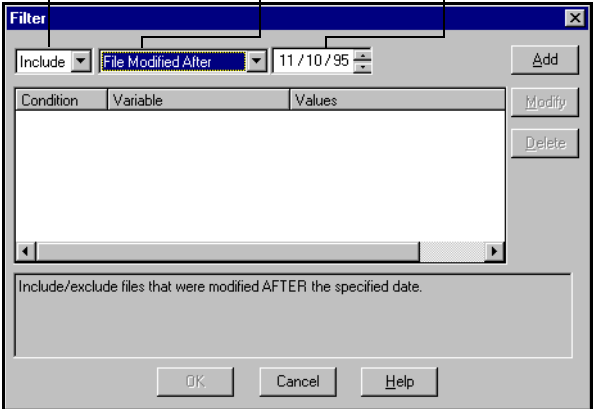

Select *Include* to include files modified on or after today.

## **6-8** *Cheyenne Backup for Windows 95 User Guide*

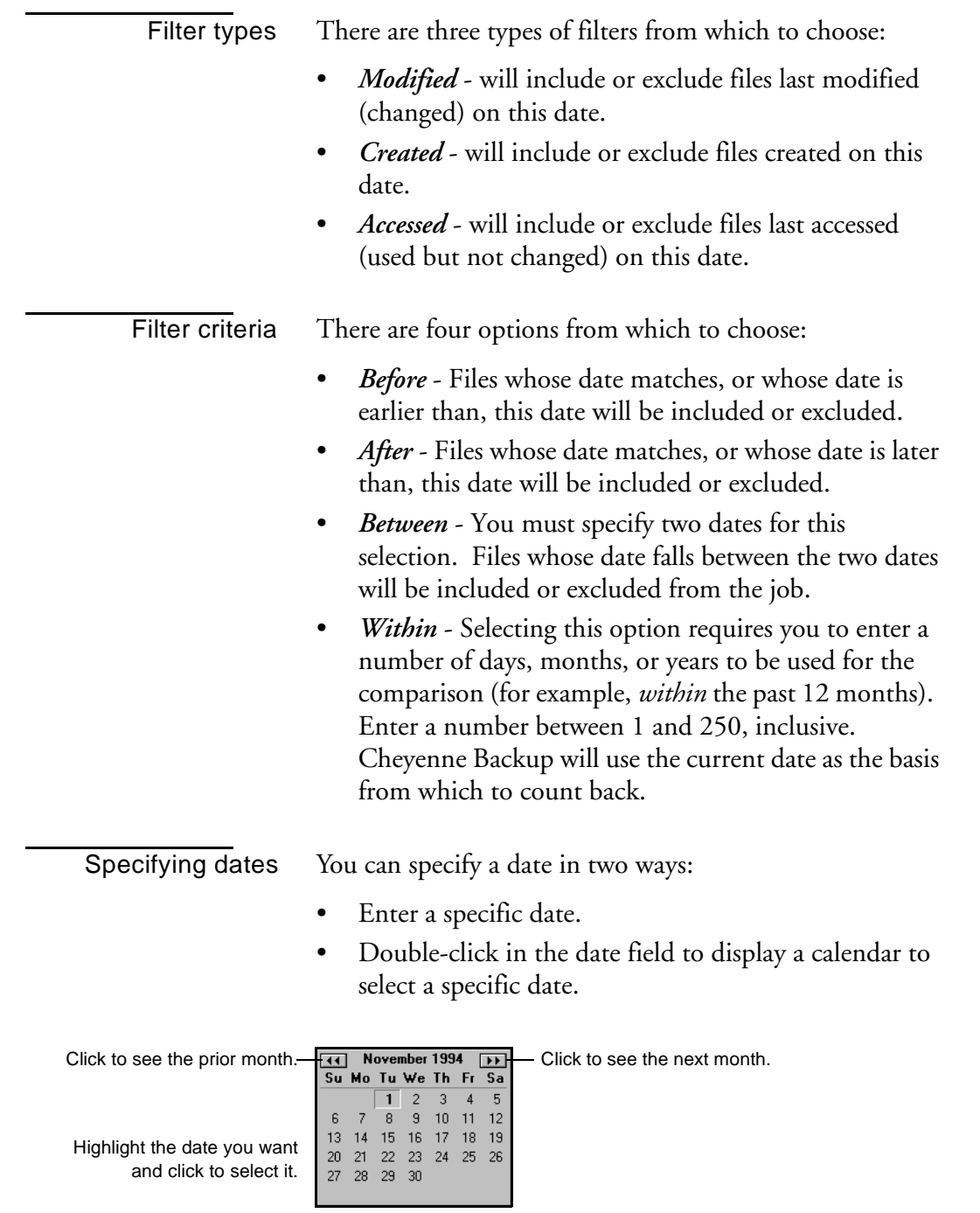

*Cheyenne Backup for Windows 95 User Guide* **6-9**

6

# **Viewing, modifying, or deleting existing filters**

You can view the filters you've created by displaying the Filters window. You can also change or delete a filter from within this window.

## **To modify a filter that has already been added to a job:**

- 1. Highlight the filter to modify. The filter is displayed in the entry field.
- 2. Make your changes to the filter. You can change the values in any field.
- 3. Click the Modify button.
- 4. Click OK when done.

## **To delete a filter:**

- 1. Highlight the filter to delete.
- 2. Click the Delete button.

The filter will be deleted from the list of applied filters for the job.

# **Scheduling a job**

This section describes how to schedule your job to run immediately or at a later date and time. You specify the source and, if required, the destination for your job before you can specify scheduling information.

#### **To schedule a job:**

闧 1. Click the Run/Schedule button. The Run/Schedule dialog box opens:

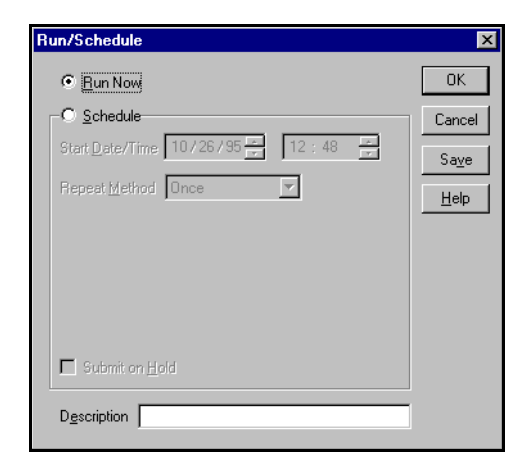

2. Select when you want the job to run.

If you want the job to run immediately, select the *Run Now* option.

If you want the job to run later and/or you want to specify a repeat interval for the job, select the *Schedule* option.

# 6

# **Running a job immediately**

Run your job immediately when:

*Cheyenne Backup for Windows 95 User Guide* **6-11**

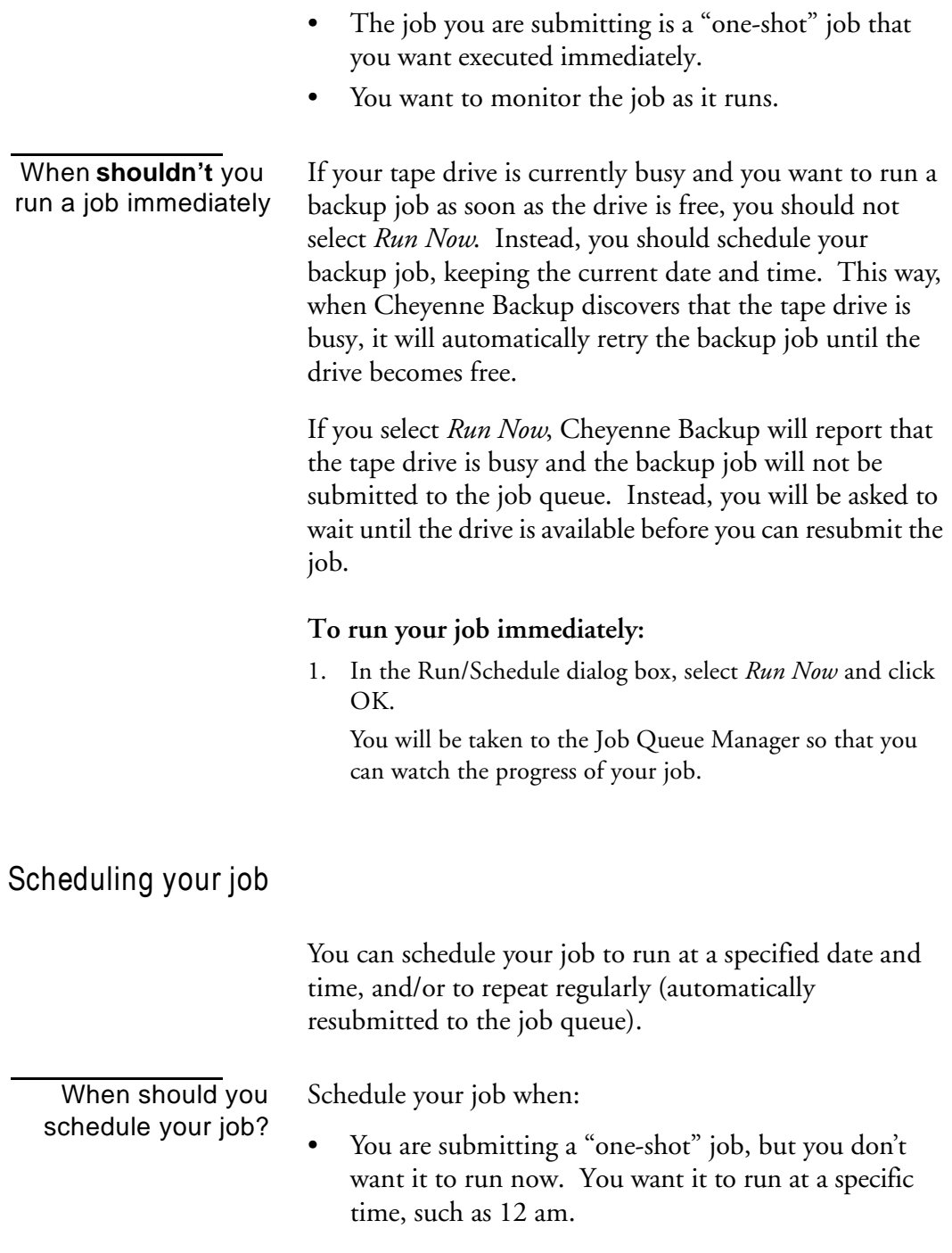

## **6-12** *Cheyenne Backup for Windows 95 User Guide*

- You are submitting a job that should run regularly. This is especially useful for setting up a tape rotation scheme for your network.
- Your tape drive is currently busy and you want to run a backup job as soon as the drive is free. To do this, schedule your backup job with the current date and time. Cheyenne Backup will retry the job until the drive is free.

#### **To schedule your job:**

- 1. In the Run/Schedule dialog box, select *Schedule*. The Run/Schedule dialog box opens.
- 2. Specify the date and time you want the job to run.
- 3. (Optional) Specify a repeat method. If you want this job to be run regularly, you need to provide the information in the *Repeat Method* fields.

# **Specifying Repeat Method information**

You can specify a repeat interval for a job once and then let Cheyenne Backup handle submitting the job to the queue for execution.

6

**To specify a repeat interval for your job.**

1. Select a repeat method from the Run/Schedule dialog box:

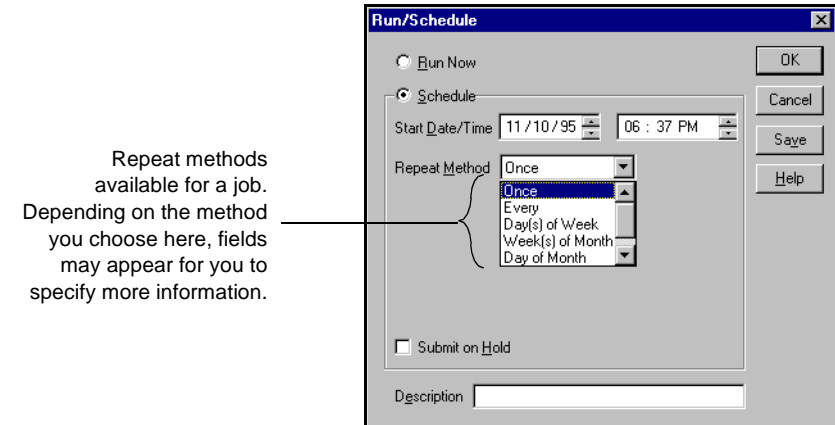

2. Specify the details required for the repeat method you selected.

The following repeat methods are available:

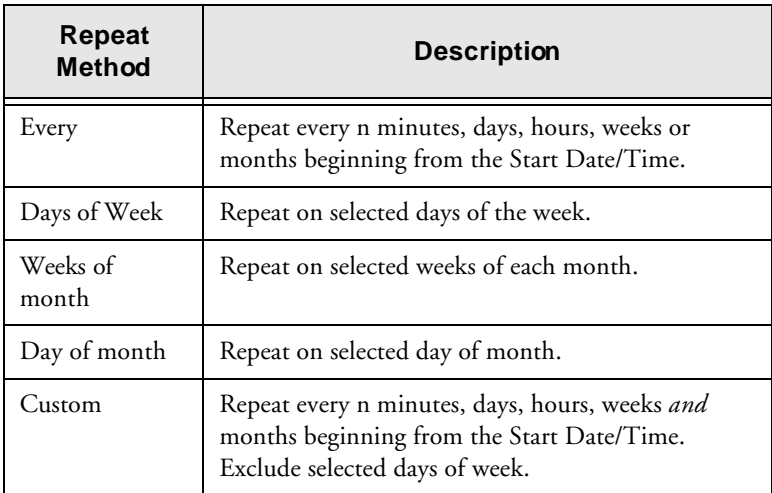

#### **6-14** *Cheyenne Backup for Windows 95 User Guide*

# **Creating scripts for your jobs**

Save your job settings like you'd save a file

You can save any type of job as a script. The script will contain the source, destination, and options that you selected, as well as the schedule information. It will also contain any filters you created to include and exclude files and directories.

Creating a script has the following advantages:

- You can re-use the same settings at a later time.
- You can copy your settings to a different Windows 95 machine running Cheyenne Backup.
- You can quickly re-submit regularly executed jobs after a job has been accidentally deleted.

To use a script, go to the Job Queue Manager and use the Add Job button. When you specify the job script name, all of the information that you set when you saved the job script will be used, including the files and directories and the scheduling information.

#### **To create a script:**

1. Set up the job.

Select the source, destination (if required), and any options or filters. Refer to the appropriate chapter in this manual for more information about setting up a job.

В. 2. Click the Run/Schedule button.

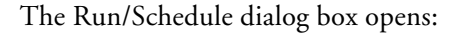

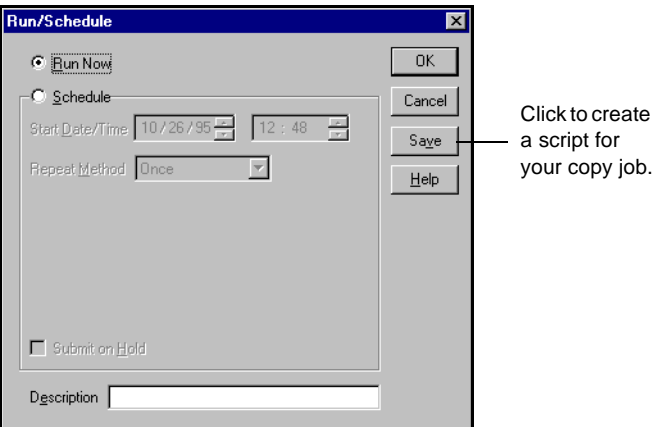

3. Specify scheduling information for the job.

Refer to previous sections in this chapter for details about specifying scheduling information.

4. Click the Save button.

You can also save a script by selecting *Save As* or *Save* from the File menu.

The Save Job Script dialog box opens:

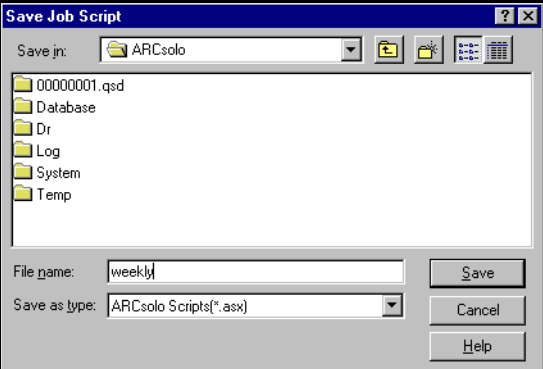

5. Give the script a name.

Cheyenne Backup scripts are stored in the Cheyenne Backup home directory by default, extension ".asx". You

#### **6-16** *Cheyenne Backup for Windows 95 User Guide*

can specify a different directory in which to save your script.

6. Click OK.

#### **To use a script:**

- 1. Open the Job Queue Manager.
- 2. Click the Add Job button.
- 3. Specify the script file name.

Refer to Chapter 7, "The Job Queue", for more details about using the Job Queue Manager and the Add Job button.

# **Applying job options**

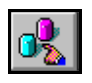

Job options apply to the current job that you are configuring. They can be used to configure any type of job that is submitted to the Cheyenne Backup engine, including backup, copy, and restore jobs.

For backup jobs, the job options will over-ride the global default backup options. Refer to Chapter 3, "Backing Up Data", for information on the global backup options.

#### **To apply job options to a job:**

- 1. Set up the job in the appropriate Manager window.
- 2. Click the Options button on the toolbar. The Options dialog box opens:

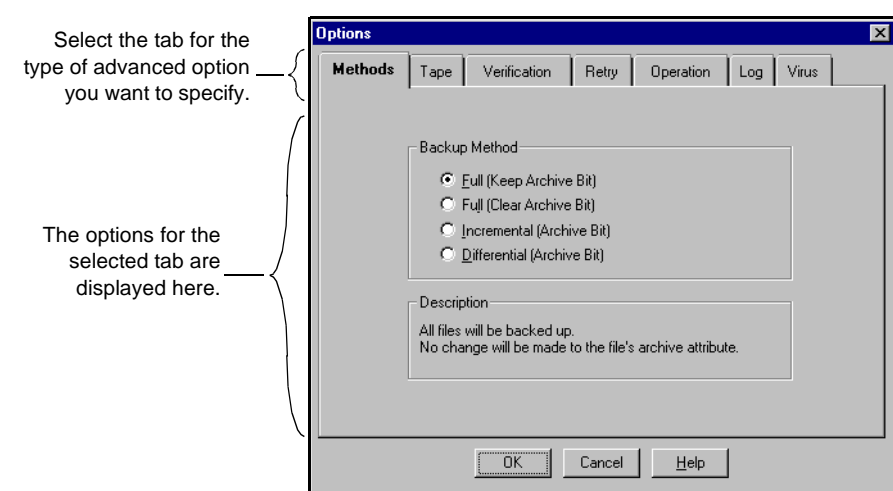

- 3. Select the tab for the type of option that you wish to change.
- 4. Select your options.

The rest of this section describes each type of global job option.

#### **6-18** *Cheyenne Backup for Windows 95 User Guide*

6

# **Destination options--Restore and Copy**

The Destination options determine how the directory structure is created on the destination when files are copied or restored. They also determine which files (if any) can be overwritten.

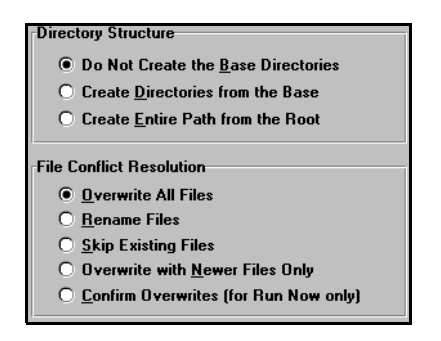

#### **Directory Structure**

Select the method Cheyenne Backup should use to create directories on your destination.

The explanations below consider the following example. You wish to restore the path C:\REPORTS\MARC H, as shown:

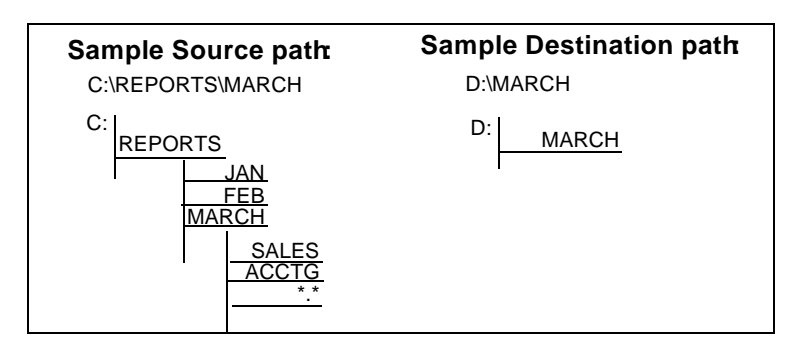

*Cheyenne Backup for Windows 95 User Guide* **6-19**

## Do Not Create the Base Directories default

*Since MARCH is the base directory, it is not created on the destination.*

Do not create the base directory on the destination path, but create all subdirectories below the source base directory. A "base directory" is considered the last directory selected in the source path. Restoring the sample path results in:

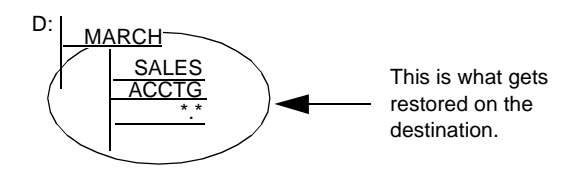

#### *Create Directories from the Base*

*MARCH is the base directory. Everything on the source beginning with the MARCH directory is created.*

directory. Restoring the sample path results in:

Create the entire source path (except the root drive or volume name) on the destination. No files from any parent directories are restored. Only the directory path to

Create the destination path beginning from the base

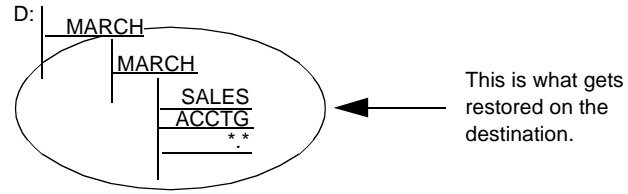

*Create Entire Path from the Root*

*C: is the root. As a result, the path to the MARCH directory is built beginning from the REPORTS directory.*

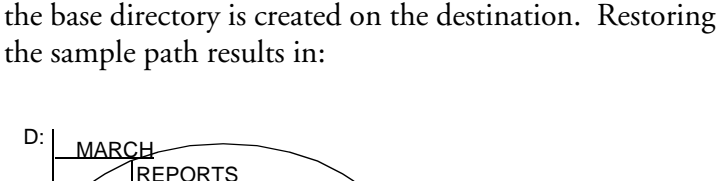

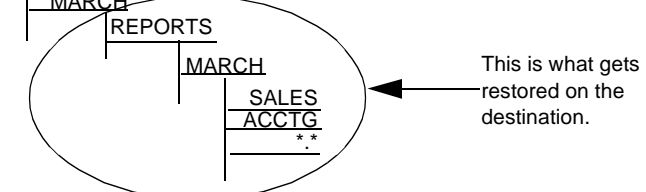

**6-20** *Cheyenne Backup for Windows 95 User Guide*

# **File Conflict Resolution**

Select the method Cheyenne Backup should use when there are files on the destination disk that have the same name as files being copied from the source. The default is *Overwrite All Files*.

The File Conflict Resolution options are described in the following table:

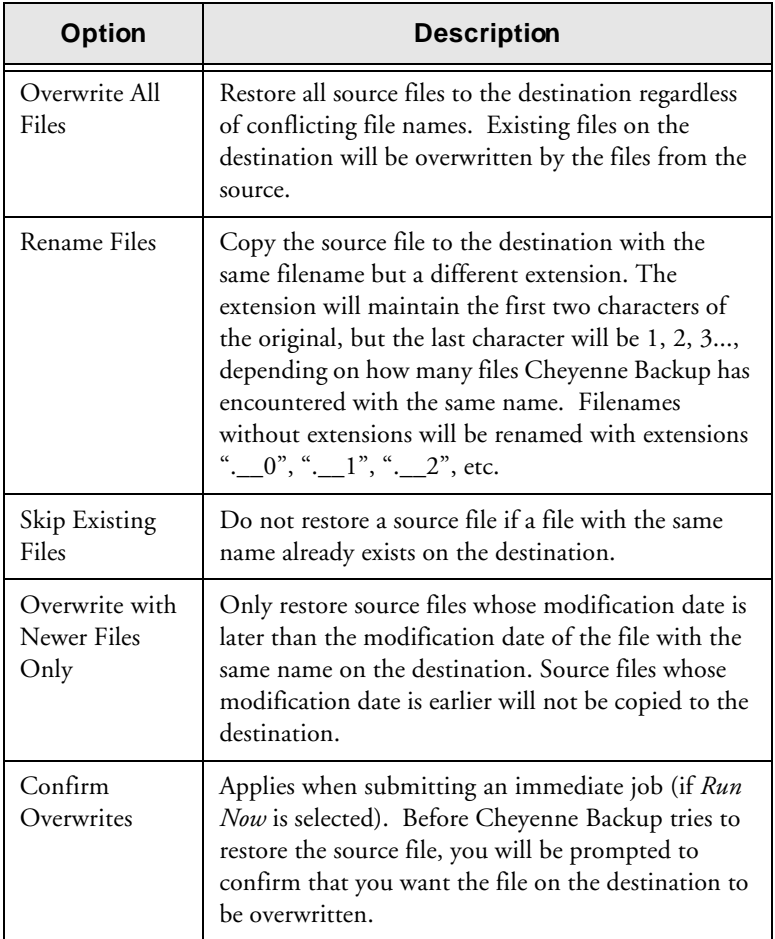

# **Log options--General**

The Log options determine the level of detail that is included in the log report for the operation. You can view the log report in the Job Queue window or Database Manager window (Job View).

The log options can be set in the following windows:

- Backup
- Restore
- Compare
- Scan
- Copy
- Count
- Delete

The log options are described in the following table:

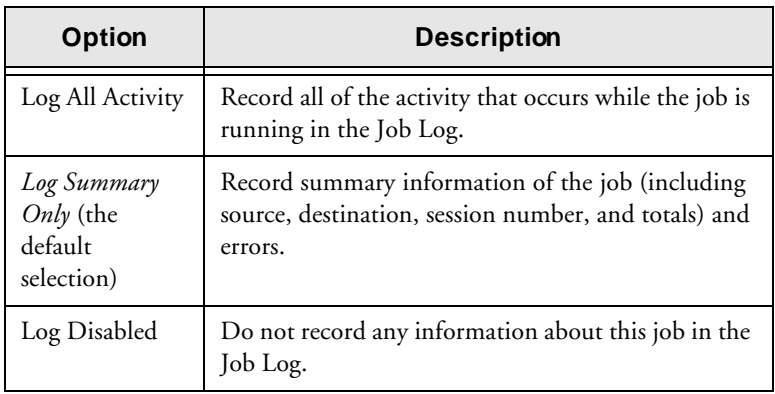

# **Backup Method--Backup and Copy**

The Backup Method options determine which files are backed up or copied and if the file's archive bit is reset.

#### **6-22** *Cheyenne Backup for Windows 95 User Guide*

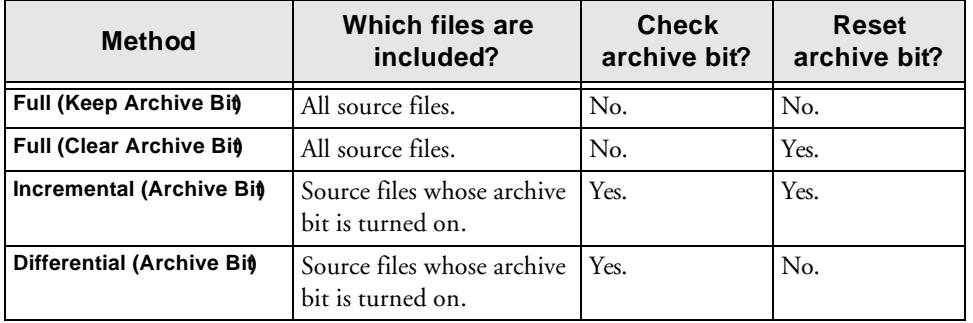

#### The available backup methods are:

In general, if you have large amounts of data to be backed up or copied every day, running regular differential or incremental backup or copy jobs and an occasional full backup or copy job may be your best solution.

Refer to Chapter 3, "Backing Up Data" for more information on the available backup methods.

# **Operation options--Backup**

The Operation options (for Backup) determine related actions that occur during or after the backup, and the level of information that is recorded in the database.

## **(Basic) Operation options**

The following table describes the (basic) Operation options:

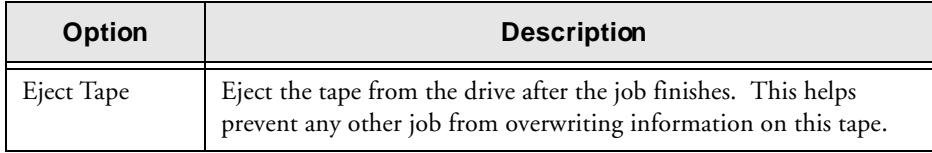

*Cheyenne Backup for Windows 95 User Guide* **6-23**

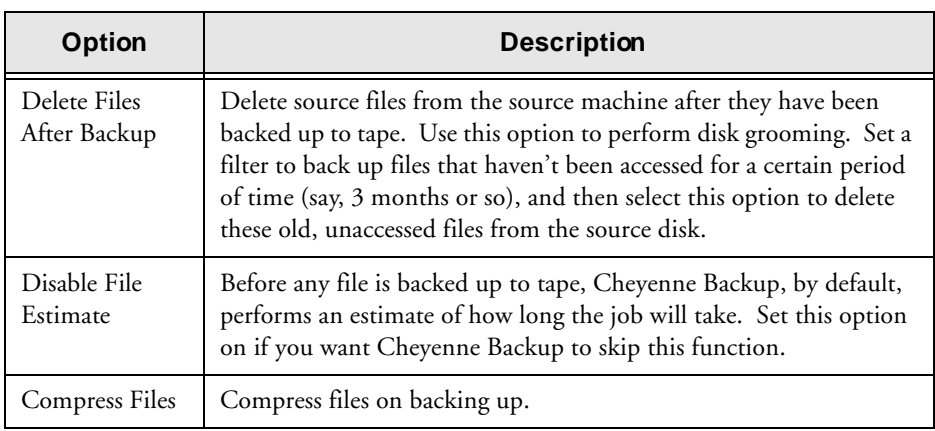

# **Database Operation options**

The following table describes the database operation options:

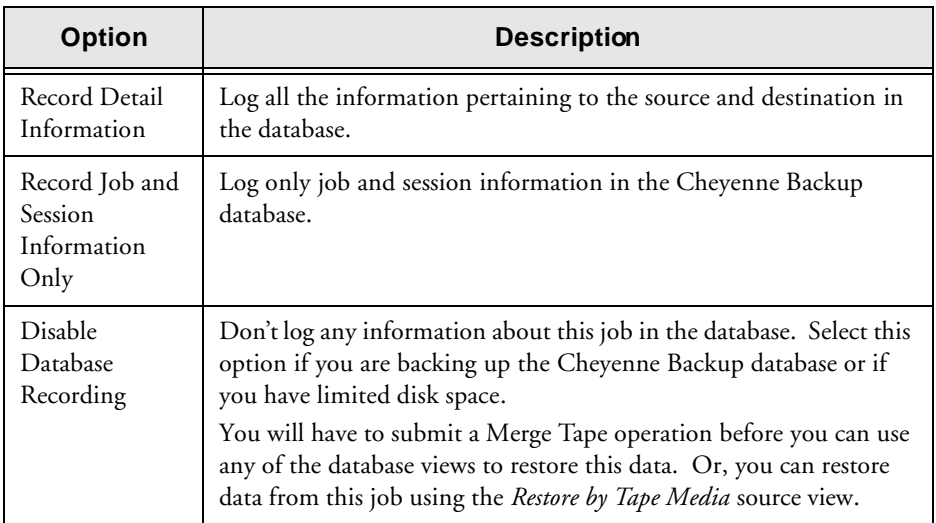

# **6-24** *Cheyenne Backup for Windows 95 User Guide*

# **Operation options--Copy**

The Operation options (for Copy) determine related actions that occur during or after the copy operation, and the level of information that is recorded in the database.

The Operation options for Copy are described in the following table:

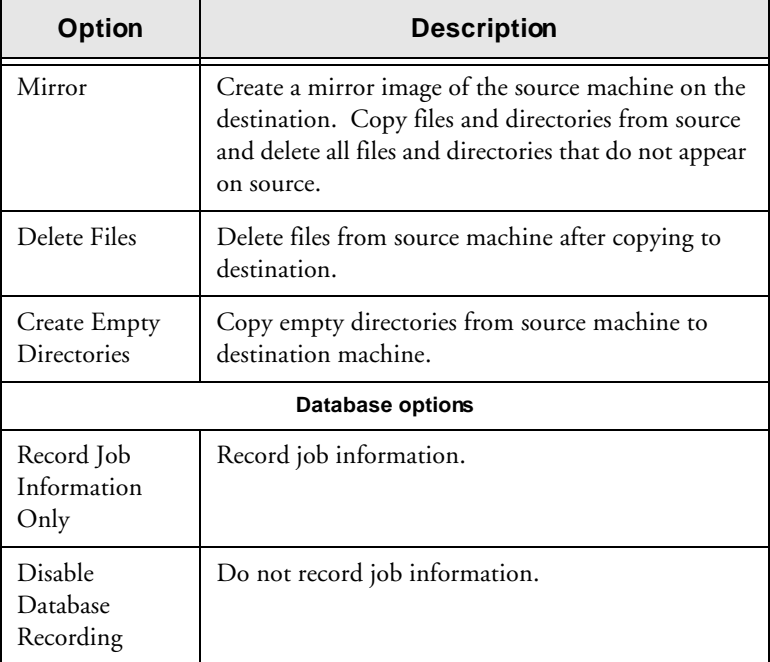

# **Operation options--Restore, Compare, Scan, and Count**

The Operation options (for Restore, et al) determine related actions that occur during or after the restore job, and the level of information that is recorded in the database.

The Operation options for Restore are described in the following table:

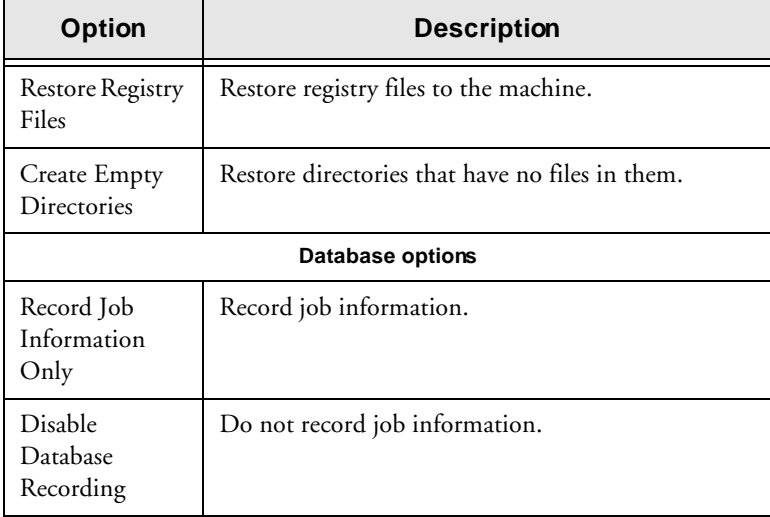

# **Retry options--Backup and Copy**

There are two types of Retry options:

- Open File Retry: determines how frequently (if at all) Cheyenne Backup will attempt to back up or copy open files.
- File Sharing: determines how Cheyenne Backup shares the files with other applications when backing up or copying a file.

# **Open File Retry options**

Select the option Cheyenne Backup should take if it attempts to back up or copy an open file:

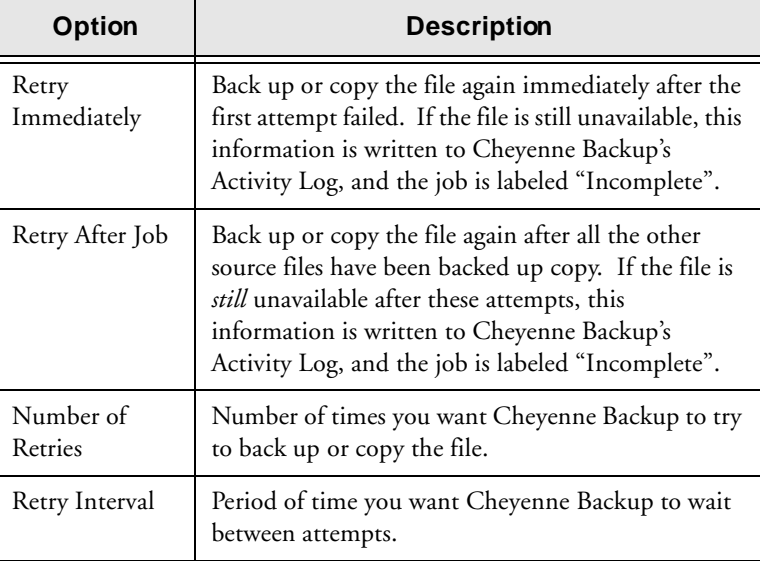

# **File Sharing options**

The file sharing options are described in the following table:

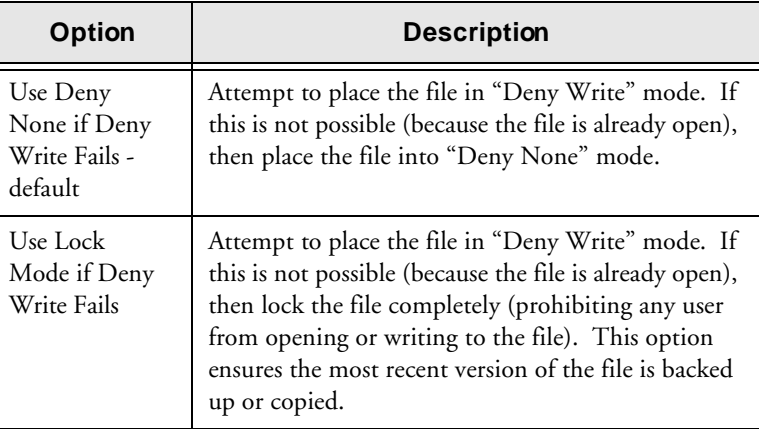

*Cheyenne Backup for Windows 95 User Guide* **6-27**

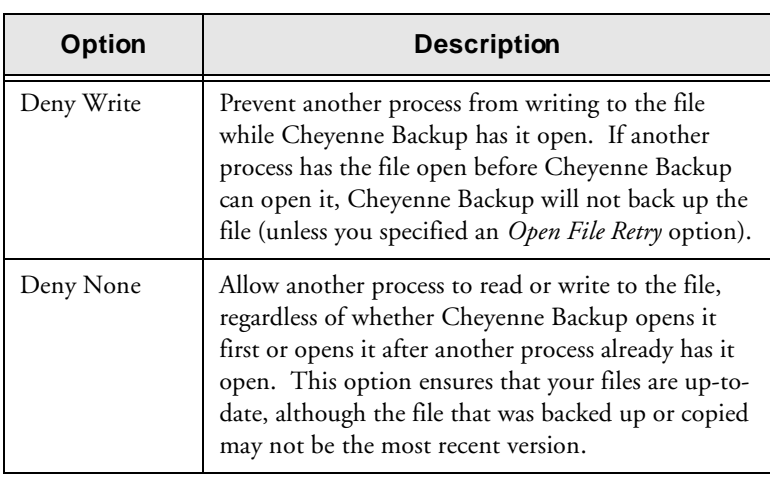

Considerations If you use applications (such as e-mail) that are in operation 24 hours a day, you may want to choose one of the *Deny None* methods. As long as no other process is writing to these files during the job, the backup or copy will be consistent.

> If you want to ensure that only the most current version of every file is backed up or copied, you should select a *Deny Write* or *Lock Mode* option.

# **Tape Options--Backup**

There following types of Tape options are available:

- **Session Password:** specify a Session password that will be required in order to restore this data from tape. *You MUST remember the Session password in order to restore this session!*
- **First Tape Options:** determine the overwrite rules for the first tape that is used for the backup job.
- **Additional Tape Options:** determine the overwrite rules for the additional tapes.

## **6-28** *Cheyenne Backup for Windows 95 User Guide*
#### **First Tape Options**

The *first tape* is the tape you use when the job begins. The following table describes the option for the first tape:

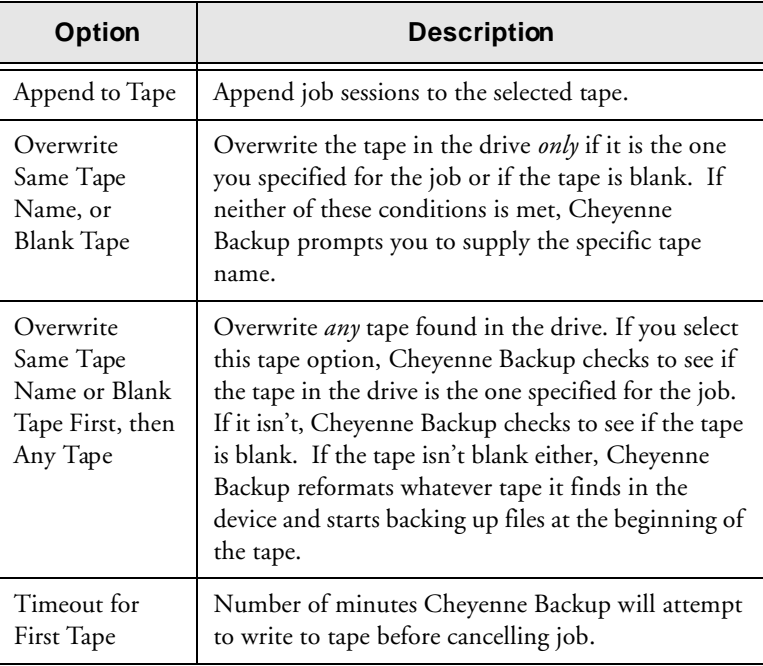

#### **Additional Tape Options**

These options apply to jobs that require more than one tape. You need to specify which tapes Cheyenne Backup can use when the job spans tapes.

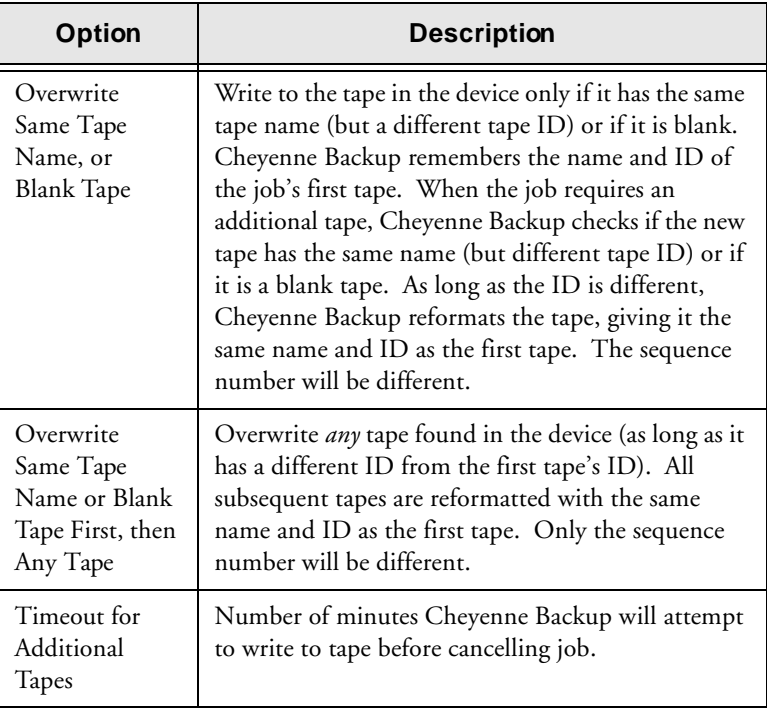

#### **Tape Options--Restore, Compare, and Scan**

The Tape options (for Restore, Compare, and Scan) allow you to specify a timeout period Cheyenne Backup should wait for you to provide the tape you need to restore your data. Available Tape options are:

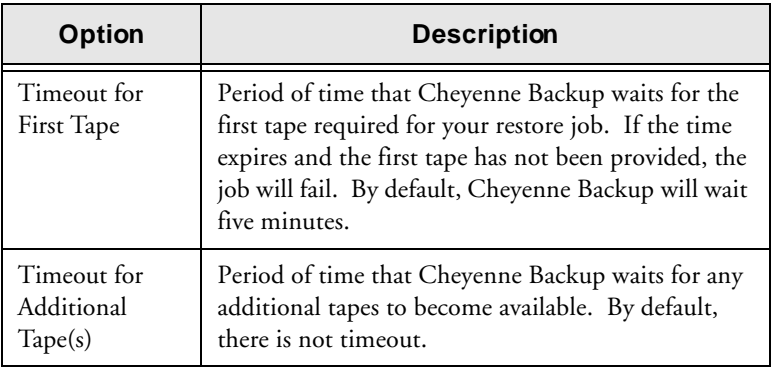

#### **Verification options--Backup**

The Backup Verification options allow you to verify that your data was backed up correctly. (These options may be overridden by specifying local options for individual machines.) Available Verification options are:

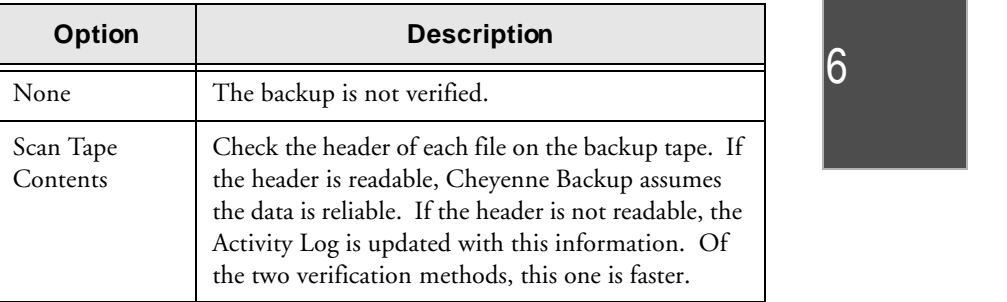

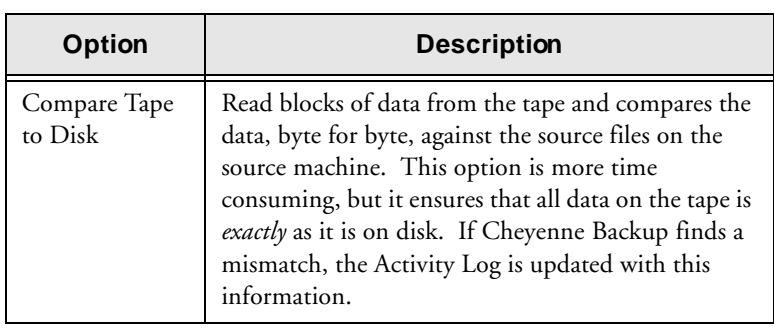

# **Virus options--Backup, Copy, and Count**

You can automatically scan for viruses during a backup, copy, or count operation using the virus scanning options. Available virus scanning options are:

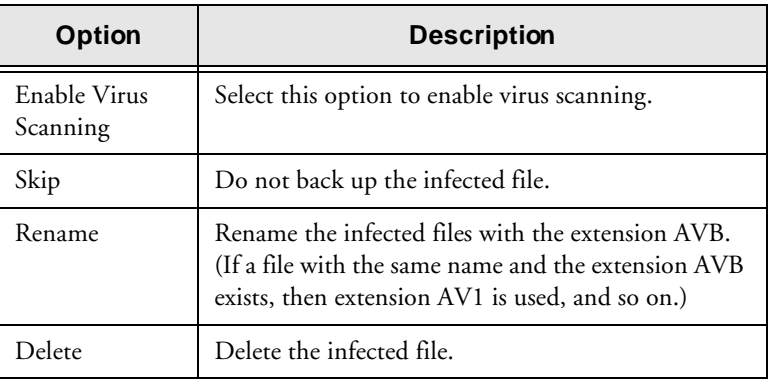

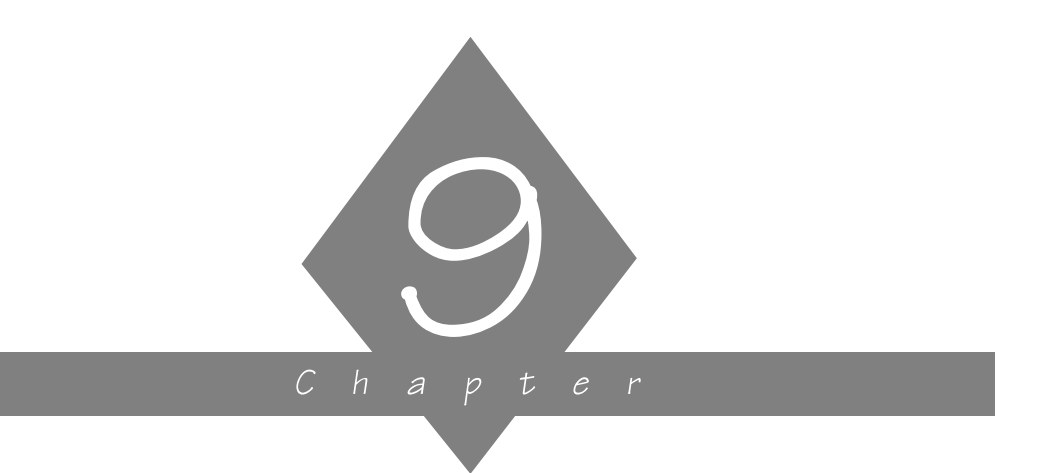

# **MANAGING THE CHEYENNE BACKUP DATABASE**

This chapter explains how Cheyenne Backup uses its database to store information about the jobs you run through Cheyenne Backup, tapes you use with Cheyenne Backup, and the devices you use for backups.

#### **In this chapter, you will learn:**

#### **Page**

- $9-2$   $\geq$  About the Database window
- $9-4$   $\geq$   $\big|$  About the Summary View
- $9-5$   $\geq$  About the Job View
- $9-7$   $\geq$   $\big|$  About the Tape View
- $9-10$   $\geq$  About the Device View

*Cheyenne Backup for Windows 95 User Guide* **9-1**

# **Database basics**

have run, the tapes you have used for backups, and the devices you use for backups. How is database information used in Cheyenne Backup? Database information helps when you restore files from tape. The Cheyenne Backup database stores information about every file and directory that has been backed up. When you are looking to restore a specific file, Cheyenne Backup's database helps you determine which tape to use. This eliminates the time it would take to search through tapes looking for files. Cheyenne Backup's Reports Manager is another place where database information is used. Information for the reports comes from the Cheyenne Backup database. The Reports Manager window allows you to view and print reports with this information. Refer to Chapter 10 for more information. What can you do in the Database window? You can do the following in the Database window: • Keep track of the location of your tapes • Determine the session number of your most recent backup • Determine if a tape should be retired • View log information about jobs you have run • Delete old records from the database The Database window also displays graphical information about the hard disk on your machine and the amount of space the database takes up. The remainder of this chapter describes each database view

and explains how to use the Database window.

#### **9-2** *Cheyenne Backup for Windows 95 User Guide*

Cheyenne Backup stores information about the jobs you

 $|9$ 

#### **Opening the Database window**

The Database window allows you view different categories of database information.

#### **To open the Database window:**

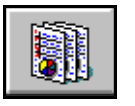

1. Click the Database button from the Quick Access bar. The Database window opens. The Summary view is displayed by default.

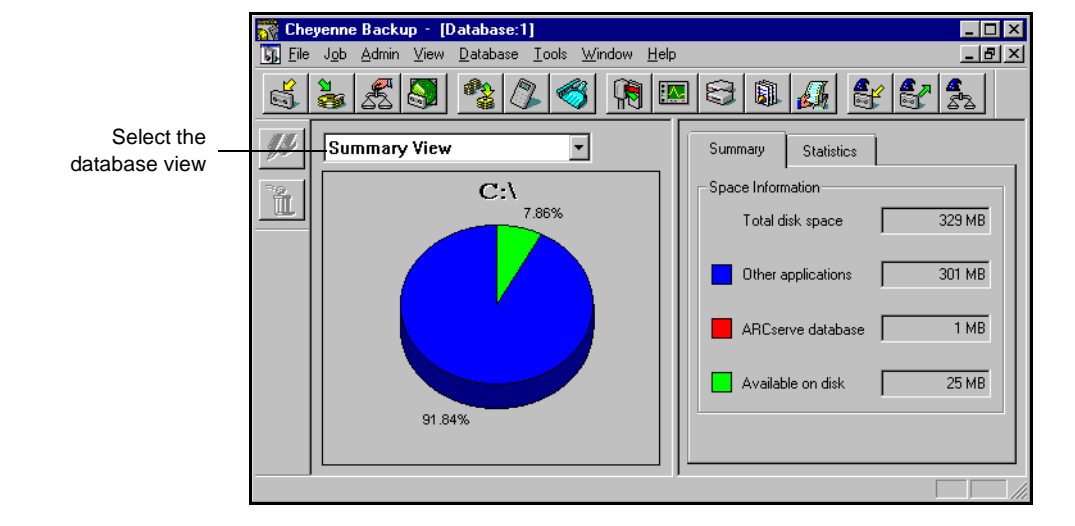

Selecting adatabase view

The following database views are available:

- Summary View
- Job View
- Tape View
- Device View

To change the database view, select a new view from the drop-down menu.

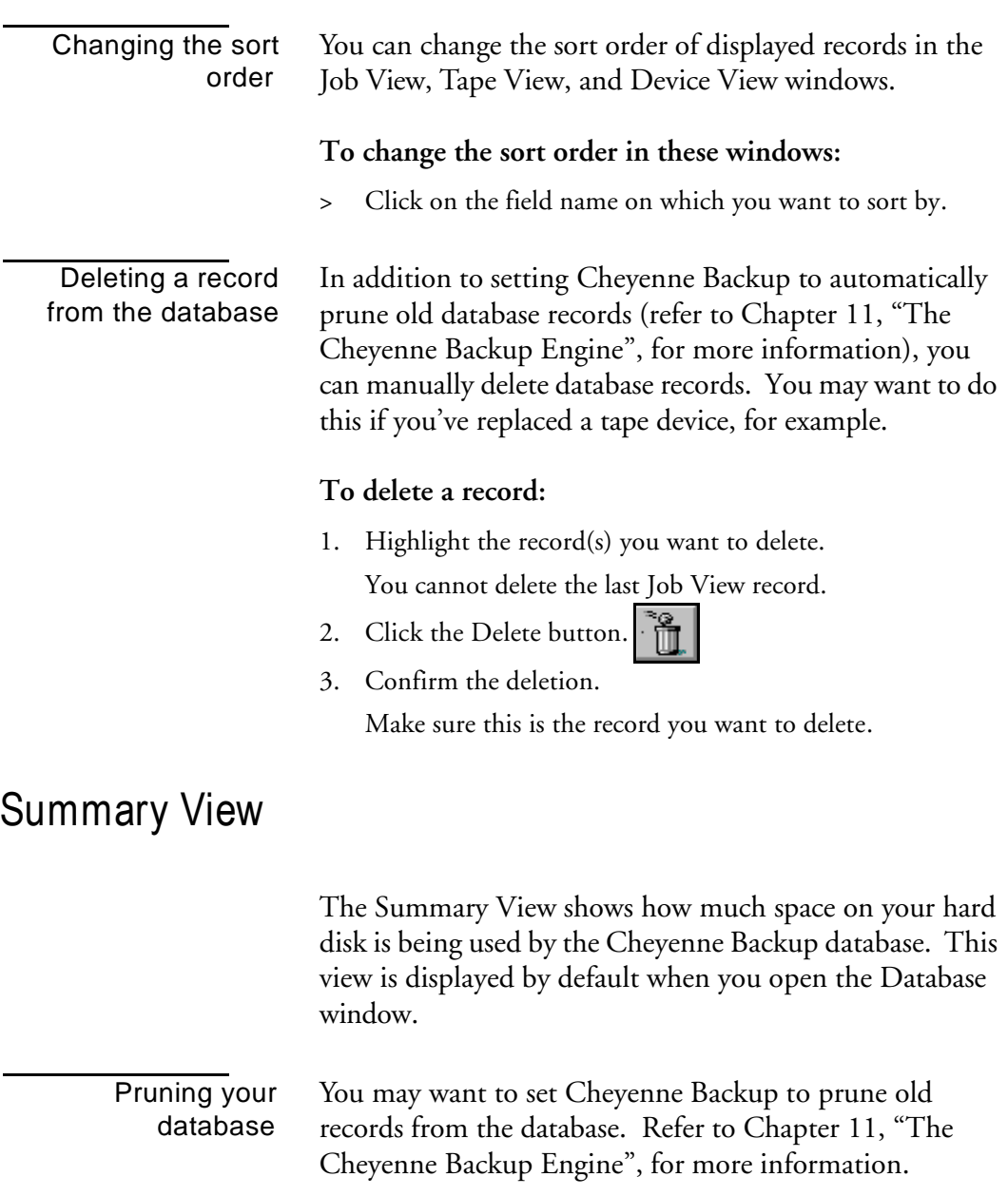

#### **9-4** *Cheyenne Backup for Windows 95 User Guide*

### **Job View**

The Job View window displays information about all jobs that have been processed by Cheyenne Backup.

For backup jobs, session and file information are all recorded in the database.

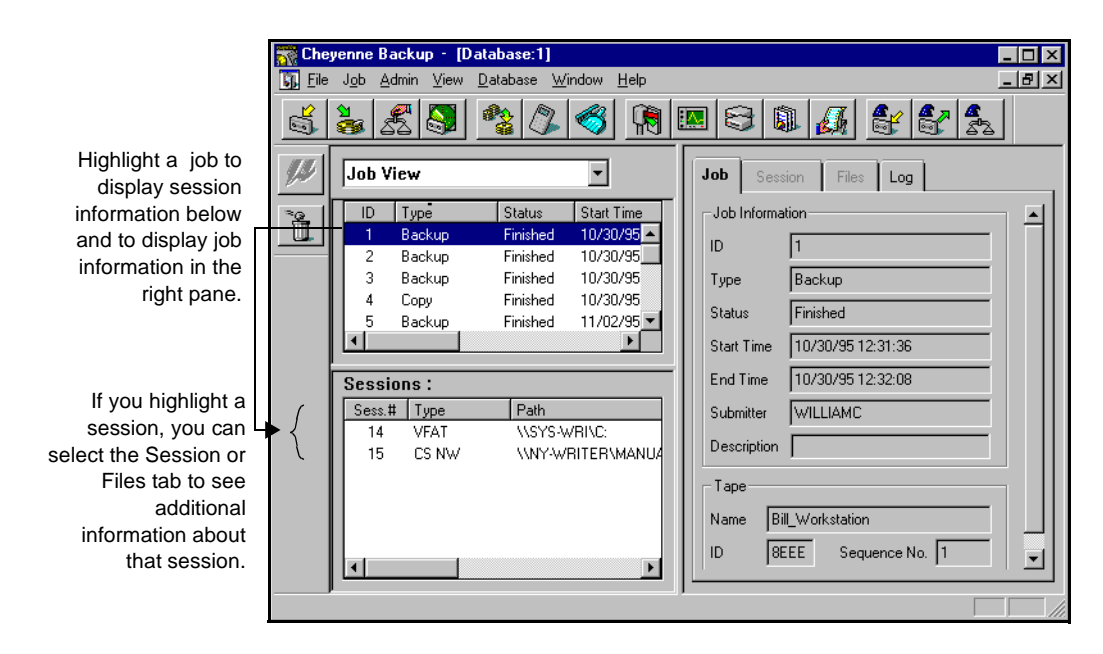

Viewing details about a job

You can view log information for each job. In addition, for each backup job, you can see a list of the sessions that were created on tape and a list of files backed up for each session.

#### **To view log information:**

1. Highlight a job.

*Cheyenne Backup for Windows 95 User Guide* **9-5**

2. Click the Log tab.

The level of detail in the log is determined when you first set up the job.

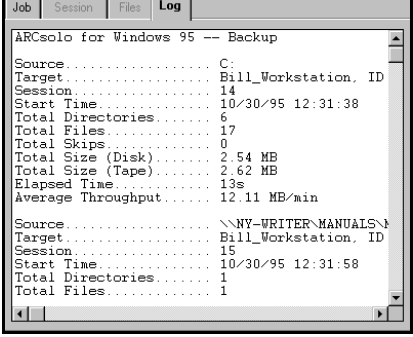

#### **To view session information for a backup job:**

1. Highlight a backup job.

Session information is displayed in the *Sessions* section.

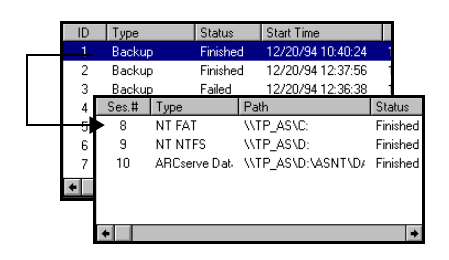

- 2. Highlight the session you want to know more about.
- 3. Select the Session tab or the Files tab to see additional information about the session.

Select the Session tab to see information about the backup session or select the Files tab to see a listing of files that were backed up.

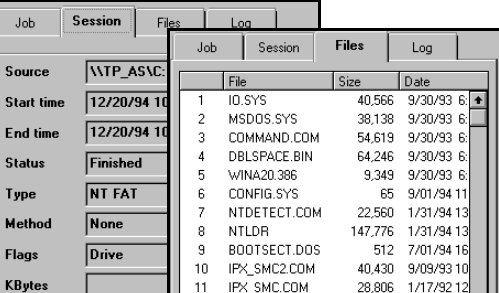

#### **9-6** *Cheyenne Backup for Windows 95 User Guide*

# **Tape View**

The Tape View window displays information about the tapes used with Cheyenne Backup. Each time a tape is formatted by Cheyenne Backup, a new record is added to the database.

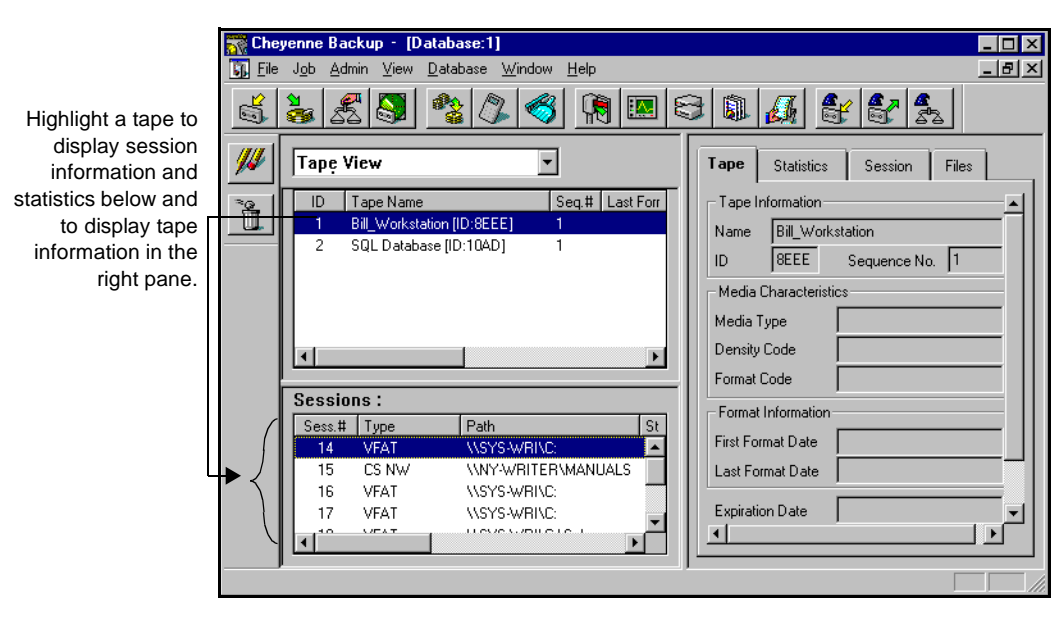

Viewing details about a tape

You can view additional details about a tape. This includes how many errors Cheyenne Backup has encountered while reading from or writing to the tape and how much data (total) has been written to the tape. In addition, you can see a list of the sessions that were created on the tape and a list of files backed up for each session.

#### Viewing statistics **To view statistical information about a tape:**

1. Click the Statistics tab.

*Use this record to determine if a tape should be retired because it has been in use for a long time or if you are getting a high number of errors.*

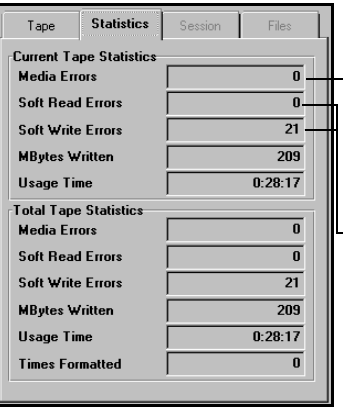

A media error means that some sort of data corruption has occurred on the tape and the read or write operation could not be successfully completed.

A soft error means that the tape drive detected a problem when it was trying to read from/write to the tape but was able to correct the problem by retrying the operation (or, in the case of a read, correcting the data through the use of its Error Correction Code). Use these fields to determine the "quality" of your tape. Remember, it is normal for a tape drive to always generate a certain number of soft read/write errors. The problem occurs when the number of errors is very high in relation to the amount of data being read/written.

Viewing information about what's on a tape

#### **To view session and file information:**

1. Highlight a tape.

Session information is displayed in the *Sessions* section.

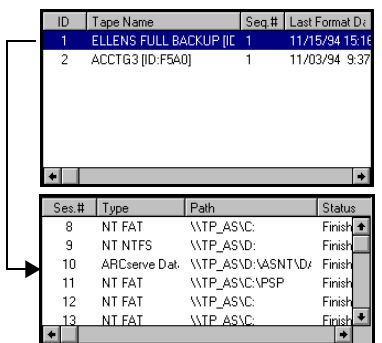

2. Highlight the session you want to know more about.

#### **9-8** *Cheyenne Backup for Windows 95 User Guide*

3. Select the Session tab or the Files tab to see additional

Session Tape Statistics Files WIP\_AS\C: Source 12/20/94 10:40:34 Start time  $\boxed{12/20}$ End time **Files** Statistics Tape Session  $F<sub>inis</sub>$ **Status**  $\begin{array}{c|c} \text{Size} & \text{ } \\ \hline & 40,566 \end{array}$ Date<br>6 9/30/93 6: NT FA Type **10.SYS** 1 MSDOS.SYS<br>COMMAND.COM  $\sqrt{\frac{1}{2}}$  $\sqrt{2}$ 38,138 9/30/93 6: Method 54 619 9/30/93 6  $\mathcal{R}$ Drive Flags DBLSPACE.BIN 64,246 9/30/93 6:  $\overline{4}$ 9,349 9/30/93 6<br>65 9/01/94 11  $\sqrt{5}$ WINA20.386 KBytes  $\,6\,$ CONFIG.SYS  $\overline{7}$ NTDETECT.COM 22,560 1/31/94 13 Files  $\mathbf{I}$ NTLDR<br>BOOTSECT.DOS  $^{\rm 8}$ 147,776 1/31/94 13 Missed Г 512 7/01/94 16  $_{9}$ IPX\_SMC2.COM<br>IPX\_SMC.COM<br>BOOT.INI  $10$ 40,430 9/09/93 10  $\begin{array}{c} 11 \\ 12 \end{array}$  $28,806$ .<br>3,806 1/17/9212<br>199 7/01/9416  $13$  $\sf{NETX. EXE}$ 78,654 11/17/9314  $\begin{array}{c} 14 \\ 15 \end{array}$ WGFX.EXE<br>AUTOEXEC.BAK 35,168 2/28/94 2:<br>167 9/23/94 11 16 AGENTERR.LOG  $3,337$ 7/21/94 9:  $\blacksquare$  $\vert \bullet \vert$ 

information about that session.

Select the Session tab to see information about the backup session or select the Files tab to see a listing of files that were backed up on this tape.

# **Device View**

The Device View window displays information about the tape devices used with Cheyenne Backup. This includes the type of device, vendor, SCSI ID, head clean count, and usage time.

#### **To view information about a tape device:**

#### 1. Highlight a tape device.

2. Select the Statistics tab or the Error Log tab.

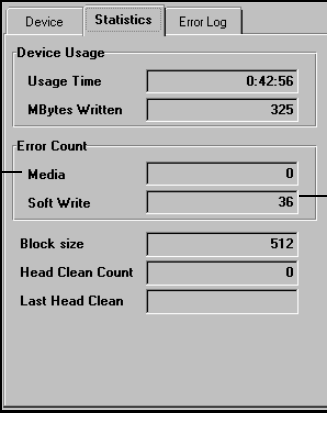

A soft error means that the tape drive detected a problem when it was trying to write to the tape but was able to correct the problem by retrying the operation. Use this field to determine the "quality" of your tape. Remember, it is normal for a tape drive to always generate a certain number of soft write errors. The problem occurs when the number of errors is very high in relation to the amount of data being written.

A media error means that some sort of data corruption has occurred on the tape and the read or write operation could not be successfully completed.

Viewing information about a device

Error Log tab You will only see information in the Error Log if the tape drive has a critical error. An explanation of the fields in the Error Log appears below:

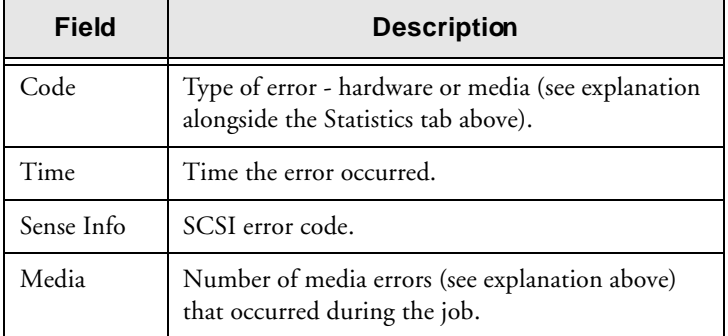

**9-10** *Cheyenne Backup for Windows 95 User Guide*

#### **Managing the Cheyenne Backup Database**

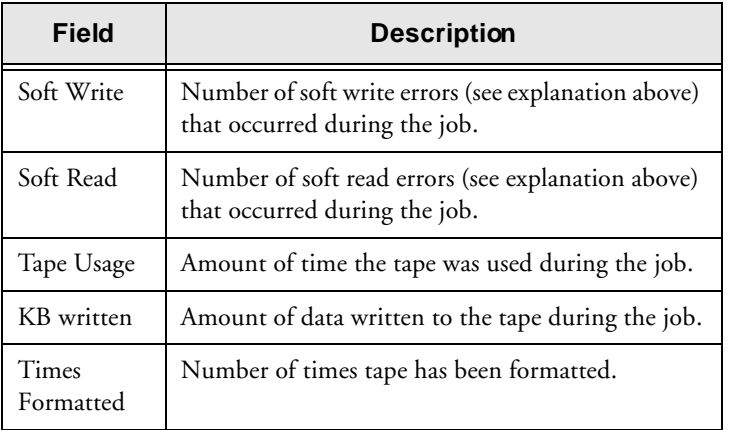

# 9

**9-12** *Cheyenne Backup for Windows 95 User Guide*

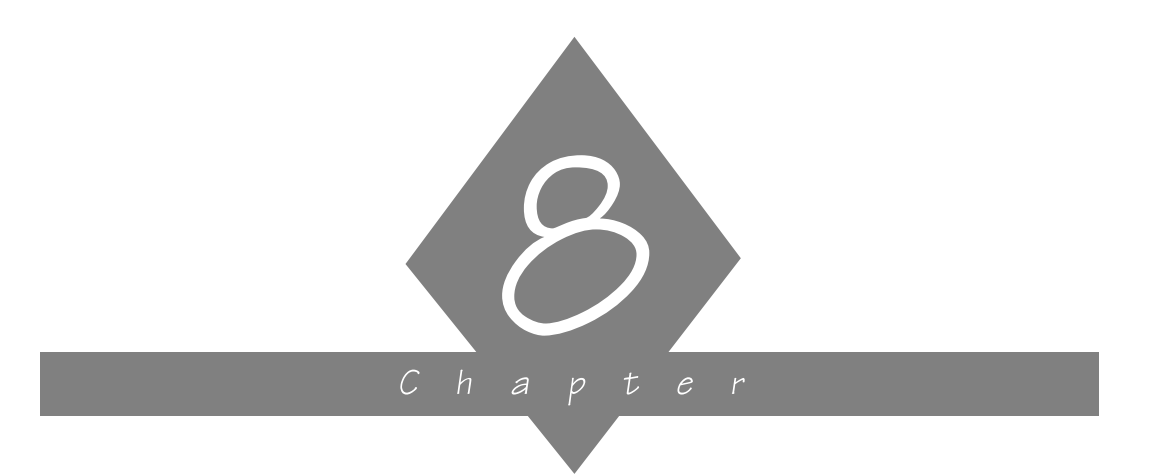

# **MANAGING TAPES AND TAPE DEVICES**

This chapter contains information about tapes and tape devices.

#### **In this chapter, you will learn how to:**

- **Page**
- $8-3$   $\triangleright$  Get information about tape devices and the tapes 8-5  $\ge$  | Perform maintenance functions on tapes, such as formatting, erasing, and retensioning

*Cheyenne Backup for Windows 95 User Guide* **8-1**

# **Device Manager basics**

The Device Manager displays information about the tapes and tape devices that are connected to your system. You can format, erase, or retension tapes. You can also change the compression mode for your tape drives, if they support compression.

1. Click the Device Manager button on the Quick Access bar.

#### **To access the Device Manager:**

The Device Manager opens:

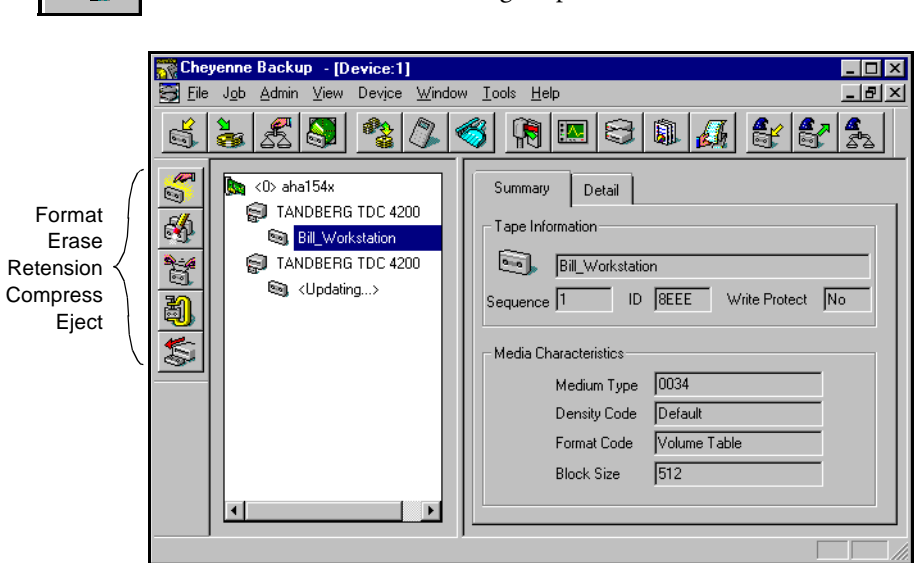

**8-2** *Cheyenne Backup for Windows 95 User Guide*

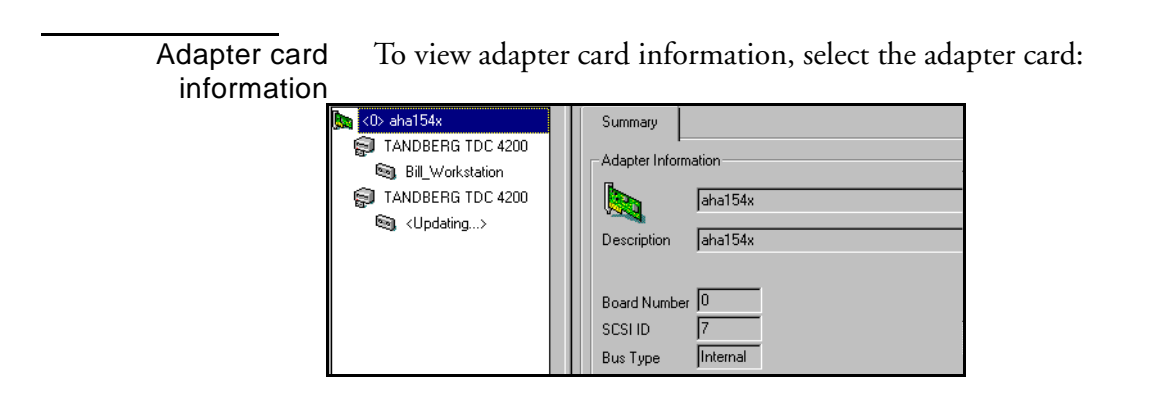

Tape device information

To view information about a tape device, highlight the tape device, then select the Summary or Detail tab:

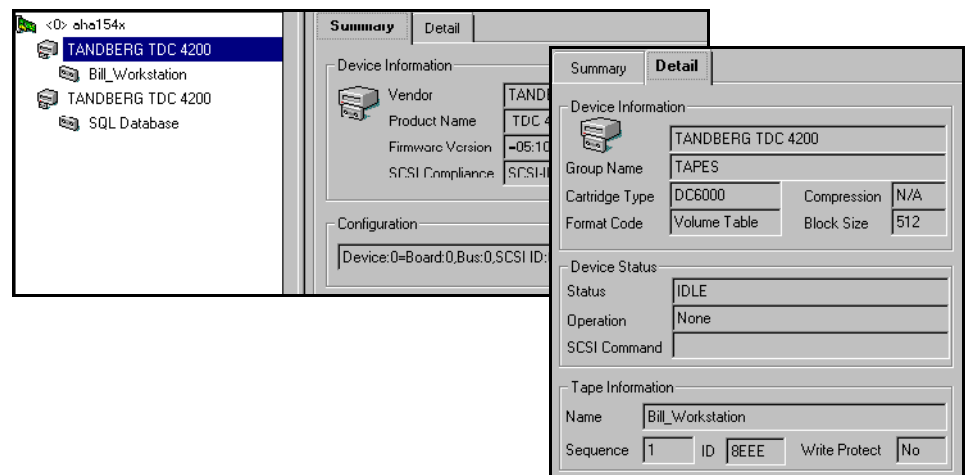

*Cheyenne Backup for Windows 95 User Guide* **8-3**

Tape information To view tape information, highlight the tape, then select the Summary or Detail tab:

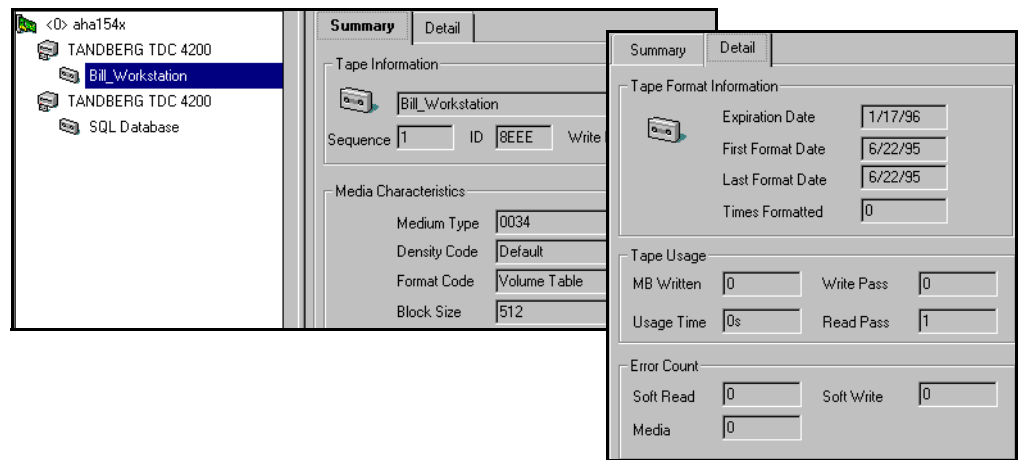

# **Maintaining your tapes**

This section explains the features available for maintaining your tapes.

# **Formatting a tape**

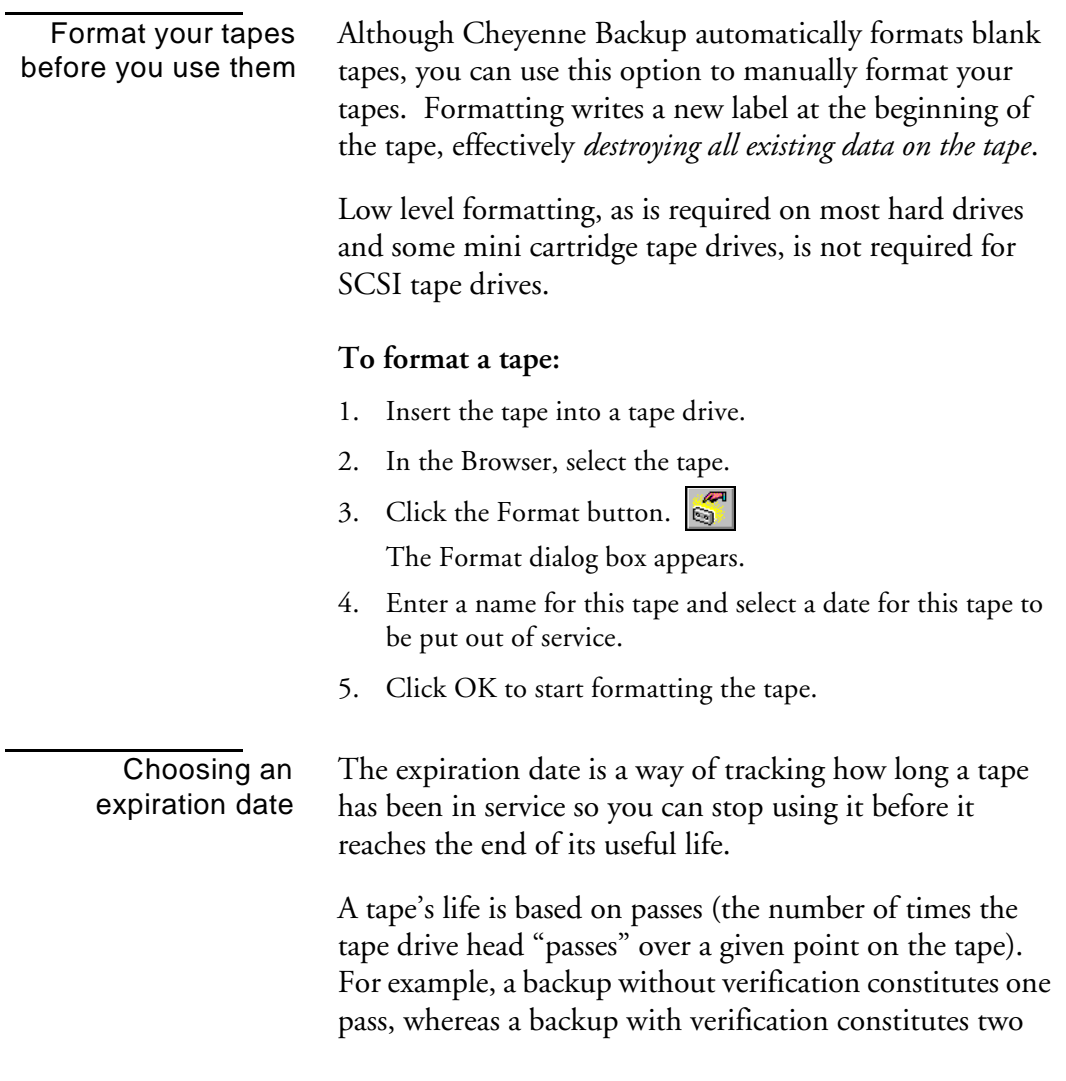

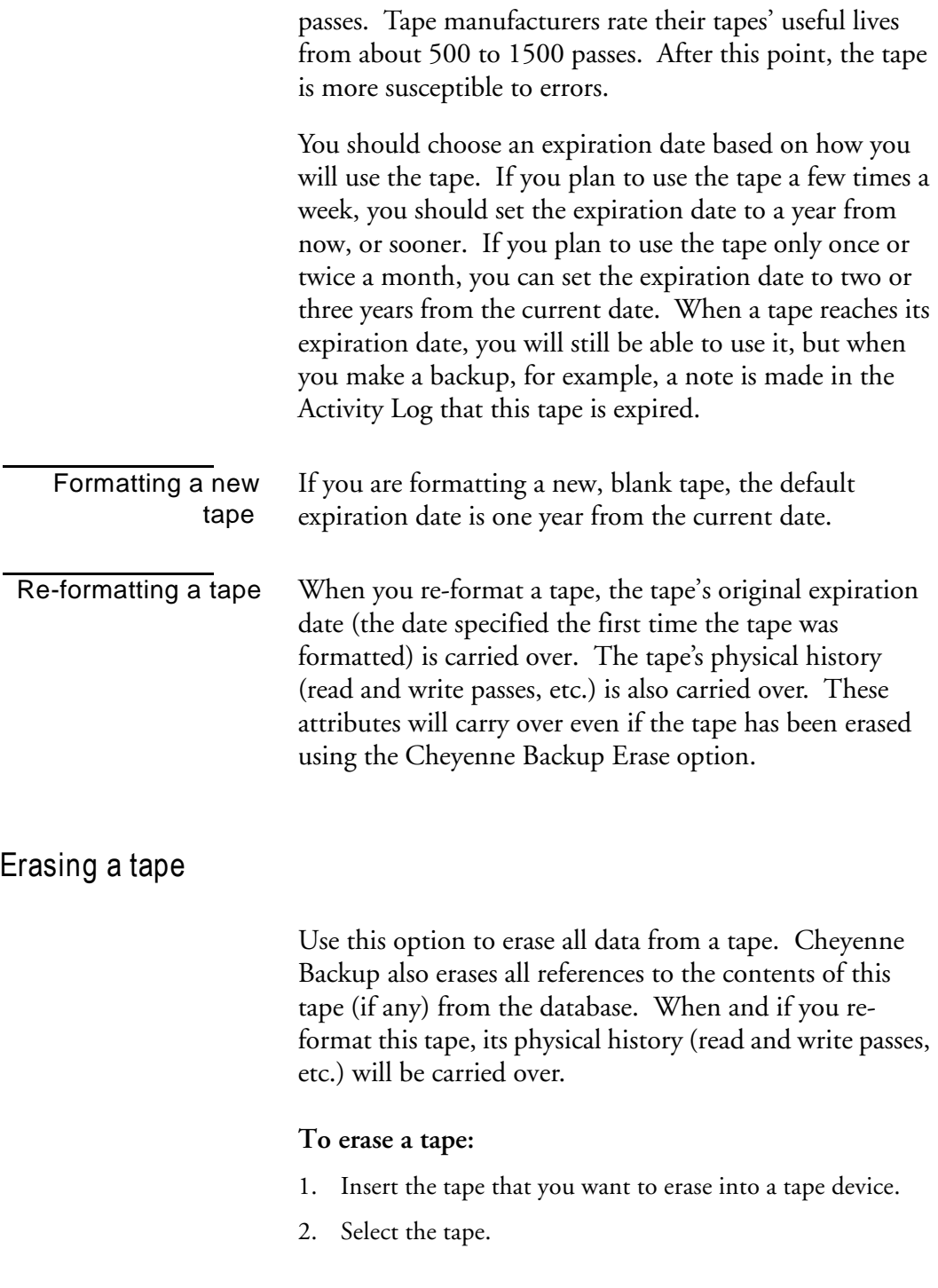

- 國 3. Click the Erase button. The Erase dialog box opens.
- 4. Select *Quick Erase* or *Long Erase*.
- 5. Click OK to start erasing data from the tape.

The following Erase options are available:

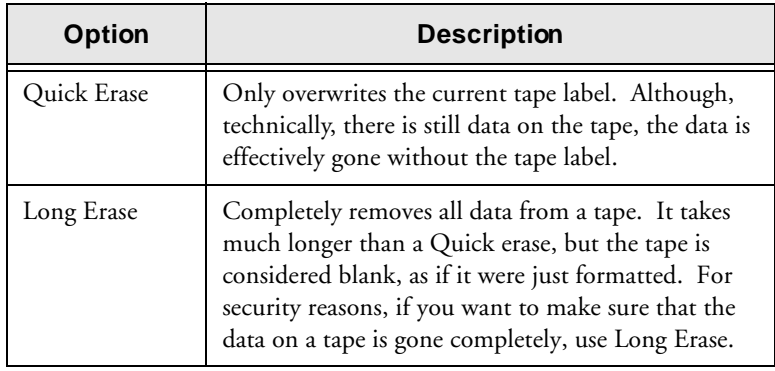

#### **Retensioning a tape**

Computer tapes are similar to audio tapes in that the more you use them, rewinding and fast forwarding, the more the tape becomes uneven and loose on the spools. When a tape becomes unevenly wound, it is prone to errors, may jam, or worse yet, break.

Use Cheyenne Backup's Retension feature to make sure a tape is evenly wound and properly tensioned. Retension a tape especially if you are having trouble writing to it or reading from it.

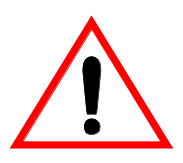

This feature applies only to Quarter Inch Cartridge tapes. It does not apply to 8mm or 4mm Digital Audio Tapes (DATs).

#### **To retension a tape:**

- 1. Insert the tape into a tape device.
- 2. Select the tape.
- 3. Click the Retension button.
- 4. Click OK.

#### **Compressing data on tapes**

If your tape drive supports compression, you can tell Cheyenne Backup to use it by turning it on.

Normally, you will want to leave compression on. The only time you should turn it off is if you plan to use the tape in another drive that doesn't support compression. The drive that doesn't support compression will not be able to read the compressed data on the tape.

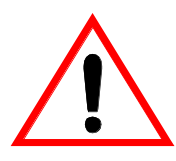

You can only change compression when a blank tape is in the drive. This prevents the "mixing" of uncompressed and compressed data between sessions on a tape.

#### **To turn compression on or off:**

- 1. Select the tape device that supports data compression. Select the Detail tab in the right pane to check that compression is supported by this device.
- 2. Click the Change Compression Mode button.

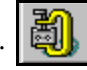

3. Click OK to set the compression mode to Off (if it is On) or On (if it is Off).

# **Ejecting tapes**

You can eject tapes from a drive using Cheyenne Backup's Device Manager, if your device supports this feature.

#### **To eject a tape:**

- 1. Select the tape device you want to eject the tape from.
- 2. Click the Eject button.

The tape is ejected from the tape drive.

**8-10** *Cheyenne Backup for Windows 95 User Guide*

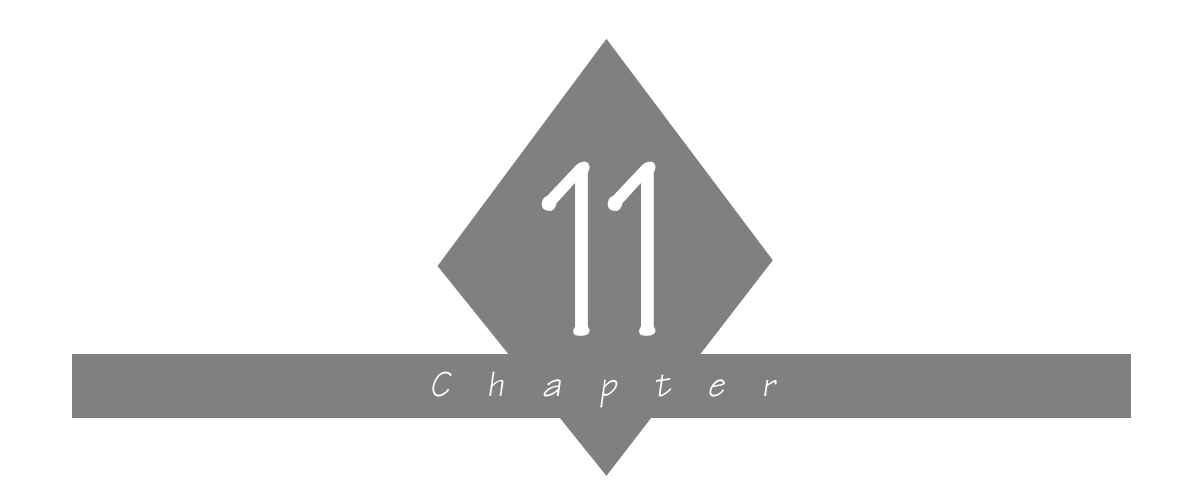

# **THE CHEYENNE BACKUP ENGINE**

This chapter explains how to configure the Cheyenne Backup Engine.

#### **In this chapter, you will learn about:**

#### **Page**

- **11-2**  $\triangleright$  The Cheyenne Backup Engine
- 11-5  $\ge$   $\vert$  Job options
- 11-7  $\geq$  Database options
- 11-8  $\triangleright$  Tape options
- **11-10**  $\geq$  QIC Tape options
- **11-12**  $\geq$  Smart Drive options

*Cheyenne Backup for Windows 95 User Guide* **11-1**

# **About the Cheyenne Backup Engine**

The Cheyenne Backup Engine performs the following tasks in order to process the operations that you requested in the Cheyenne Backup Manager:

**Job processing:** The engine scans the job queue and executes your jobs at their designated date and time.

**Tape management:** The engine controls your tape devices. It transfers data back and forth to tape as needed for your jobs.

**Database management:** The engine maintains a database history of:

- Files, directories, drives, and machines that Cheyenne Backup has backed up.
- Information about jobs that have been processed by Cheyenne Backup, such as the type, the final result, the start and end time, etc.
- Tapes used by Cheyenne Backup, such as the name, date it was first formatted, date it expires, sessions on it, etc.

By default, everything that happens within Cheyenne Backup is recorded by the Cheyenne Backup database.

#### **Starting the Engine**

You can configure the Cheyenne Backup engine to start each time you start your Windows 95 machine, or the first time you open the Cheyenne Backup Manager. You can use of the following methods to specify the startup:

#### **11-2** *Cheyenne Backup for Windows 95 User Guide*

- Use the Windows 95 Setup program to place the Cheyenne Backup Engine in the Startup Group.
- From any Manager window, toggle the *Auto Start Engine* option in the Tools menu.

#### **Stopping the Engine**

#### **To shutdown or pause the Cheyenne Backup engine.**

1. Double-click on the Cheyenne Backup engine icon in the Windows 95 tray.

The Cheyenne Backup Engine dialog box opens.

2. Choose Shutdown or Pause from the Engine menu. The engine is shut down or paused.

If you have Paused the engine, choose Resume from the Engine menu to resume operation.

# **Configuring the Cheyenne Backup Engine**

The Cheyenne Backup Engine Properties dialog box allows you to configure the engine properties.

**To access the Cheyenne Backup Engine Properties dialog box:**

1. From the Windows 95 Task bar, double-click the Cheyenne Backup Engine icon.

The Cheyenne Backup Engine dialog box opens:

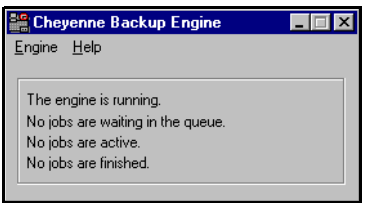

- 2. Select the *Properties* option from the Engine menu. The Cheyenne Backup Engine Properties dialog box opens. Refer to the following sections for descriptions of the available properties.
- 3. Select the appropriate property tab and select your options.
- 4. Click OK when done.

### **Jobs options**

The Job options control when jobs in the job queue should be executed. The engine scans the job queue regularly, launching jobs as their execution date and time are reached.

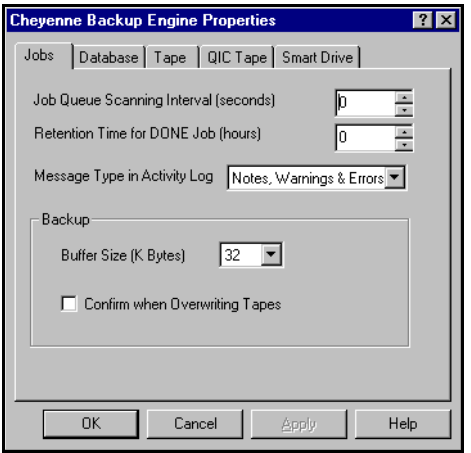

The following options are available:

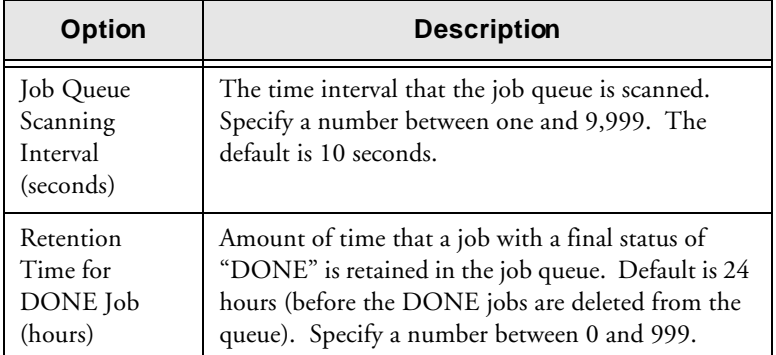

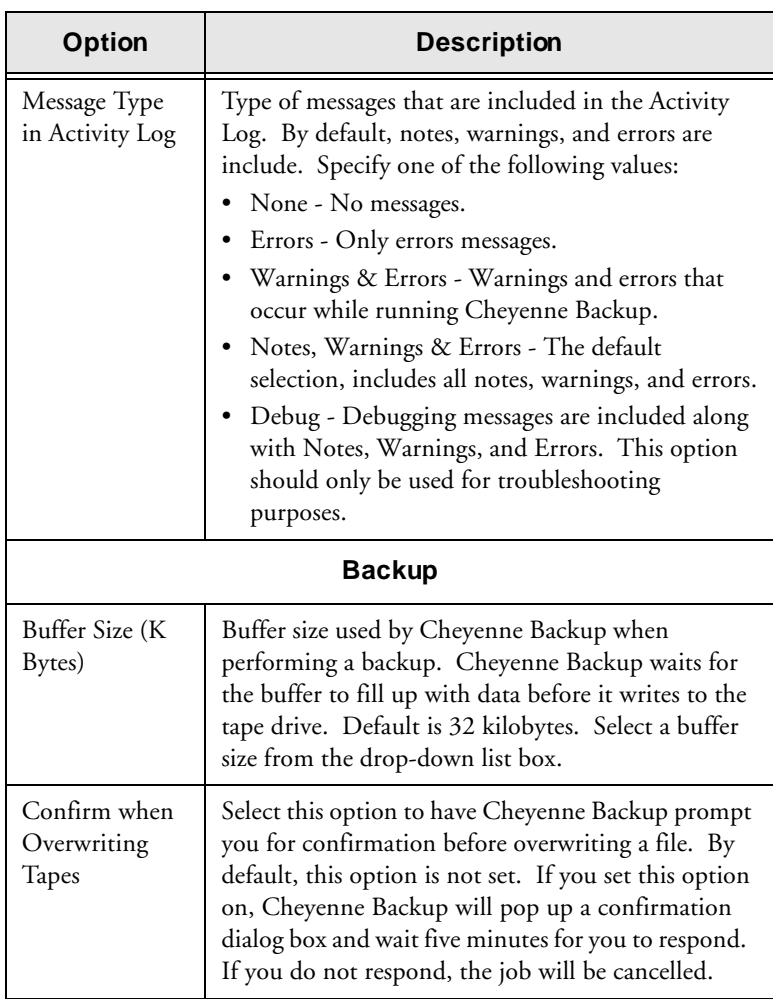

#### **11-6** *Cheyenne Backup for Windows 95 User Guide*

#### **Database Options**

The Database options allow you to specify the buffer size, disk space, and pruning options for the Cheyenne Backup database.

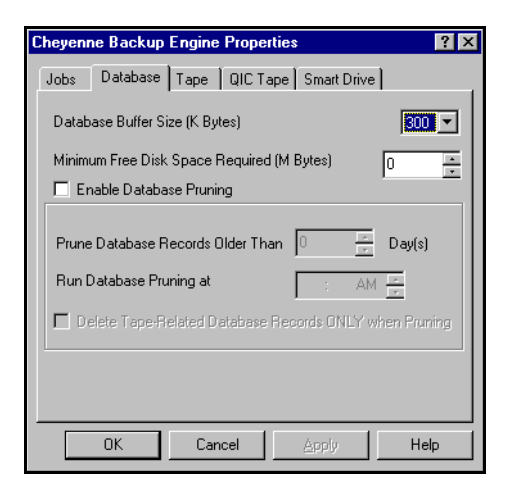

The following Database options are available:

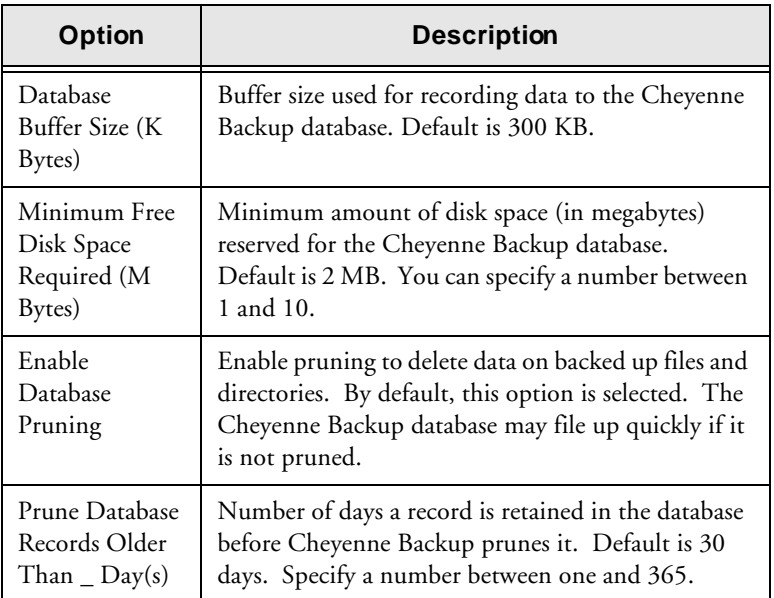

*Cheyenne Backup for Windows 95 User Guide* **11-7**

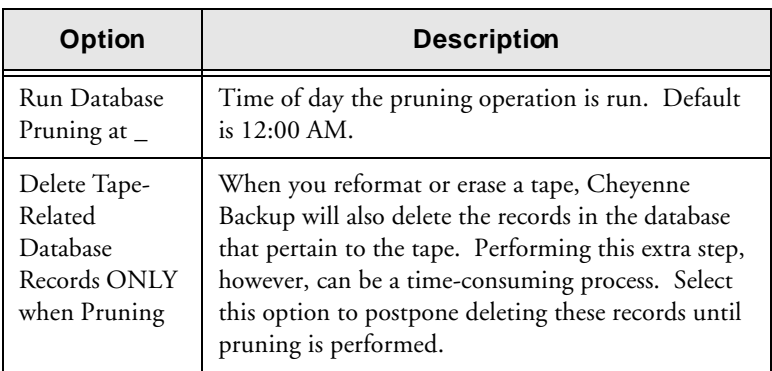

# **Tape Options**

The Tape options allow you to generate a Tape Log that can be used for troubleshooting. You should generate a Tape Log for troubleshooting purposes only. The Tape Log can help you to resolve problems with your tape devices.

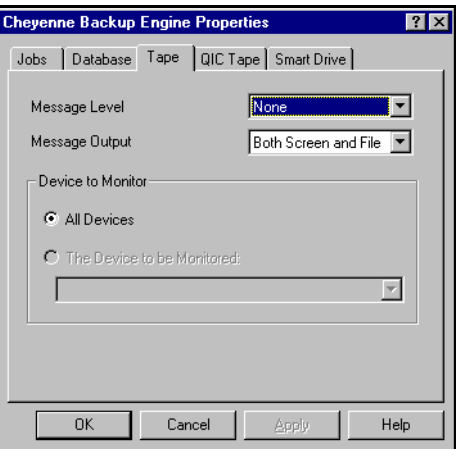

#### **11-8** *Cheyenne Backup for Windows 95 User Guide*

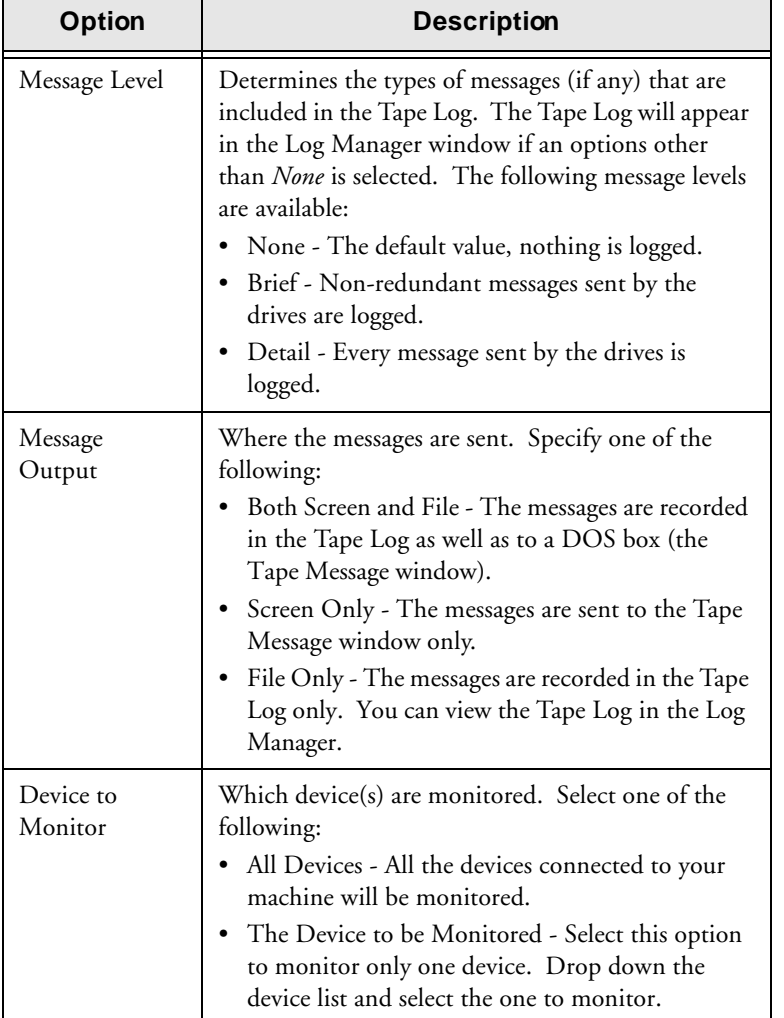

The following tape options are available:

11

#### **QIC Tape Options**

Cheyenne Backup allows you to back up the commonly used types of floppy-controller based and parallel-port based one quarter inch (QIC) tapes, including Traevan™ tapes.

The Backup Engine Properties QIC Tape tab allows you to configure your system for the type of QIC tape you wish to use.

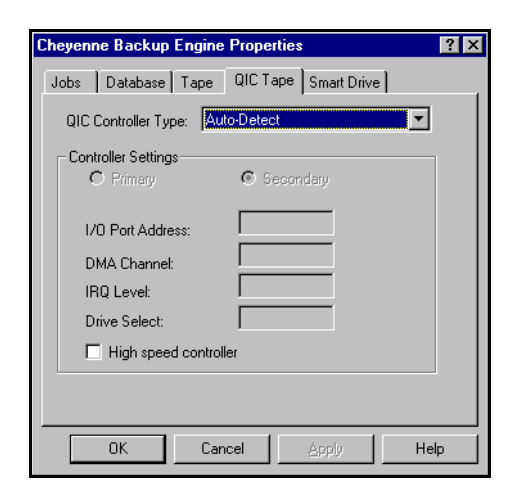

The following QIC controller types are supported:

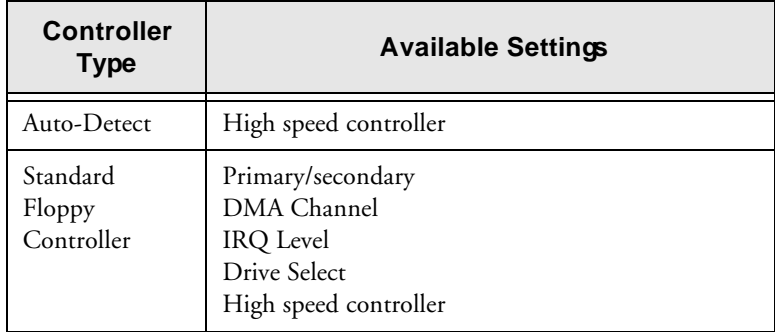

#### **11-10** *Cheyenne Backup for Windows 95 User Guide*
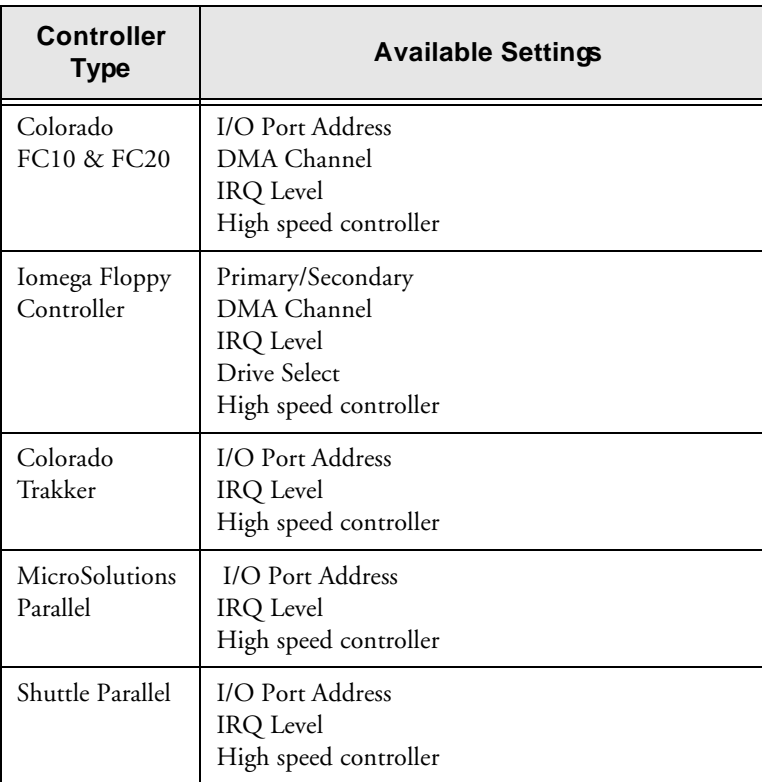

11

# **Smart Drive options**

The Smart Drive Monitor is available for machines that support the S.M.A.R.T. Drive standard. This option allows you to specify an automatic disaster response when a hardware alert is detected.

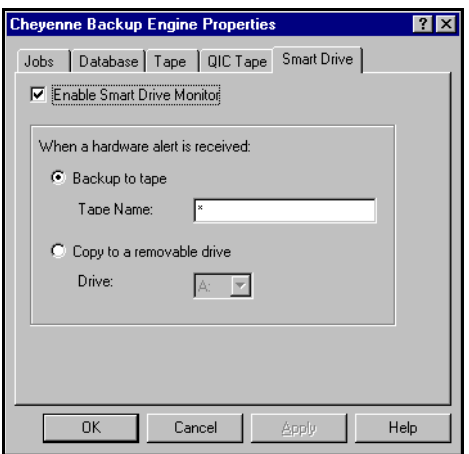

The following options are available:

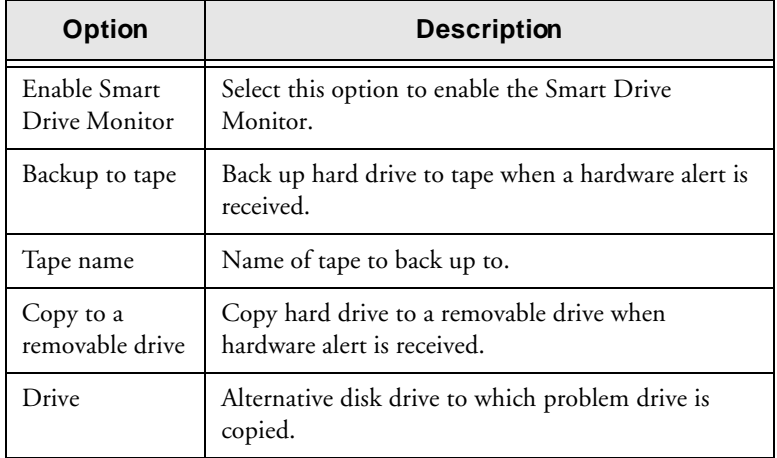

#### **11-12** *Cheyenne Backup for Windows 95 User Guide*

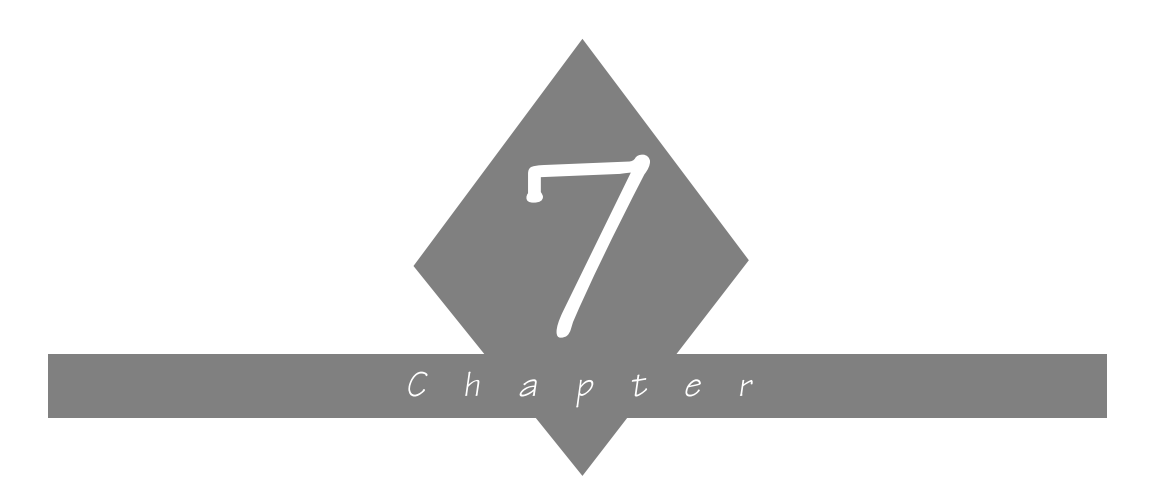

# **THE JOB QUEUE**

Information about all jobs is stored in Cheyenne Backup's job queue.

# **In this chapter, you will learn:**

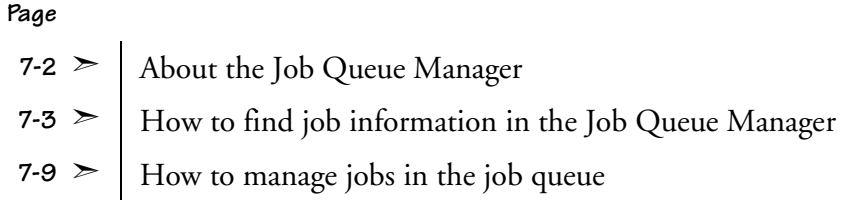

*Cheyenne Backup for Windows 95 User Guide* **7-1**

# **About the Job Queue Manager**

Every time you run or schedule a job with the Cheyenne Backup Manager, you submit it to the Cheyenne Backup job queue. Information about all jobs (such as execution time, status, last result, and owner) is stored here. Cheyenne Backup continuously scans the job queue for jobs that are ready to be executed. At the appropriate date and time, the job is executed.

#### **To open the Job Queue Manager:**

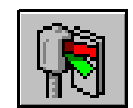

1. Click Job Queue button on the Quick Access bar. The Job Queue Manager opens:

View information on job selected in the

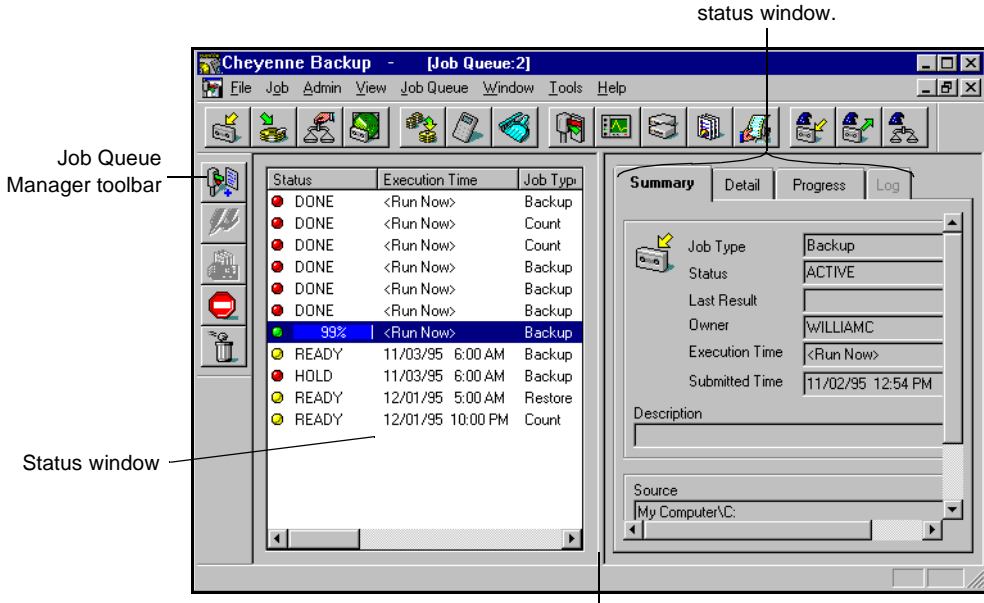

Drag this bar to view additional fields in the status window:

#### **7-2** *Cheyenne Backup for Windows 95 User Guide*

# **Viewing job information**

The Job Queue Manager provides detailed information on each job in the queue.

# **The Status window**

All jobs are listed in the Status window in the order in which they are scheduled to be executed (or have been executed).

Status types Jobs may have the following status:

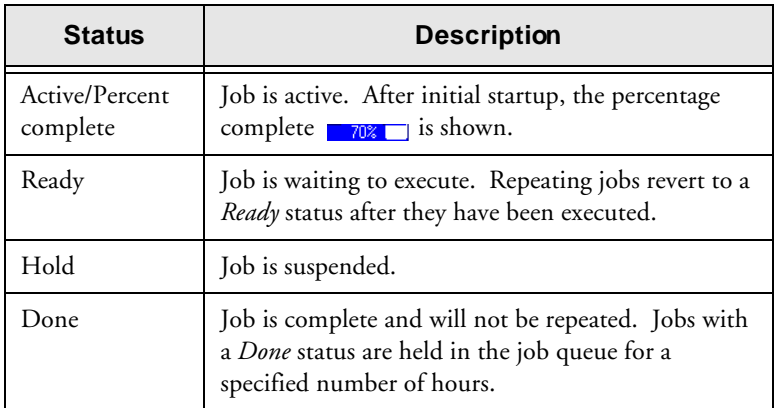

#### Fields in the status window

The following job information is included for each job in the job window (use the scroll bar at bottom of window to see additional information):

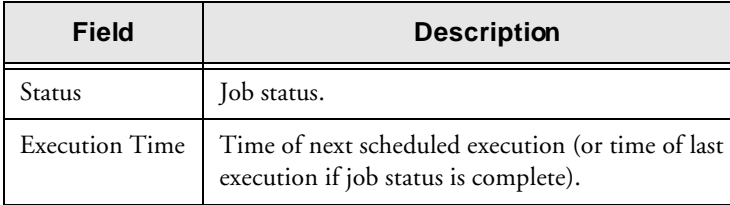

 $\begin{bmatrix} 7 \end{bmatrix}$ 

#### *Cheyenne Backup for Windows 95 User Guide* **7-3**

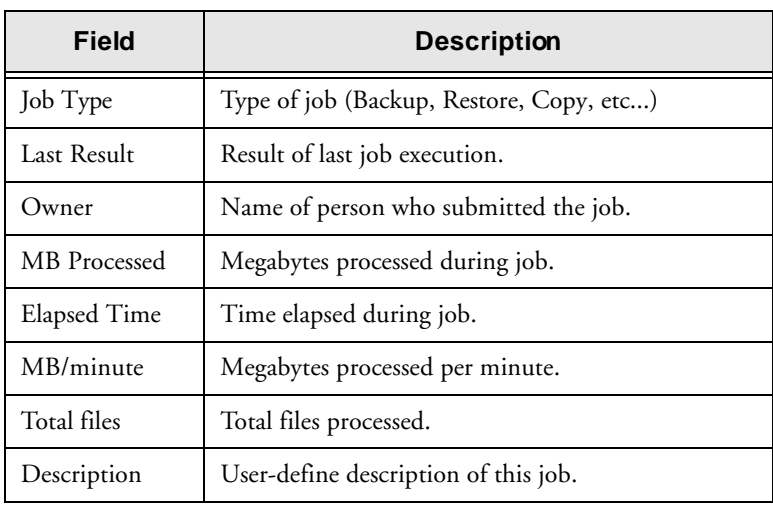

The *Last Result* field The *Last Result* field tells you whether or not your executed job was successful. And, if it wasn't successful, the *Last Result* field helps you figure out why the job may have failed.

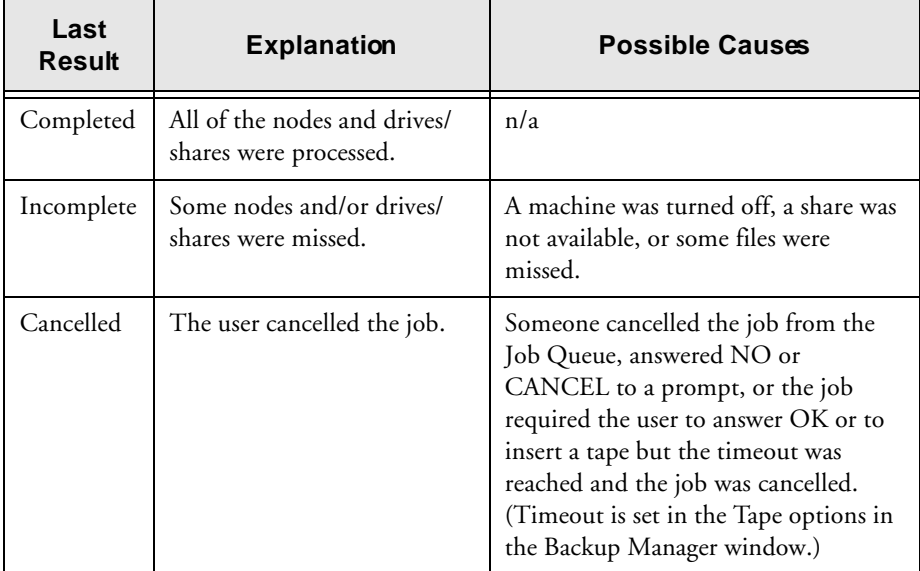

#### **7-4** *Cheyenne Backup for Windows 95 User Guide*

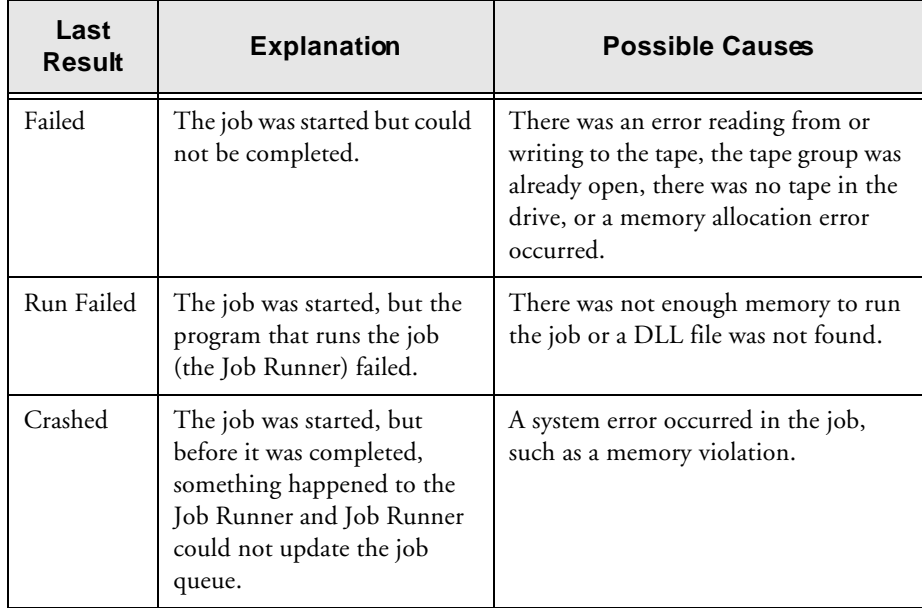

Changing thesort order You can sort the jobs in the status window by Status, by Execution Time, or by Job Type.

### **To change the sort order, either:**

- Click on the field title in the status window, or
- Click in the status window with your right mouse button. Then select *Sort by* from the pop-up menu. Select the field you wish to sort by.

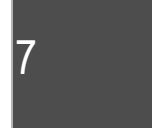

# **Information on a selected job**

You can view information on a single job in the job queue by selecting the job in the status window and clicking one of the following tabs:

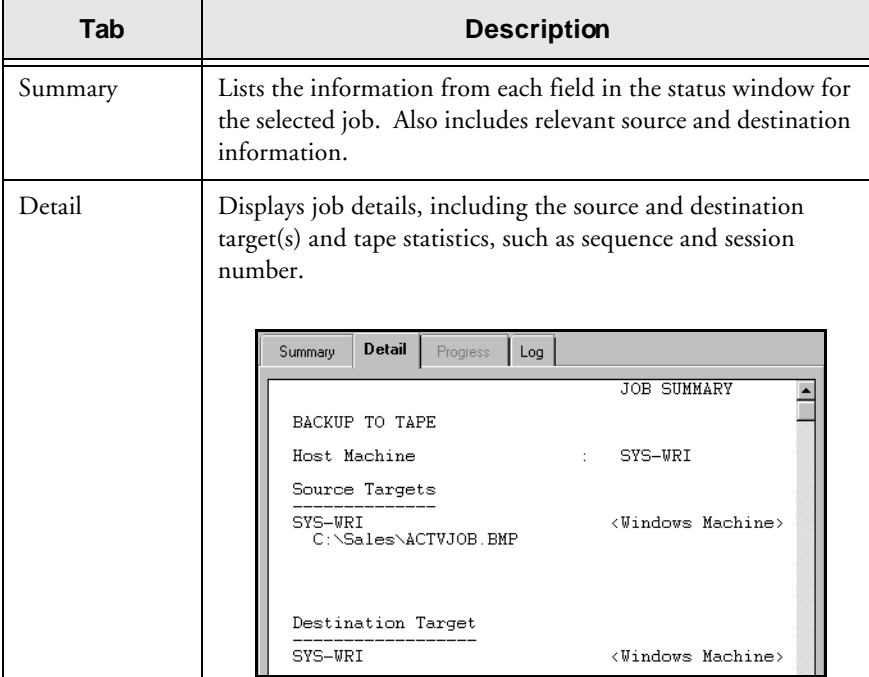

#### **7-6** *Cheyenne Backup for Windows 95 User Guide*

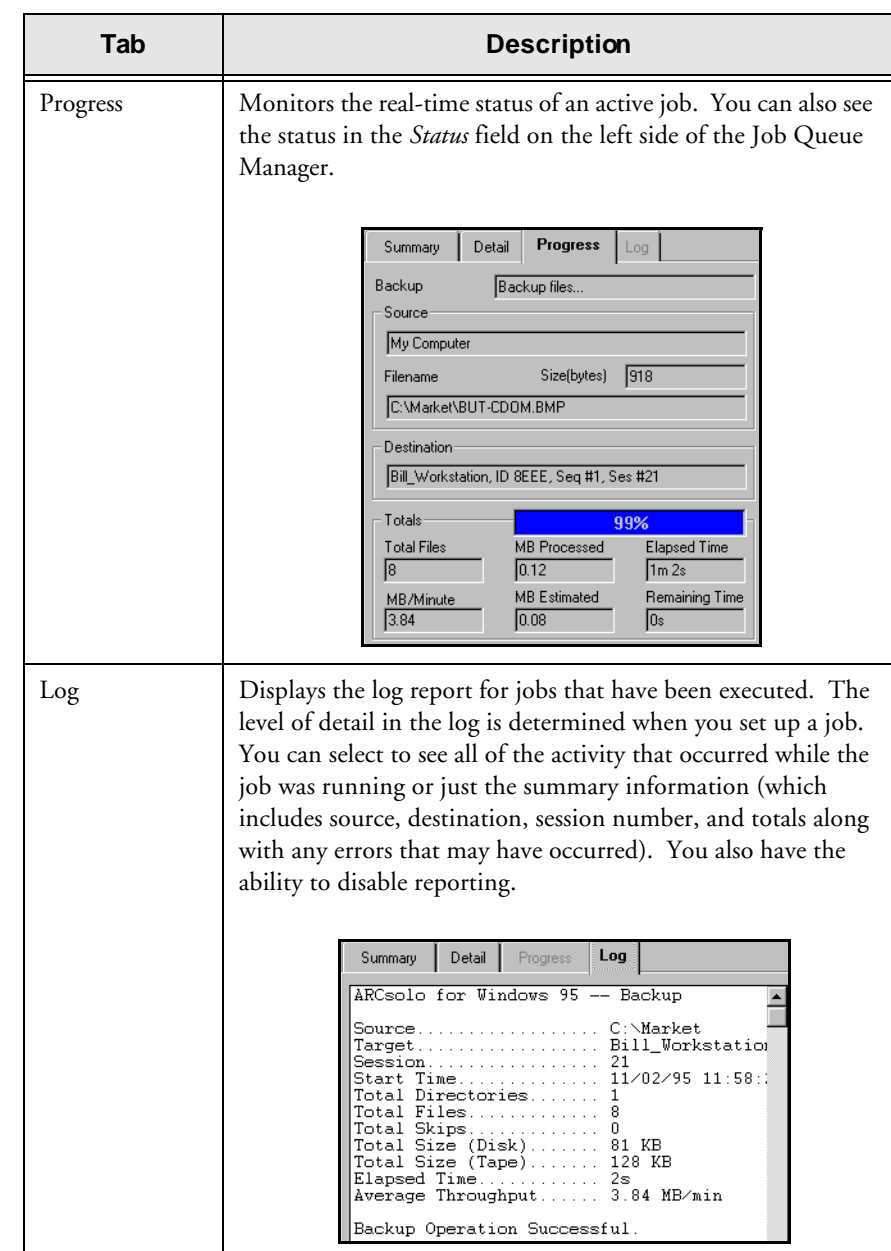

7

# **Printing Detail and Log information**

To print detail or log information, click your *right* mouse button on the Detail or Log window, then select *Print* from the pop-up menu.

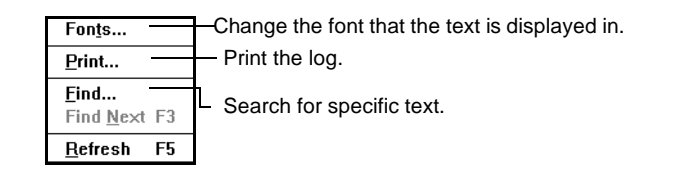

You can also use this menu to change the text font or to search for specific text.

### **Searching for text**

To search for text on the Detail or Log window, click your *right* mouse button, then select *Find* from the pop-up menu.

# **Changing the font**

To change the font type on the Detail or Log window, click your *right* mouse button on the window, then select *Font* from the pop-up menu.

#### **7-8** *Cheyenne Backup for Windows 95 User Guide*

# **Managing the jobs**

You can manage the jobs in the job queue using the Job Queue Manager toolbar. The available options are described in the following table:

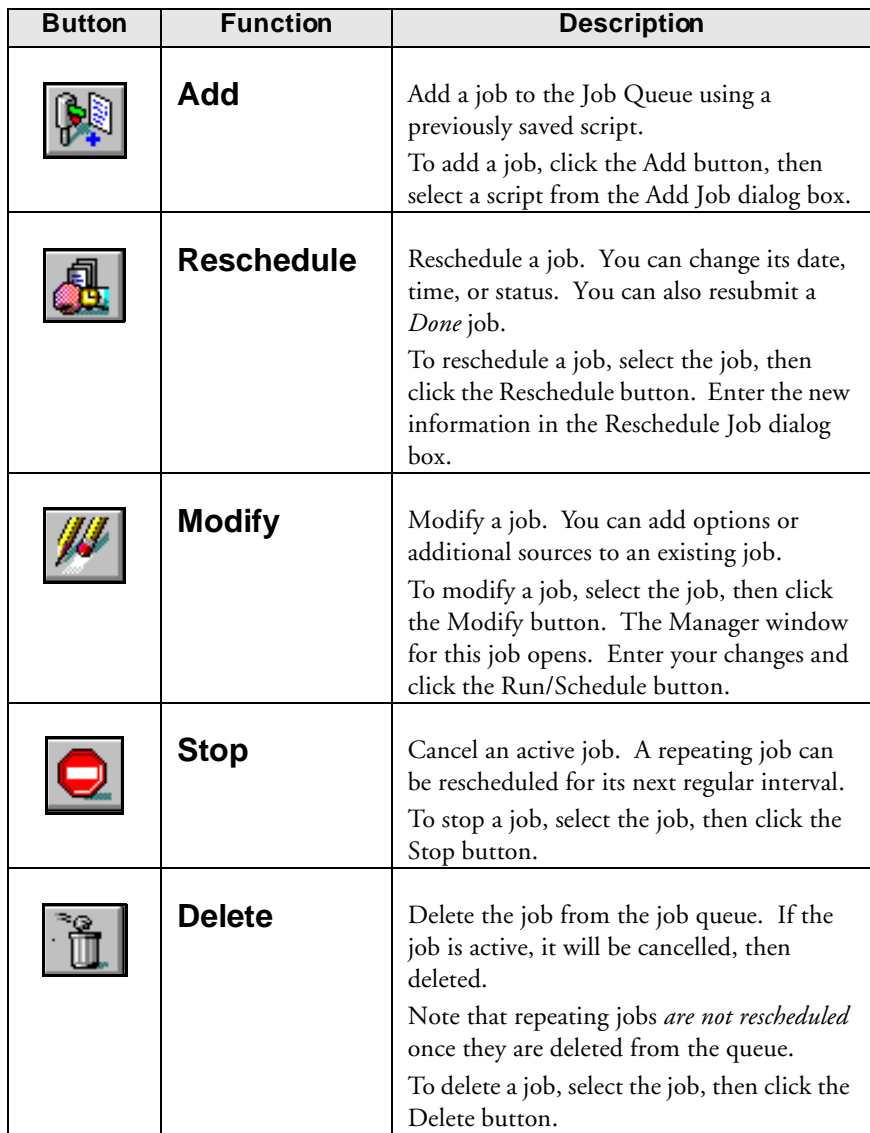

7

### **Using the hidden Job Queue menu**

You can also perform job management options using the hidden menu in the Status window. In the status window, click the job with your *right* mouse button. The following pop-up menu opens:

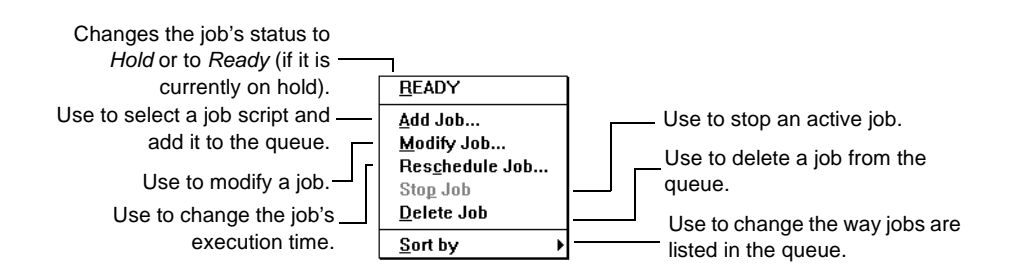

### **Changing the job status**

#### **To change the status of a job, either:**

- Select the job, then click the Reschedule button. Select a new status.
- Select the job with your *right* mouse button, then select *Hold* (if the current status is Ready) or *Ready* (if the current status is Hold).

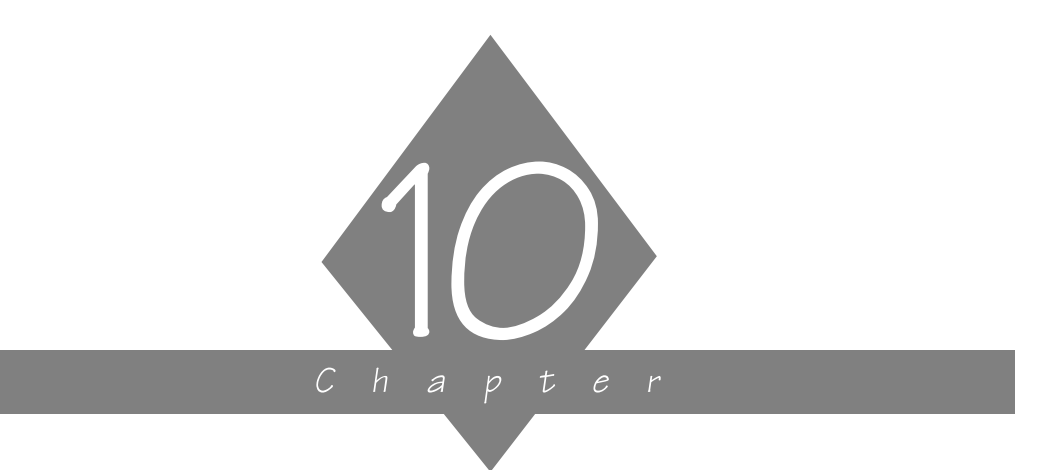

# **CREATING AND VIEWING REPORTS**

This chapter explains how to access, view, or generate the available logs and reports.

## **In this chapter, you will learn:**

#### **Page**

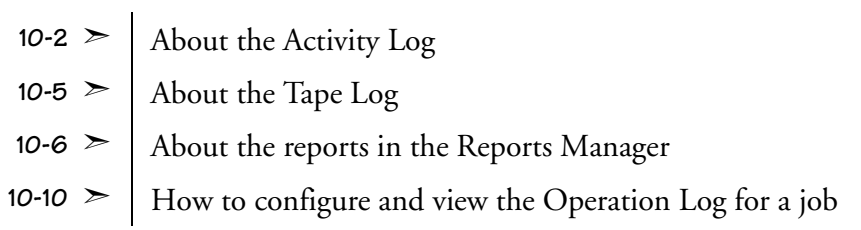

*Cheyenne Backup for Windows 95 User Guide* **10-1**

# **Report basics**

Cheyenne Backup provides the following options for displaying logs and reports:

- **Activity Log:** Logs all Cheyenne Backup activity.
- **Tape Log:** Logs all tape activity (for debugging purposes only)
- **Reports Manager:** Generates reports from the Cheyenne Backup database for viewing or printing.
- **Operation Logs:** Logs activity related to a specific job.

# **Viewing the Activity Log**

The Activity Log contains comprehensive information about the operations performed by Cheyenne Backup. It provides an audit trail of all Cheyenne Backup activity, including every job that is run.

For each job, the log includes the following:

- Time the job started and ended
- Type of job
- Average throughput of the data
- Number of directories and files processed (backed up, copied, etc.)
- Job session number and Job ID
- Result of the job
- Errors and warnings that occurred

#### **10-2** *Cheyenne Backup for Windows 95 User Guide*

10

You can scan this log every day to see if any errors have occurred. You can also use it to find out a session number in case you need to restore a specific session.

#### **To access the Activity Log:**

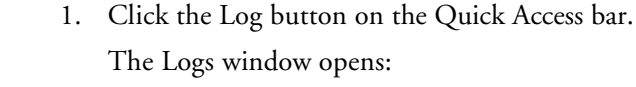

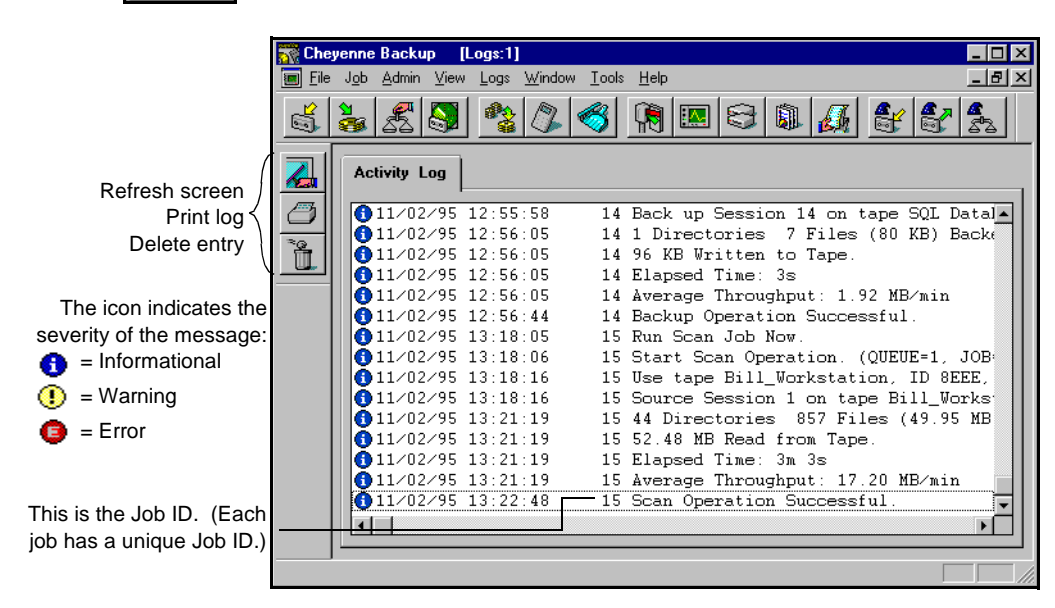

#### **To print the Activity Log:**

1. (Optional) Select the records you want to print.

If you only want to print selected records, highlight the first record that you want, press and hold down your Shift key while you select the remaining records.

⊝ 2. Click the Print button.

You can also click your right mouse button.

3. Select your print options and click OK.

#### **To Refresh the Activity Log:**

 $>$  Click the Refresh button  $\mathbb{Z}$  if you have been looking at the Activity Log for awhile and you want to update the information in the log without having to close the Manager window and then re-open it. You can then press the END key to move to the end of the log to see the latest information.

#### **To Delete the Activity Log:**

> Click the Delete button  $\left|\hat{\mathbf{u}}\right|$  to delete all of the information from the Activity Log.

#### **To Search for text:**

> To search for a text string, click the Activity Log with your right mouse button. Then select Find from the pop-up menu.

#### **To use the hidden menu:**

> If you click your right mouse button in the Activity Log, the following pop-up menu opens:

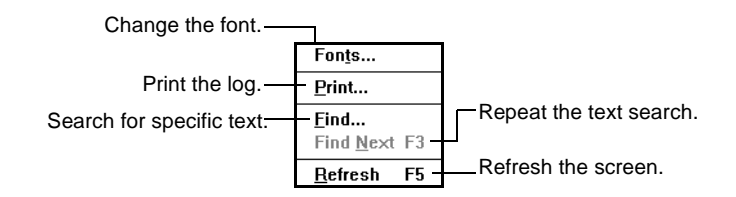

# **Viewing the Tape Log**

The Tape Log contains messages sent by the tape drives to Cheyenne Backup. This log is not generated for normal operation. It is designed for debugging purposes only. To generate a Tape Log, you must configure the Tape options for the Cheyenne Backup Engine. Refer to Chapter 11, "The Cheyenne Backup Engine", for more information.

To view the Tape Log, click the Log button from the Quick Access bar. If a Tape Log has been generated, a Log tab is displayed. Click the Log tab.

10

# **Using the Report window**

The Report window offers several reports that contain information from Cheyenne Backup's database.

#### **To open the Report window:**

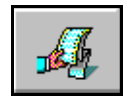

1. Click the Reports button from the Quick Access bar. The Reports Manager window opens:

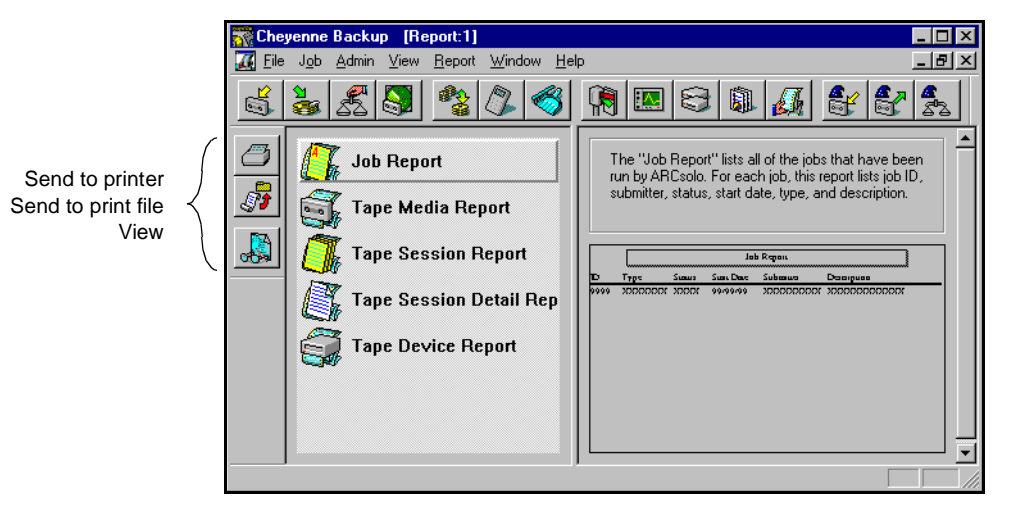

Printing a report You can print any report that is listed in the Reports Manager.

#### **To print a report:**

1. Highlight the report you want to print.

You can also print a report that you are currently viewing.

- ≝ 2. Click the Print to Printer button.
- 3. Select the print options you want.
- 4. Click OK.

#### **10-6** *Cheyenne Backup for Windows 95 User Guide*

#### Printing a report to a file

#### **To print a report to an ASCII print file:**

- 1. Highlight the report you want to print.
- 2. Click the Print to File button.  $\sqrt{s}$
- 3. Enter a name for the report file.
- 4. Click OK.

#### Viewing a report **To view a report:**

- 1. Highlight the report you want to view.
- 2. Click the Print Preview button.  $\left| \frac{1}{\sqrt{2}} \right|$ You can also double-click on the report name.
- 3. If applicable, select the tape, session, or device you want to view information about.
- 4. Click your cursor, which now looks like  $\mathbb Q$ , to enlarge the text on the report.

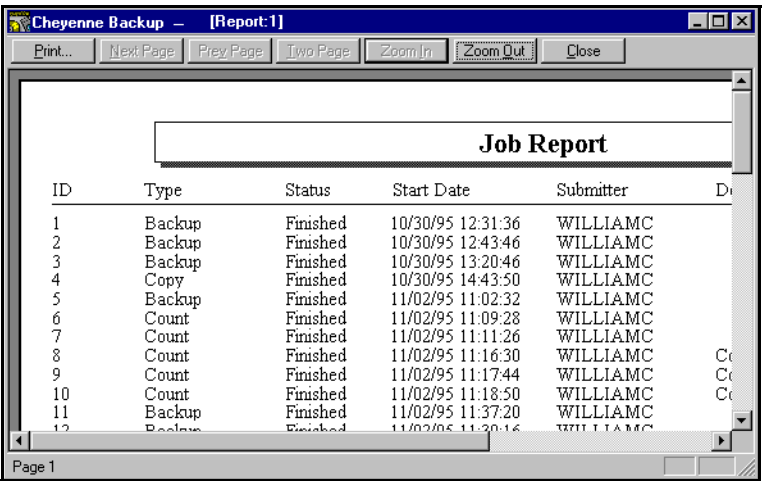

### **Types of reports available**

This section describes the different types of reports that can be generated from the Report Manager.

#### *Cheyenne Backup for Windows 95 User Guide* **10-7**

# 10

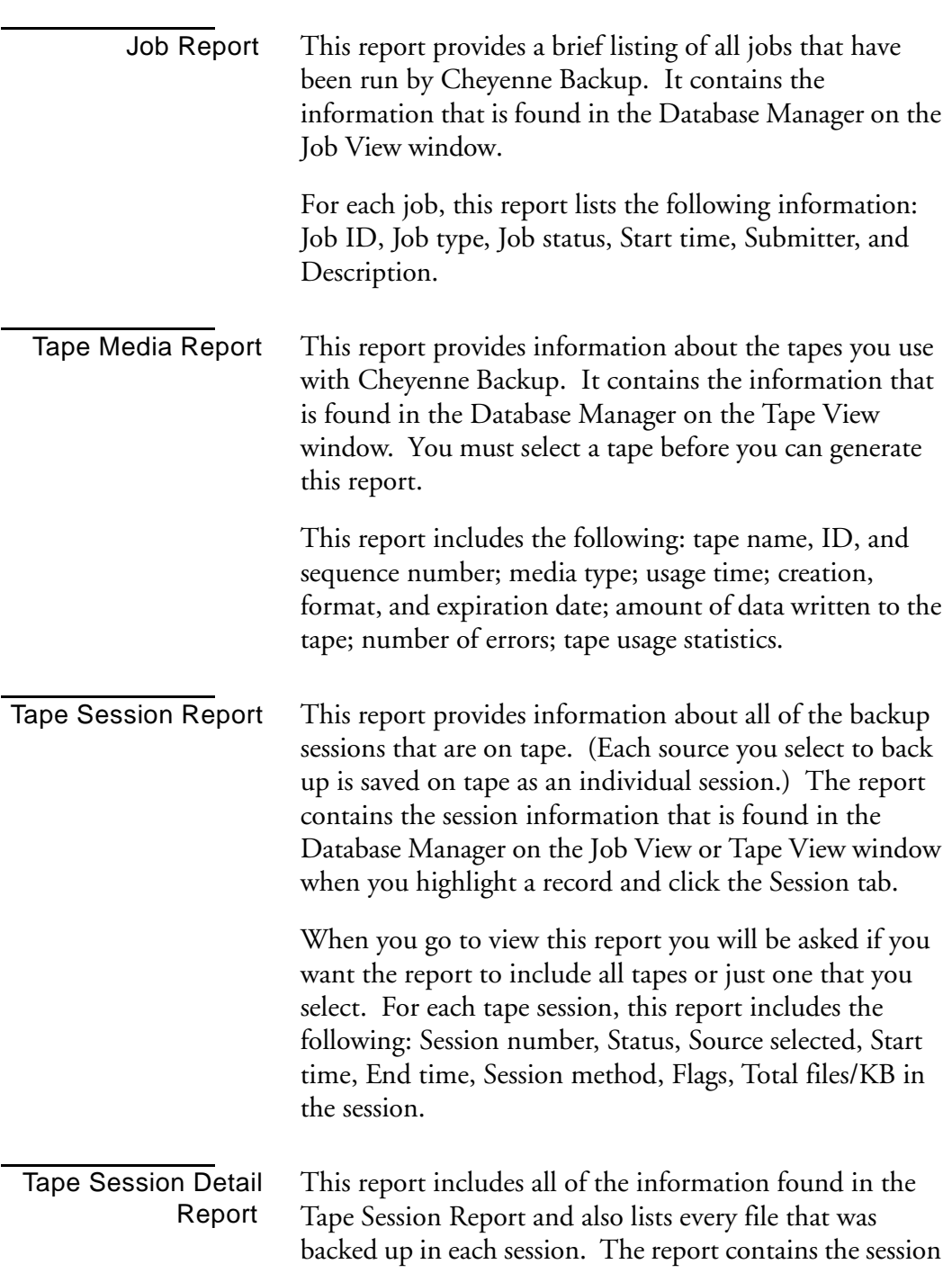

#### **10-8** *Cheyenne Backup for Windows 95 User Guide*

information that is found in the Database Manager on the Job View or Tape View windows when you highlight a record and click the *Files* tab.

When you go to view this report you will be asked to select a tape and a session from that tape.

Tape Device Report This report provides information about all of the tape devices you are using with Cheyenne Backup. It contains the information that is found in the Database Manager on the Device View window. This report gives you a convenient way of getting a hard copy printout of your Device View information.

> When you go to view this report you will be asked to select a tape device. For each tape device, this report includes the following: vendor, firmware revision, SCSI ID, device type, last head cleaning date, head cleaning count, amount of usage, and errors.

# **Operation Log**

An Operation Log is generated for each job that is run by Cheyenne Backup. You can specify the level of detail in the log by choosing the Log options before you submit the job.

**To configure the log options for a job:**

- 1. Click the Options button  $\begin{bmatrix} 0 \\ 2 \end{bmatrix}$  in the open window. The Options dialog box opens.
- 2. Click the Log tab.

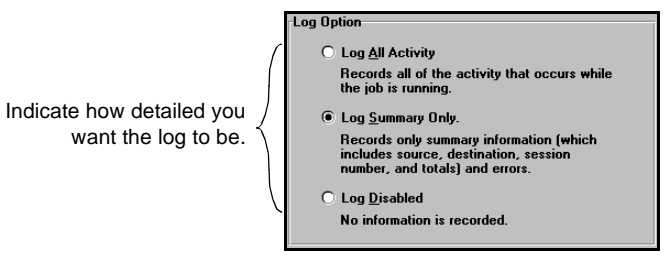

3. Select an option.

The log options are described in the following table:

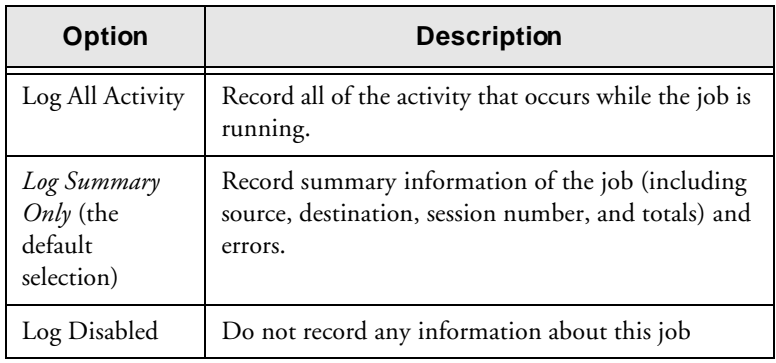

Viewing the Log Report

You can view the Log report for a job from the Job Queue window or Database Manager (Job View).

#### **10-10** *Cheyenne Backup for Windows 95 User Guide*

To view the report in the Job Queue window, select (highlight) the job in the status window, and click the Log tab. A sample Log Report is shown below:

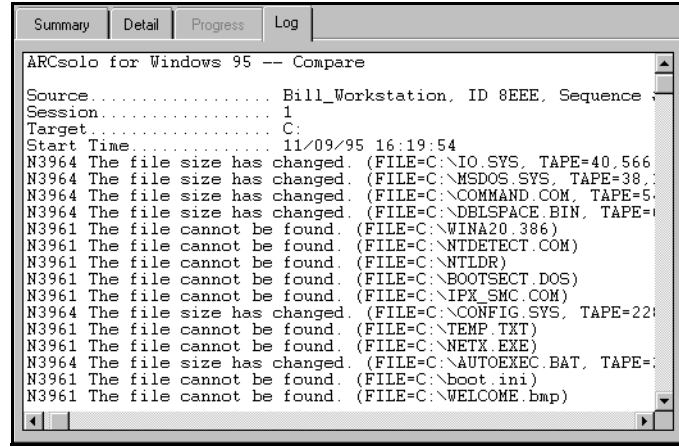

10

*Cheyenne Backup for Windows 95 User Guide* **10-11**

**10-12** *Cheyenne Backup for Windows 95 User Guide*

## **A**

Activity Log 10-2 Configuring 11-6 Deleting 10-4 Printing 10-3 Refreshing 10-4 Adapter card 8-3 Adding a job 6-17, 7-9 Append to Tape 6-29 Archive bit 3-5

# **B**

Backup 3-1 to 3-11 Append to tape 6-29 Basics 3-2 Compare tape to disk 6-32 Compress file 6-24 Database recording options 6-24 Delete files after backup 6-24 Deny none 6-28 Deny write 6-28 Destination 3-3 Device, selecting 1-7, 3-9 Differential 3-4, 6-23 Disable file estimate 6-24 Eject tape 6-23 Features 1-4 File sharing options 6-27 First tape options 6-29 Full 3-4, 6-23 Incremental 3-4, 6-23 Log options 6-22 Method options 6-22 Open file retry 6-27 Operation options 6-23 Overwrite tape 6-29 Recording options 6-24

Retry options 6-26 Running 3-3 Scan tape contents 6-31 Selecting a source 3-2 Session password 6-28 Tape options 6-28 Timeout for tape 6-29 Verification options 6-31 Virus options 6-32 Base directory 6-20 Browser Introducing 2-7 Machine tree 2-8 Preffered shares 2-11 Selecting Windows machines 2-10 Tape tree 2-15 Busy device 6-12, 6-13

# **C**

Checklist for getting started 1-6 Cheyenne Backup About 1-2 Database 9-1 Installing 1-7 Starting 2-2 What is Cheyenne Backup 1-2 Compare Log options 6-22 Operation options 6-25 Tape options 6-31 Timeout for tape 6-31 Compare tape to disk 6-32 Comparing tapes 5-2 Compress files on backing up 6-24 Compression 8-8 Copy Create empty directories 6-25 Database options 6-25 Delete files 6-25 Deny none 6-28

Deny write 6-28 Destination options 6-19 File sharing options 6-27 Log options 6-22 Method options 6-22 Mirror image 6-25 Open file retry 6-27 Operation options 6-25 Retry options 6-26 Virus options 6-32 Copying files Basics 5-8 To WORM drives 5-9 Count Files 5-10 Log options 6-22 Manager 5-10 Operation options 6-25 Virus options 6-32

#### **D**

Database 9-1 Basics 9-2 Deleting records 9-4 Device statistics 9-10 Device View 9-10 Error Log tab 9-10 Files tab 9-6, 9-9 Job View 9-5 Log tab 9-6 Options for backup 6-24 Session information 9-6 Session tab 9-6, 9-9 Statistics tab 9-8, 9-10 Summary View 9-4 Tape information 9-8 Tape statistics 9-8 Tape View 9-7 Database management 1-3 Database Manager

Deleting records 9-4 Opening 9-3 Selecting a view 9-3 Sorting 9-4 Database options 11-7 Database processing 11-2 Database Pruning 11-7 Delete Files 5-11 Files after backup 6-24 Job 7-9 Log options 6-22 Manager 5-11 Deny none 6-28 Deny write 6-28 Destination Selecting 1-12 Selecting for backup jobs 3-3 Tape 2-15 Destination options 6-19 Directory Structure 6-19 File Conflict Resolution 6-21 Detail window 7-6 Device busy 6-12, 6-13 Device Manager 8-1 to 8-9 Adapter card information 8-3 Basics 8-2 Tape device information 8-3 Tape information 8-4 Device View 9-10 Error Log tab 9-10 Statistics tab 9-10 Device, selecting for backup 1-7, 3-9 Differential backup 3-4, 6-23 Directory filter 6-6 Directory Structure options 6-19 Disable database recording 6-24 Disable file estimate 6-24 Disaster recovery 4-10 Drive busy 6-12, 6-13

# **E**

Eject tape 6-23, 8-9 Engine 11-1 to 11-12 Database options 11-7 Database processing 11-2 Job options 11-5 Job processing 11-2 Properties 11-4 Smart Drive options 11-12 Starting 2-6, 11-2 Tape options 11-8 Erasing a tape 8-6 Error Log 9-10 Error messages 2-18 Errors Tape 9-8, 9-10

# **F**

File Attributes filter 6-7 File Conflict Resolution options 6-21 File Pattern filter 6-5 File sharing options 6-27 Filters Available filters 6-2 Basic information 6-2 Directory 6-6 Exclude vs Include 6-2 File Attributes 6-7 File Modified/Created/Accessed filters 6-8 File Pattern 6-5 Files Accessed 6-9 Files Created 6-9 Files Modified 6-9 Include vs Exclude 6-2 Modifying 6-10 Specifying dates 6-9 Viewing existing 6-10 Find 7-8

Find Next 7-8 First Tape options 6-29 Fonts Changing 7-8, 10-4 Job Queue 7-8 Formatting a tape 1-12, 8-5 Expiration date 8-5 Full backup 3-4, 6-23

# **G**

Global options, applying 6-18

# **H**

Hardware requirements 1-7 Help Error messages 2-18 Online help system 2-18

# **I**

Incremental backup 3-4, 6-23 Installing 1-7

# **J**

Job fails 6-12, 6-13 Job options 11-5 Job processing 1-3, 11-2 Job Queue 7-1 Adding a job 7-9 Deleting a job 7-9 Detail information 7-6 Features 1-5 Fonts 7-8 Hidden menu 7-10 Information on a selected job 7-6 Last Result field 7-4 Log information 7-7 Managing jobs 7-9

**I**

Modifying a job 7-9 Printing Detail and Log information 7-8 Progress information 7-7 Rescheduling a job 7-9 Searching for text 7-8 Sort order 7-5 Status window 7-3 Stopping a job 7-9 Summary information 7-6 Viewing job information 7-3 Job Report 10-7 Job script 6-15 Job View 9-5 Files tab 9-6 Log tab 9-6 Session tab 9-6

# **L**

Last Result field 7-4 Log Activity Log 10-2 Operation log for a job 10-10 Window in Job Queue 7-7 Log options 6-22, 10-10 Login name For remote machines 2-16 Logs Manager Deleting the Activity Log 10-4 Hidden menu 10-4 Opening 10-3 Printing 10-3 Refreshing 10-4 Searching for text 10-4 Long Erase 8-7

### **M**

Managing Databases 9-1 Media error 9-8

Menu bar 2-5 Merging a tape 5-5 Method options 6-22 Mirror 6-25 Modifying a job 7-9

# **O**

Online help 2-18 Operation Log 10-10 Operation options Backup 6-23 Compare 6-25 Copy 6-25 Count 6-25 Database 6-25, 6-26 Restore 6-25 Scan 6-25 Overwrite tape 6-29

# **P**

Password For remote machines 2-16 Preferred shares 2-11 Printing Activity Log 10-3 Job Queue 7-8 Progress window 7-7 Pruning the ARCsolo database 11-7

# **Q**

Quick Erase 8-7

# **R**

Record Detail information 6-24 Disable database recording 6-24, 6-25, 6-26

Job and session information 6-24 Job information 6-25, 6-26 Recovering from a disaster 4-10 Recovering the ARCsolo database 5-6 Recovery Disk Preparing 1-8, 3-10 Recovering from a disaster 4-10 Recovery disk 4-10 Refreshing the Activity Log 10-4 Registry files, restoring 6-26 Repeat Method in scheduling 6-13 Report Manager 10-6 Reports Job Report 10-7 Printing 10-6 Printing to file 10-7 Tape Device Report 10-9 Tape Media Report 10-8 Tape Session Detail Report 10-8 Tape Session Report 10-8 Viewing 10-7 Rescheduling a job 7-9 Restore Basics 4-2 Create empty directories 6-26 Database options 6-26 Destination 4-2 Destination options 6-19 Features 1-4 File Conflict Resolution options 6-21 Log options 6-22 Operation options 6-25 Registry Files 6-26 Restore by Tape 4-8 Restore by Tape Media 4-9 Restore by Tree 4-5 Selecting data from tape 4-5 Source views 4-5 Tape options 6-31 Timeout for tape 6-31 Restore by Tape 4-8

Restore by Tape Media 4-9 Restore by Tree 4-5 Retry options Backup 6-26 Copy 6-26 File sharing 6-27 Open file retry 6-27 Run/Schedule button 6-11

### **S**

Save button 6-16 Scan Log options 6-22 Operation options 6-25 Scanning options 5-4 Tape 5-4 Tape options 6-31 Timeout for tape 6-31 Scan tape contents 6-31 Scheduling Basic steps 6-11 Calendar 6-13 Repeat Method 6-13 Scheduling your job 6-12 Specifying date/time 6-13 Script 6-15 Add job to queue 6-17 Creating 6-16 Search 4-6, 7-8 Searching for text Job Queue 7-8 Security Dialog box 2-16 Selecting a backup device 1-7, 3-9 Session password 6-28 Shares, preferred 2-11 Smart Drive options 11-12 Soft read/write error 9-8, 9-10 Software requirements 1-7 Sort

Job Queue 7-5 Source Selecting 1-11, 3-2 Tape 2-15 Starting Cheyenne Backup 2-2 Stopping a job 7-9 Summary View 9-4 Summary window 7-6

### **T**

Tape Comparing tapes 5-2 Compressing data 8-8 Devices 8-3 Eject 8-9 Erasing 8-6 Expiration date 8-5 Formatting 8-5 Life 8-5 Merging 5-5 Overwrite 6-29 Recovering the ARCsolo database 5-6 Scan Tape option 5-4 Scanning 5-4 Scanning options 5-4 Selecting for a job 2-15 Statistics 8-4 Timeout 6-29 Tape Device Report 10-9 Tape errors Media 9-8 Soft read/write 9-8, 9-10 Tape Log 11-8, 11-9 Tape Media Report 10-8 Tape options 11-8 Additional tape options 6-30 Backup 6-28 Compare 6-31 Restore 6-31 Scan 6-31

Tape Session Detail Report 10-8 Tape Session Report 10-8 Tape View 9-7 Files tab 9-9 Session tab 9-9 Statistics tab 9-8 Text search 7-8 Timeout for tape 6-29 Tutorial Formatting a tape 1-12

### **U**

Use Deny None if Deny Write Fails 6-27 Use Lock Mode if Deny Write Fails 6-27

### **V**

Verication options 6-31 Version History 4-6 Virus options 6-32

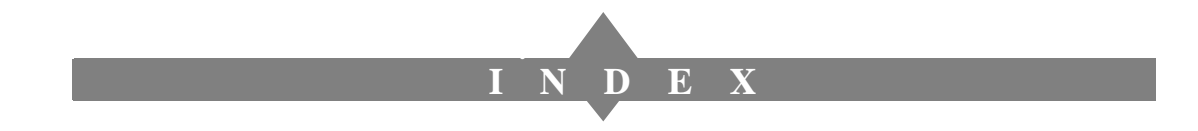